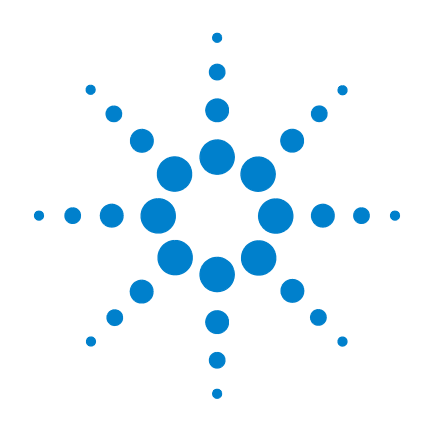

# **Agilent G4900DA SureScan-Microarray-S cannersystem**

**Microarray-Scan-Steuerungs software 9.1**

# **Benutzerhandbuch**

**Januar 2012**

**Verwendung ausschließlich für Forschungszwecke. Nicht für Diagnoseverfahren geeignet.**

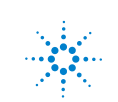

**Agilent Technologies**

## **Hinweise**

© Agilent Technologies, Inc. 2011-2012

Gemäß der Urheberrechtsgesetzgebung in den USA darf dieses Handbuch, auch nicht auszugsweise, ohne vorherige Vereinbarung und schriftliche Genehmigung seitens Agilent Technologies, Inc. vervielfältigt werden (darunter fällt auch die Speicherung auf elektronischen Medien sowie die Übersetzung in eine Fremdsprache).

### **Handbuch-Teilenummer**

G4900-92000

### **Ausgabe**

Januar 2012

Gedruckt in USA

Agilent Technologies, Inc. 5301 Stevens Creek Blvd. Santa Clara, CA 95051 USA

Windows ® ist eine in den USA eingetragene Marke der Microsoft Corporation.

### **Garantie**

**Das in diesem Dokument enthaltene Material wird im vorliegenden Zustand zur Verfügung gestellt und kann in zukünftigen Ausgaben ohne vorherige Ankündigung geändert werden. Agilent Technologies übernimmt keinerlei Gewährleistung für die in dieser Dokumentation enthaltenen Informationen, insbesondere nicht für deren Eignung oder Tauglichkeit für einen bestimmten Zweck. Agilent Technologies übernimmt keine Haftung für Fehler, die in diesem Dokument enthalten sind, und für zufällige Schäden oder Folgeschäden im Zusammenhang mit der Lieferung, Ingebrauchnahme oder Benutzung dieser Dokumentation. Falls zwischen Agilent und dem Benutzer eine separate schriftliche Vereinbarung mit Garantiebedingungen bezüglich des in diesem Dokument enthaltenen Materials besteht, die zu diesen Bedingungen im Widerspruch stehen, gelten die Garantiebedingungen in der separaten Vereinbarung.**

### **Technologielizenzen**

Die in diesem Dokument beschriebene Hardware und/oder Software wird unter einer Lizenz bereitgestellt und kann nur gemäß der Lizenzbedingungen verwendet oder kopiert werden.

### **Nutzungsbeschränkungen**

Nutzungsbeschränkungen für Organe der US-Regierung: Die der Bundesregierung gewährten Rechte bezüglich Software und technischer Daten gehen nicht über diese Rechte hinaus, die üblicherweise Endbenutzern gewährt werden. Agilent stellt diese handelsübliche kommerzielle Lizenz für Software und technische Daten gemäß FAR 12.211 (technische Daten) und 12.212 (Computer-Software) – für das US-Verteidigungsministerium – gemäß DFARS 252.227-7015 (technische Daten – kommerzielle Produkte) und DFARS

227.7202-3 (Rechte an kommerzieller Computer-Software oder Computer-Software-Dokumentation) bereit.

### **Sicherheitshinweise**

## **VORSICHT**

Ein Hinweis mit der Überschrift **VORSICHT** weist auf eine Gefahr hin. Es wird auf einen Betriebsablauf, ein Vorgehen o. ä. aufmerksam gemacht, die bei falscher Ausführung zur Beschädigung des Produkts oder zum Verlust wichtiger Daten führen können. Setzen Sie den Vorgang nach einem Hinweis mit der Überschrift **VORSICHT** nicht fort, wenn Sie die darin aufgeführten Hinweise nicht vollständig verstanden haben und einhalten können.

## **WARNUNG**

**Ein WARNUNG-Hinweis weist auf eine Gefahr hin. Es wird auf einen Betriebsablauf, ein Vorgehen o. ä. aufmerksam gemacht, die bei falscher Ausführung zu Personenschäden, u. U. mit Todesfolge, führen können. Wenn eine Prozedur mit dem Hinweis WARNUNG gekennzeichnet ist, dürfen Sie erst fortfahren, wenn Sie alle aufgeführten Bedingungen verstanden haben und diese erfüllt sind.**

## **In diesem Handbuch…**

Dieses Handbuch enthält Anweisungen für die ersten Schritte, den Gebrauch, die Behebung von Problemen und die Wartung Ihres Agilent SureScan-Microarray-Scannersystems. Das SureScan-System besteht aus dem Agilent SureScan-Microarray-Scanner und der Computer-Arbeitsstation sowie aus Steuerungs- und Analyseprogrammen.

### **1 Einführung**

In diesem Kapitel werden der Microarray-Scanner und die notwendigen Maßnahmen vor seinem Betrieb beschrieben.

### **2 Erste Schritte**

In diesem Kapitel erhalten Sie Anweisungen für den sicheren Betrieb des SureScan-Scanners sowie für die Einrichtung und das Scannen von Objektträgern mit dem Agilent Microarray-Scan-Steuerungsprogramm.

### **3 Verwenden des Scan-Steuerungsprogramms**

In diesem Kapitel wird beschrieben, wie Sie den Scanner mit dem Scan-Steuerungsprogramm einrichten und in Betrieb nehmen.

### **4 Verwenden von Scan-Steuerungswerkzeugen**

In diesem Kapitel lernen Sie, wie Sie Befehle im Menü der Scan-Steuerungswerkzeuge verwenden. Es wird ebenfalls beschrieben, wie Sie Scan-Protokolle und Scan-Bereiche einrichten, Log-Dateien anzeigen und Standardeinstellungen für das Programm auswählen.

### **5 Wartung und Fehlerbehebung im System**

Dieses Kapitel beschreibt Wartungsverfahren und -tipps sowie Fehlermeldungen für die Behebung von Fehlern in Ihrem System.

### **6 Referenz**

In diesem Kapitel werden die Fenster und Dialogfelder des Scan-Steuerungsprogramms beschrieben. Außerdem enthält es Spezifikationen für den Scanner und die Objektträger sowie Informationen zur Einhaltung rechtlicher Bestimmungen.

## **[1 Einführung](#page-10-0)** 11

[Ein leistungsstarkes Gerät für Microarray-Analysen 1](#page-11-0)2 [Systembeschreibung 1](#page-12-0)3 [Hardware- und Softwarefunktionen](#page-12-1) 13 [Teileliste](#page-13-0) 14 [PC-Systemanforderungen](#page-13-1) 14 [Physische Beschreibung des Scanners 1](#page-14-0)5 [Vorbereiten des Gerätestandorts](#page-15-0) 16 [Sicherheitssymbole auf dem Scanner](#page-15-1) 16 [Sicherheitsrichtlinien 1](#page-16-0)7 [Arbeitsweise](#page-17-0) 18 [Positionierung der Objektträger](#page-17-1) 18

[Laseranregung](#page-17-2) 18 [Scannen 1](#page-17-3)8 [Fluoreszenzdetektion](#page-18-0) 19

[Auf der Computer-Arbeitsstation installierte Software](#page-19-0) 20

## **[2 Erste Schritte](#page-20-0)** 21

[Lizenzierung 2](#page-21-0)2 [Einlösen der Lizenz für hochauflösendes Scannen](#page-21-1) 22 [Installieren Ihrer Lizenz für hochauflösendes Scannen 2](#page-22-0)3 [Inbetriebnahme des Scanners 2](#page-23-0)4 [Schritt 1. Einschalten des SureScan-Scanners und Starten des](#page-23-1)  [Scan-Steuerungsprogramms 2](#page-23-1)4 [Schritt 2. Einlegen der Objektträger in die Halter 2](#page-26-0)7 [Schritt 3. Laden des Halters in die Kassette 3](#page-30-0)1

[Schritt 4. Festlegen oder Ändern von Einstellungen des](#page-33-0)  [Scan-Protokolls](#page-33-0) 34 [Schritt 5. Hinzufügen von Objektträgern zur](#page-33-1)  [Scan-Warteschlange 3](#page-33-1)4 [Schritt 6. Scannen der Objektträger](#page-34-0) 35 [Schritt 7. Entfernen der Objektträger 3](#page-35-0)6 [Informationen zu Scan-Protokollen](#page-36-0) 37 [Offline-Modus 3](#page-37-0)8 [Ausschalten des SureScan-Scanners 3](#page-38-0)9

### **[3 Verwenden des Scan-Steuerungsprogramms](#page-40-0)** 41

[Verwenden der Steckplatztabelle](#page-41-0) 42 [So ändern Sie eine Objektträger-ID](#page-41-1) 42 [So erstellen oder ändern Sie Scan-Protokolle](#page-42-0) 43 [So ändern Sie den Ausgabeordner für Scan-Vorgänge](#page-42-1) 43 [So wählen Sie mehrere Objektträger aus 4](#page-42-2)3 [So fügen Sie Objektträger zur Scan-Warteschlange hinzu 4](#page-43-0)4 [So fügen Sie alle Objektträger zur Warteschlange hinzu](#page-43-1) 44 [So verschieben Sie Objektträger in der Warteschlange 4](#page-44-0)5 [So entfernen Sie einen Objektträger aus der](#page-44-1)  [Scan-Warteschlange 4](#page-44-1)5 [So entfernen Sie alle Objektträger aus der](#page-44-2)  [Scan-Warteschlange 4](#page-44-2)5 [So öffnen Sie die Scannertür](#page-45-0) 46 [So schließen Sie die Scannertür 4](#page-45-1)6 [So starten Sie einen Scan-Vorgang](#page-45-2) 46 [Ändern von Scan-Einstellungen für Objektträger](#page-46-0) 47 [So ändern Sie Einstellungen für einzelne Objektträger](#page-46-1) 47 [So ändern Sie Einstellungen für mehrere Objektträger](#page-47-0) 48 [So fügen Sie eine Beschreibung für einen Objektträger](#page-47-1)  [hinzu 4](#page-47-1)8 [So fügen Sie einen Benutzernamen ein](#page-48-0) 49

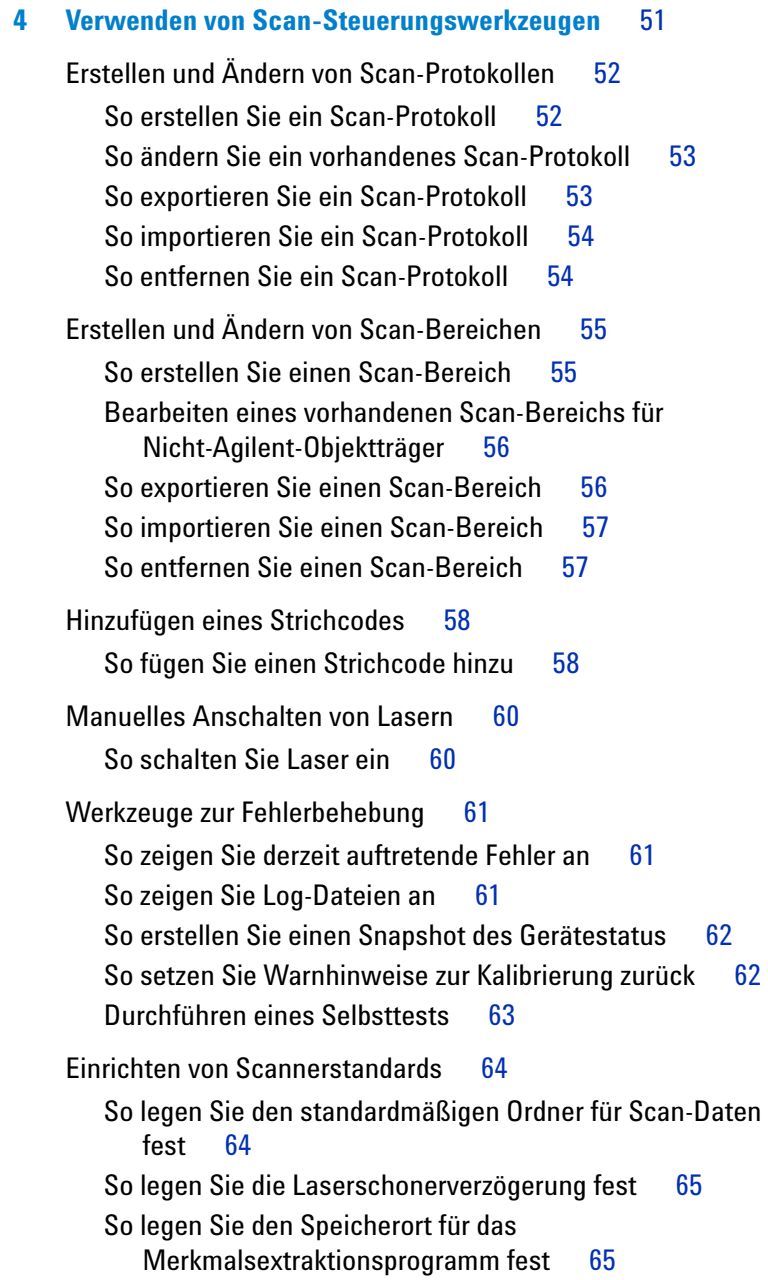

[So legen Sie die Ausführung des](#page-65-0)  [Merkmalsextraktionsprogramm nach einem Scan-Vorgang](#page-65-0)  [fest](#page-65-0) 66 [Zuordnen von Scan-Protokollen zu Konstruktionen](#page-66-0) 67 [So ordnen Sie einer Objektträgerkonstruktion ein Scan-Protokoll](#page-66-1)  [zu 6](#page-66-1)7 **[5 Wartung und Fehlerbehebung im System](#page-68-0)** 69 [Wartung Ihres Systems](#page-69-0) 70 [Regelmäßige Softwarewartung](#page-69-1) 70 [Regelmäßige Hardwarewartung](#page-69-2) 70 [Tipps zur Vermeidung von Problemen 7](#page-70-0)1 [Fehlerbehebung in Ihrem System 7](#page-72-0)3 [Technischer Support 7](#page-72-1)3 [Häufig gestellte Fragen \(FAQs\) 7](#page-74-0)5 [Fehlerbehebung bei der Hardware](#page-75-0) 76 [Fehlerbehebung bei der Software](#page-78-0) 79 [Dateispeicherorte 7](#page-78-1)9 [Fehlermeldungen des SureScan-Systems](#page-80-0) 81 [Verwenden der Diagnoseanzeige](#page-87-0) 88 [Aktualisieren der Scannerfirmware und des](#page-89-0)  [Scan-Steuerungsprogramms 9](#page-89-0)0 [So prüfen Sie, ob ein Update verfügbar ist](#page-89-1) 90 [So aktualisieren Sie das Scan-Steuerungsprogramm und die](#page-90-0)  [Firmware 9](#page-90-0)1 [So überprüfen Sie die Softwareinstallation 9](#page-91-0)2 **[6 Referenz](#page-92-0)** 93 [Referenz zum Scan-Steuerungsprogrammfenster 9](#page-93-0)4

[Scan-Steuerungshauptfenster 9](#page-93-1)4 [Menü "Tools" 9](#page-95-0)6 [Menü "Help"](#page-97-0) 98

[Steckplatztabelle 9](#page-98-0)9 [Funktionstasten 1](#page-103-0)04 [Einstellungsbereich 1](#page-104-0)05 [Protokollregister 1](#page-105-0)06 [Referenz zu den Dialogfeldern des](#page-108-0)  [Scan-Steuerungsprogramms 1](#page-108-0)09 [Agilent Installationsqualifizierungswerkzeug](#page-108-1) 109 [Dialogfeld "Export Scan Protocol" 1](#page-109-0)10 [Dialogfeld "Export Scan Region" 1](#page-110-0)11 [Dialogfeld "Input Barcode"](#page-111-0) 112 [Dialogfeld "Scan Protocol Editor" 1](#page-112-0)13 [Dialogfeld "Scan Region Editor" 1](#page-120-0)21 [Dialogfeld "Self Test"](#page-122-0) 123 [Dialogfeld "Settings" – "General Settings"](#page-123-0) 124 [Dialogfeld "Settings" – "Design To Protocol Mapping"](#page-125-0) 126 [Informationen über das Hinzufügen von Objektträgern 1](#page-127-0)28 [Durchführen der Merkmalsextraktion bei gescannten Bildern](#page-128-0) 129 [SureScan Scanner – Spezifikationen 1](#page-129-0)30 [Objektträgerspezifikationen 1](#page-132-0)33 [Scan-Maße](#page-132-1) 133 [Glasspezifikationen 1](#page-132-2)33 [Spezifikationen zu Strichcode und Strichcodeetikett 1](#page-133-0)34 [Informationen zu rechtlichen Bestimmungen 1](#page-136-0)37

**[Index](#page-140-0)** 141

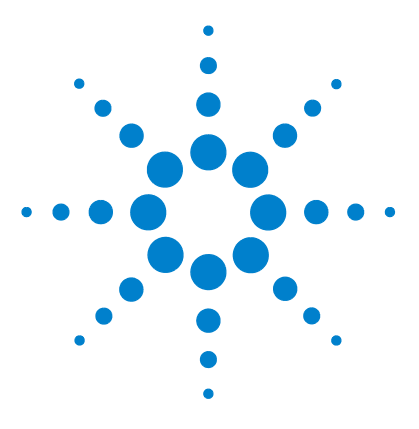

**SureScan Microarray Scanner System Microarray-Scan-Steuerungssoftware 9.1 Benutzerhandbuch**

# <span id="page-10-0"></span>**Einführung**

**1**

[Ein leistungsstarkes Gerät für Microarray-Analysen](#page-11-0) 12 [Systembeschreibung](#page-12-0) 13 [Arbeitsweise](#page-17-0) 18 [Auf der Computer-Arbeitsstation installierte Software](#page-19-0) 20

Dieses Kapitel enthält eine allgemeine Einführung zum SureScan-System.

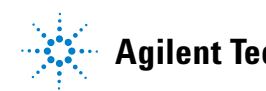

## <span id="page-11-0"></span>**Ein leistungsstarkes Gerät für Microarray-Analysen**

Der SureScan-Scanner ist eine Komponente der SureScan-Systemlösung von Agilent Technologies. Der SureScan-Scanner ist ein anspruchsvoller Scanner, der mit laserinduziertem Fluoreszenzverfahren arbeitet. Er ermöglicht das Auslesen von Microarrays, die auf Objektträgern der Standardgröße 76 mm x 26 mm gedruckt sind.

Der SureScan-Scanner misst die Fluoreszenzintensität der markierten Probe von der an die Microarrays gebundenen Nukleinsäure (DNA und RNA). Da die Fluoreszenz von zwei Farbstoffen gleichzeitig gemessen werden kann, erleichtert dies die Durchführung von zweifarbigen Microarray-Untersuchungen. Diese Technologie ermöglicht ein schnelles, hochwertiges, automatisches Scannen von Microarrays.

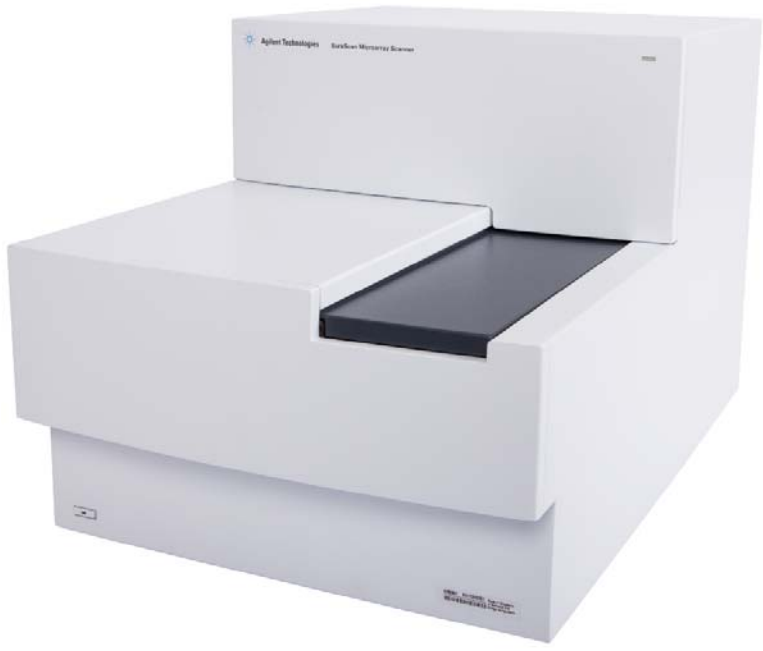

**Abbildung 1** SureScan-Scanner

Jeder Objektträger wird innerhalb von Minuten ausgelesen und die Dateien werden für die Merkmalsanalyse vorbereitet.

## <span id="page-12-0"></span>**Systembeschreibung**

Dieser Abschnitt enthält Aufzählungen der Hardware- und Softwarefunktionen, Teile und PC-Anforderungen sowie eine physische Beschreibung des SureScan-Scanners und Informationen zur Standortvorbereitung und Sicherheit.

## <span id="page-12-1"></span>**Hardware- und Softwarefunktionen**

Der SureScan-Scanner hat folgende Funktionen:

- **•** Dynamischer Autofokus
- **•** Ein- und zweifarbiges Scannen
- **•** Automatische Kalibrierung der PMT-Verstärkung vor jedem Scan-Vorgang
- **•** 2, 3, 5 oder 10 Mikrometer Pixelgröße
- **•** Dynamischer Bereich von >104 für einzelne Scan-Vorgänge im 16-Bit-Scan-Modus,  $>10^5$  für einzelne Scan-Vorgänge im 20-Bit-Scan-Modus und  $>10^6$  für duale Scan-Vorgänge im 16-Bit-Scan-Modus (XDR)
- **•** Spezifikationen zum Sicherstellen einer Gleichmäßigkeit von <5% VK (Variationskoeffizient)
- **•** Komprimierung von TIFF-Bilddateien
- **•** Spiegeln/Drehen von Bildern
- **•** Interne und externe Funktion zum Lesen von Strichcodes

Das Agilent Microarray-Scan-Steuerungsprogramm ermöglicht die Auswahl des Farbstoffkanals (Fluoreszenz), des Scan-Bereichs, der Auflösung, des dynamischen Bereichs, der PMT-Verstärkung und des Ausgabeordners für jeden Objektträger in der Kassette. Diese Einstellungen können automatisch über gespeicherte anwendungsspezifische Protokolle geladen oder manuell in der Steckplatztabelle konfiguriert werden.

## **1 Einführung**

<span id="page-13-0"></span>**Teileliste**

## **Teileliste**

Das SureScan-Microarray-Scannersystem G4900DA besteht aus folgenden Komponenten:

- **•** SureScan-Scanner G2600D mit integrierter Kassette für 24 Objektträger
- **•** 24 Halter für Objektträger
- **•** Computer-Arbeitsstation mit Wiederherstellungssoftware auf CD
- **•** Stromkabel und Netzwerkkabel
- **•** Installierte Agilent Microarray-Scan-Steuerungssoftware
- **•** Installierte Agilent Merkmalsextraktionssoftware
- **•** Installierte Software für das Agilent Installationsqualifizierungswerkzeug
- **•** Konformitätserklärung

Microarray-Scan-Steuerungssoftware 9.1 ist für die Verwendung mit Agilent Merkmalsextraktionssoftware 10.7.3 und höher konzipiert.

## <span id="page-13-1"></span>**PC-Systemanforderungen**

Im Lieferumfang des SureScan-Systems ist ein Computer enthalten, der nachfolgenden Anforderungen entspricht oder diese übertrifft. Agilent Technologies bietet ausschließlich Unterstützung für Computer, die mit dem SureScan-System geliefert werden.

### **Software**

**•** Windows 7 Professional 64-Bit-Betriebssystem

### **Hardware**

- **•** Intel Core 2 Duo E8500 3,16 GHz oder gleichwertig
- **•** 8 GB RAM

**•** Festplatte mit mindestens 250 GB. (Eine ordnungsgemäße Festplattenwartung ist notwendig, um sicherzustellen, dass immer genügend Speicherplatz zur Datengenerierung verfügbar ist. In [Tabelle 11 auf Seite 117](#page-115-0) finden Sie weitere Informationen zur geschätzten Größe von gescannten Bilder.)

## <span id="page-14-0"></span>**Physische Beschreibung des Scanners**

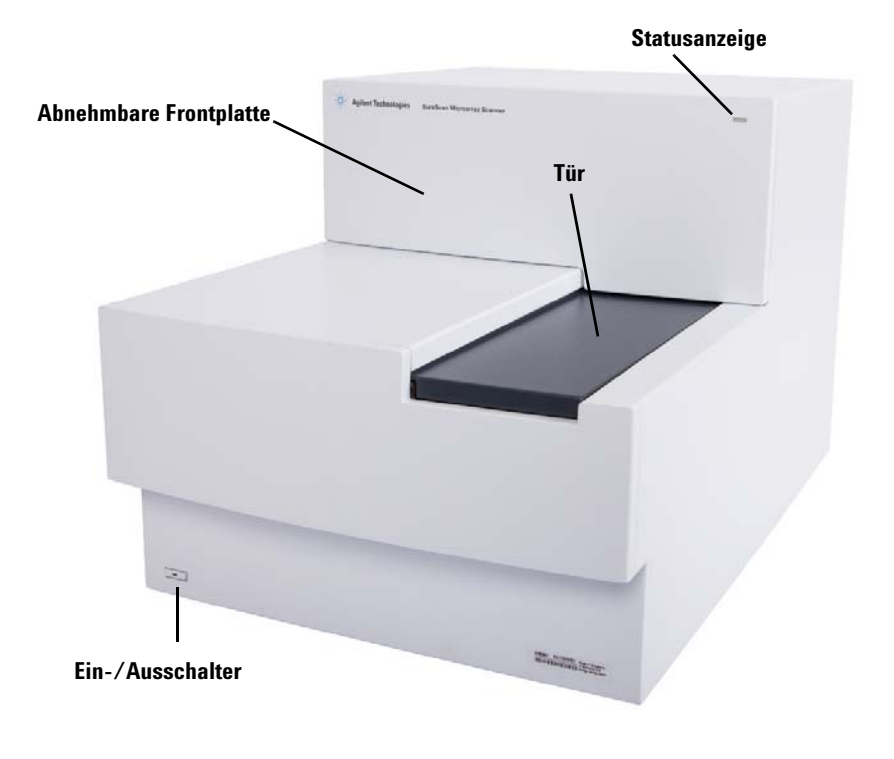

### **Vorderansicht des Scanners**

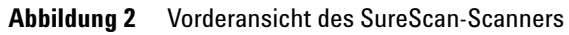

### **1 Einführung**

**Vorbereiten des Gerätestandorts**

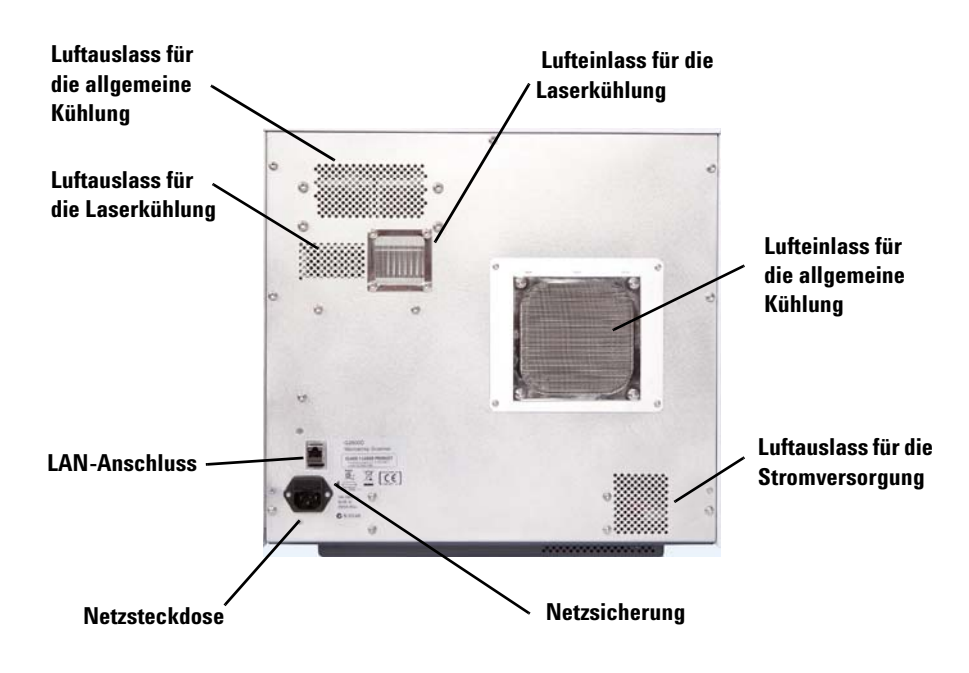

### **Rückansicht des Scanners**

**Abbildung 3** Rückansicht des SureScan-Scanners

## <span id="page-15-0"></span>**Vorbereiten des Gerätestandorts**

Stellen Sie sicher, dass in der Umgebung die "SureScan Scanner – [Spezifikationen" auf Seite 132](#page-129-1) aus Kapitel 6 erfüllt sind. Wenn Sie Fragen haben, wenden Sie sich an Ihr Agilent Vertriebs- und Supportcenter oder besuchen Sie uns auf www.genomics.agilent.com.

## <span id="page-15-1"></span>**Sicherheitssymbole auf dem Scanner**

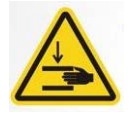

### **QUETSCHUNGSGEFAHR**

Das Produkt ist mit diesem Symbol gekennzeichnet, wenn die Gefahr besteht, sich Hände oder Finger zu quetschen. Achten Sie darauf, dass Sie bewegliche Teile in diesem Bereich nicht berühren.

## <span id="page-16-0"></span>**Sicherheitsrichtlinien**

Der SureScan-Scanner ist auf Sicherheit und Benutzerfreundlichkeit ausgerichtet. Lesen und beachten Sie vor der Inbetriebnahme des SureScan-Scanners alle Warnungen und Hinweise.

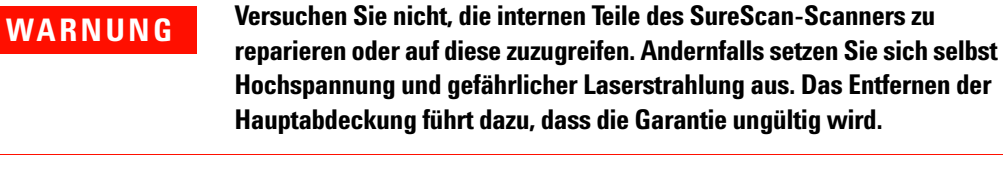

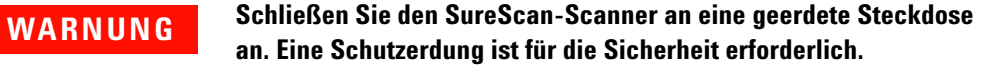

**VORSICHT** Stellen Sie den Scanner auf einen stabilen Labortisch, um die Vibration am Microarray zu minimieren, die durch schnelles Scannen der Laseranregung ausgelöst wird. Stellen Sie den Scanner nicht in der Nähe von Laborausrüstung auf, die Vibrationen erzeugt.

## **VORSICHT** Der SureScan-Scanner reagiert empfindlich auf kondensierende Luftfeuchtigkeit. Befolgen Sie die in der Produktdokumentation genannten Sicherheitsvorkehrungen. Weitere Informationen erhalten Sie unter ["Tipps zur Vermeidung von Problemen" auf Seite 71](#page-70-1) in Kapitel 5 und Spezifikationen zur relativen Luftfeuchtigkeit finden Sie unter [Seite 132](#page-129-2) in Kapitel 6.

### **1 Einführung**

**Positionierung der Objektträger**

## <span id="page-17-1"></span><span id="page-17-0"></span>**Arbeitsweise**

In diesem Abschnitt werden die Betriebsfunktionen des SureScan-Scanners beschrieben.

## **Positionierung der Objektträger**

Der SureScan-Scanner kann in seiner nicht herausnehmbaren Kassette bis zu 24 Objektträger der Größe 76 mm x 26 mm aufnehmen. Während eines Scan-Vorgangs werden die Objektträger nacheinander in die Position zum Scannen gebracht, gescannt und dann zurück in die Kassette befördert.

## <span id="page-17-2"></span>**Laseranregung**

Der SureScan-Scanner arbeitet mit zwei Lasern, einem grünen diodengepumpten Festkörperlaser (532 nm) und einem roten Diodenlaser (640 nm). Die Laser regen mit Cyanine-3 (Cy-3) und Cyanine-5 (Cy-5) markierte RNA oder DNA an, um die Fluoreszenz nach der Hybridisierung der Zielnukleinsäure auf den Microarray-Sonden zu messen. Farbstoffe, die Cy-3 und Cy-5 ähneln wie z.B. die Farbstoffe Alexa 647, 555 und 660, können ebenfalls verwendet werden.

Der SureScan-Scanner wurde für einen großen Störabstand in den Emissionsbanden Cy-3 (550 - 610 nm) und Cy-5 (650 - 750 nm) optimiert. Er verfügt über einen weiten Dynamikbereich mit geringem spektralem Übersprechen, was die die Messung von zahlreichen Zielkonzentrationen ermöglicht und für eine höhere Datenzuverlässigkeit bei niedrigeren Frequenzen sorgt.

## <span id="page-17-3"></span>**Scannen**

Die Laseranregung wird schnell über das Microarray vor und zurück gescannt. Der dynamische Autofokus sorgt dafür, dass das Microarray immer in der Brennebene der Scan-Linse positioniert ist, um Gleichmäßigkeit und eine Kalibration der Intensität beim Scannen sicherzustellen.

## <span id="page-18-0"></span>**Fluoreszenzdetektion**

Die Fluoreszenz von den markierten Proben wird durch einen Hochleistungs-PMT in ein elektrisches Signal umgewandelt. Verstärker mit niedrigen Frequenzen und digitale Integratoren verarbeiten das PMT-Signal zu digitalen Messwerten, die in einer TIFF-Datei erfasst werden.

## <span id="page-19-0"></span>**Auf der Computer-Arbeitsstation installierte Software**

Auf dem Computer, der mit Ihrem SureScan-System geliefert wird, ist folgende Software bereits installiert.

**Agilent Microarray-Scan-Steuerungsprogramm** – zur Einrichtung und Inbetriebnahme des Scanners.

**Agilent Merkmalsextraktionsprogramm** – automatische Merkmalsextraktion anhand von durch den Scanner erzeugten Dateien von gescannten Bildern. Das Merkmalsextraktionsprogramm kann auch manuell gestartet werden, um Bilder zu prüfen und Funktionen für die Merkmalsextraktion zu konfigurieren.

**Software für das Agilent Installationsqualifizierungswerkzeug –**  stellt sicher, dass das Scan-Steuerungsprogramm ordnungsgemäß installiert und nach der Installation nicht beschädigt wurde. Generiert einen Bericht zur Installationsqualifizierung.

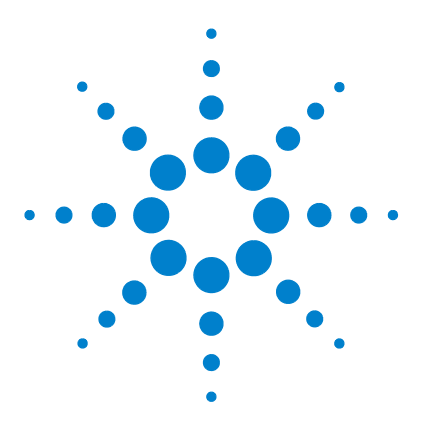

**SureScan Microarray Scanner System Microarray-Scan-Steuerungssoftware 9.1 Benutzerhandbuch**

# <span id="page-20-0"></span>**Erste Schritte**

[Lizenzierung](#page-21-0) 22

**2**

[Einlösen der Lizenz für hochauflösendes Scannen](#page-21-1) 22 [Installieren Ihrer Lizenz für hochauflösendes Scannen](#page-22-0) 23 [Inbetriebnahme des Scanners](#page-23-0) 24 [Schritt 1. Einschalten des SureScan-Scanners und Starten des](#page-23-1)  [Scan-Steuerungsprogramms](#page-23-1) 24 [Schritt 2. Einlegen der Objektträger in die Halter](#page-26-0) 27 [Schritt 3. Laden des Halters in die Kassette](#page-30-0) 31 [Schritt 4. Festlegen oder Ändern von Einstellungen des](#page-33-0)  [Scan-Protokolls](#page-33-0) 34 [Schritt 5. Hinzufügen von Objektträgern zur Scan-Warteschlange](#page-33-1) 34 [Schritt 6. Scannen der Objektträger](#page-34-0) 35 [Schritt 7. Entfernen der Objektträger](#page-35-0) 36 [Informationen zu Scan-Protokollen](#page-36-0) 37 [Offline-Modus](#page-37-0) 38 [Ausschalten des SureScan-Scanners](#page-38-0) 39

Dieses Kapitel enthält Anweisungen für den Betrieb des Scanners sowie für die Einrichtung und das schnelle und einfache Scannen der Objektträger.

Informationen zur Behebung von Fehlern siehe [Kapitel 5](#page-68-1).

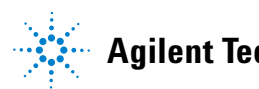

**Einlösen der Lizenz für hochauflösendes Scannen**

## <span id="page-21-0"></span>**Lizenzierung**

Für das SureScan-System werden zwei Konfigurationsoptionen angeboten:

- **•** die standardmäßige Konfiguration für hochauflösendes Scannen *oder*
- **•** ohne Hochauflösungsfunktion

Ohne die Lizenz für hochauflösendes Scannen stehen die Optionen 10 Mikrometer und 5 Mikrometer sowie 5 Mikrometer für den dualen Scan-Vorgang zur Verfügung. Die Optionen 2 und 3 Mikrometer können *nicht* ausgewählt werden.

Falls Sie die Hochauflösungsfunktion erworben haben, benötigen Sie zur Aktivierung dieser Funktion die Softwarelizenz. In den meisten Fällen installiert das für die Installation zuständige Fachpersonal die Lizenz für Sie. Ist dies nicht der Fall oder wird die Funktion nachträglich erworben, folgen Sie den im folgenden Abschnitt beschriebenen Anweisungen, um die Softwarelizenz einzulösen.

## <span id="page-21-1"></span>**Einlösen der Lizenz für hochauflösendes Scannen**

Führen Sie folgende Schritte aus, um die Lizenz für hochauflösendes Scannen einzulösen:

- **1** Halten Sie das Softwareberechtigungszertifikat griffbereit, das mit dem Scanner geliefert wurde.
- **2** Öffnen Sie die Seite <https://software.business.agilent.com/index.stm>**.**
- **3** Wählen Sie die Option **Click here to start software license redemption**.
- **4** Folgen Sie den Anweisungen, um Ihre Lizenz einzulösen.

## <span id="page-22-0"></span>**Installieren Ihrer Lizenz für hochauflösendes Scannen**

Wenn Sie Ihre Lizenz per E-Mail erhalten haben, führen Sie folgende Schritte aus, um die Lizenz zu installieren:

**1** Schließen Sie das Scan-Steuerungsprogramm.

Suchen Sie die Lizenzdatei und verschieben Sie sie in folgenden Programmordner: C:\Program Files (x86)\Agilent\ ScanControl

**2** Starten Sie das Scan-Steuerungsprogramm neu.

**Schritt 1. Einschalten des SureScan-Scanners und Starten des Scan-Steuerungsprogramms**

## <span id="page-23-0"></span>**Inbetriebnahme des Scanners**

In den folgenden Schritten wird die Bedienung des Scanners erläutert. Weitere Informationen zur Verwendung des Scan-Steuerungsprogramms siehe Kapitel 3, "Verwenden des [Scan-Steuerungsprogramms".](#page-40-1)

## <span id="page-23-1"></span>**Schritt 1. Einschalten des SureScan-Scanners und Starten des Scan-Steuerungsprogramms**

*Informationen über die Einrichtung des automatischen Ein-/Ausschaltens der Laser siehe "So legen Sie die [Laserschonerverzögerung fest" auf](#page-64-2)  [Seite 65.](#page-64-2)*

- **1** Schalten Sie den SureScan-Scanner über den Ein-/Aus-Schalter an der Vorderseite des Geräts ein. Nach dem Einschalten lädt und initialisiert der SureScan-Scanner seine Firmware.
- **2** Schalten Sie die Computer-Arbeitsstation ein und warten Sie, bis sie hochgefahren ist.
- **3** Doppelklicken Sie auf das Symbol **Agilent Microarray Scan Control**, um das Scan-Steuerungsprogramm zu starten. Oder

Klicken Sie auf **Start > Alle Programme > Agilent > Agilent Microarray Scan Control**.

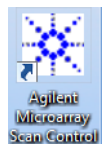

### **Abbildung 4** "Agilent Microarray Scan Control" Symbol

Beim Programmstart wird das Hauptfenster des Agilent Agilent Microarray-Scan-Steuerungsprogramms geöffnet und der Scanner führt seine Initialisierungssequenz aus. Siehe ["Scan-Steuerungshauptfenster" auf Seite 96.](#page-93-2)

**Schritt 1. Einschalten des SureScan-Scanners und Starten des Scan-Steuerungsprogramms**

- **•** Das Scan-Steuerungsprogramm kommuniziert über das LAN-Kabel mit dem Scanner, sendet Befehle und Parameter und empfängt Status und Daten.
- **•** Die Laser werden eingeschaltet und gehen in die Aufwärmphase.
- **•** Die automatische Beladefunktion wird initialisiert und führt einen Objektträger-Auswurfzyklus aus (um sicherzustellen, dass zurzeit kein Objektträger den Autofokus beeinflusst).

**HINWEIS** Wenn der Scanner beim Einschalten 24 Objektträger geladen hat, misslingt die Initialisierung, weil er den Objektträger-Auswurfzyklus nicht ausführen kann.

> **•** Das Scan-System wird initialisiert und das Datenerfassungssystem kalibriert.

Nach der Initialisierungssequenz wird die Schaltfläche "Open Door" aktiviert und Sie können Objektträger laden.

Weitere Informationen zum Fenster des Scan-Steuerungsprogramms siehe "Referenz zum [Scan-Steuerungsprogrammfenster" auf Seite 96.](#page-93-3)

**Schritt 1. Einschalten des SureScan-Scanners und Starten des Scan-Steuerungsprogramms**

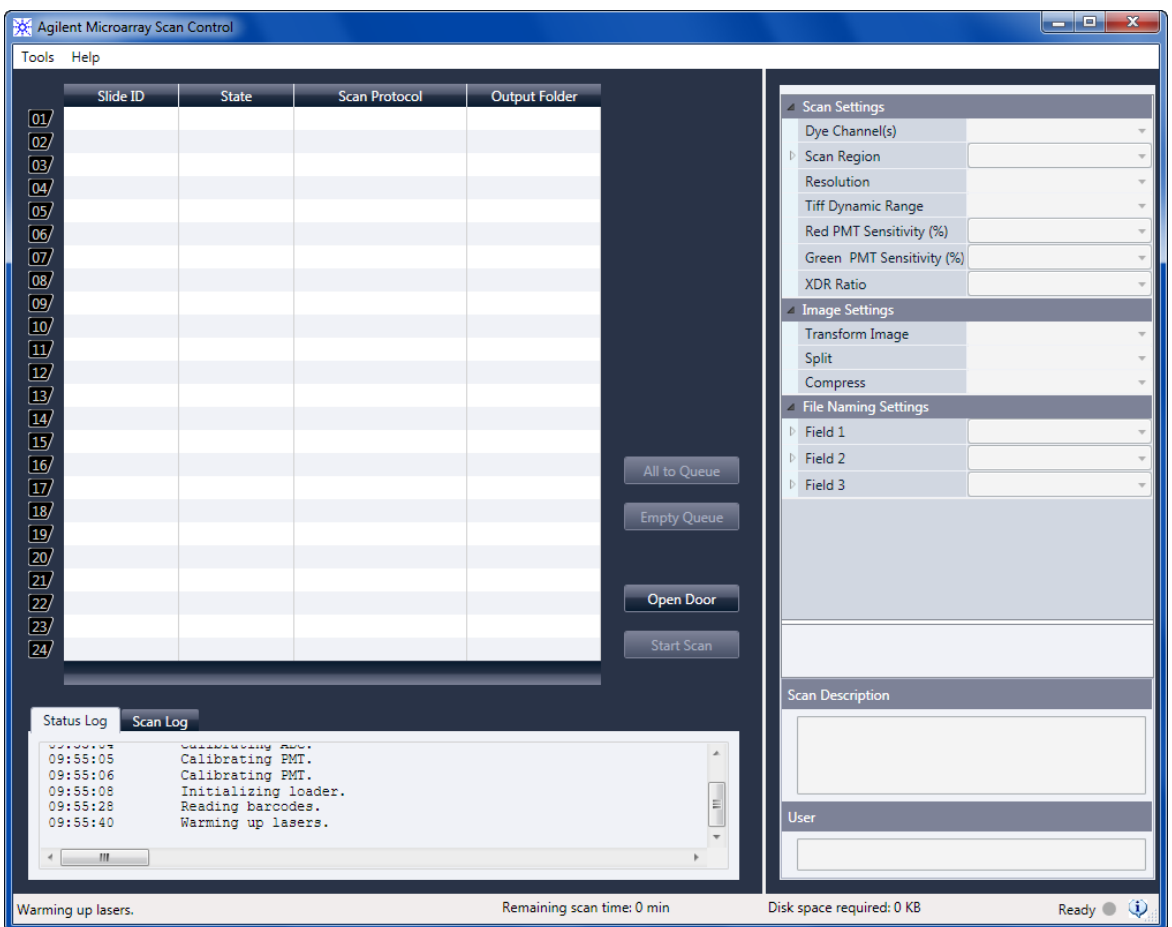

**Abbildung 5** Fenster des Agilent Microarray-Scan-Steuerungsprogramms – bereit zum Hinzufügen von Objektträgern

> Der Status des Scanners wird in der unteren rechten Ecke des Scan-Steuerungsfensters in der Statusleiste angezeigt.

**Initialize** Der Scanner wird initialisiert. Nach der Initialisierung wird die Schaltfläche "Open Door" aktiviert und das Aufwärmen der Laser fortgesetzt.

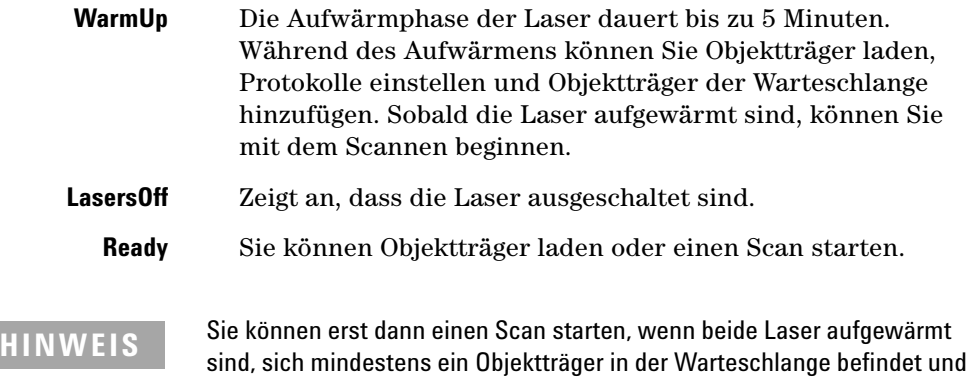

## **Schritt 2. Einlegen der Objektträger in die Halter**

der Scannerstatus **Ready** ist.

<span id="page-26-0"></span>*Fingerabdrücke führen zu Fehlern bei der Fluoreszenzdetektion. Fassen Sie die Objektträger für genaue Ergebnisse nur an den Kanten an und arbeiten Sie bei der Handhabung der Objektträger immer mit Handschuhen.* 

*Beschriften Sie die Objektträger zudem nicht und kleben Sie keine anderen Etiketten außer dem entsprechenden Strichcode auf die Objektträger.*

Objektträger werden in einen Halter eingelegt, bevor sie in den Scanner geladen werden.

- **1** Legen Sie den Objektträger vor Einsetzen in den Halter auf eine flache Oberfläche, wobei die klare Abdeckung nach oben und die Nase nach rechts weist. So können Sie leichter sicherstellen, dass Sie den Objektträger richtig ausgerichtet haben, wenn Sie ihn in den Halter einsetzen.
- **2** Drücken Sie das mit der Nase versehene Ende der klaren Kunststoffabdeckung sanft nach unten und ziehen Sie es zum Öffnen nach oben.

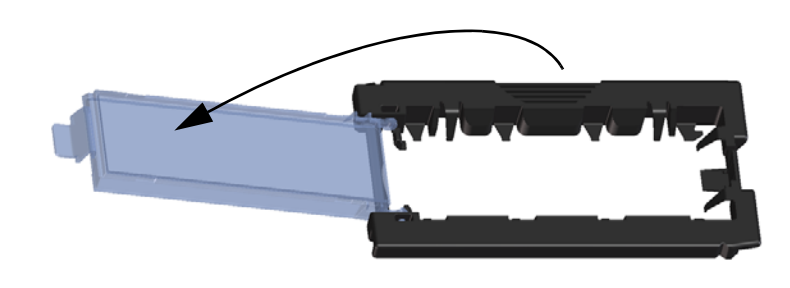

**Abbildung 6** Öffnen des Objektträgerhalters

**Schritt 2. Einlegen der Objektträger in die Halter**

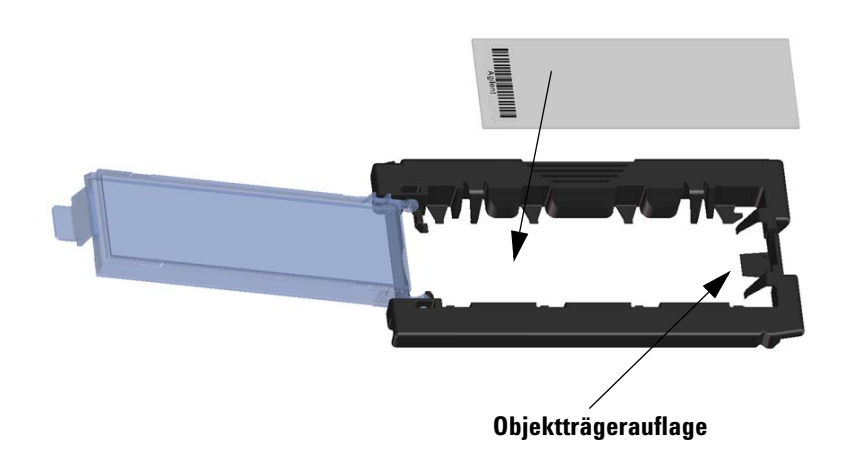

**Abbildung 7** Einlegen des Objektträgers in den Objektträgerhalter

- **3** Legen Sie den Objektträger wie folgt in den Objektträgerhalter:
	- **a** Halten Sie den Objektträger am Strichcodeende.
	- **b** Achten Sie darauf, dass die aktive Microarray-Oberfläche nach oben gerichtet ist, gegen die Objektträgerabdeckung, und der Strichcode sich an der linken Seite befindet.
	- **c** Platzieren Sie das Ende des Objektträgers, an dem sich der Strichcode nicht befindet, vorsichtig auf der Objektträgerauflage. Siehe Abbildung 7.
	- **d** Senken Sie den Objektträger behutsam in den Objektträgerhalter ab. Siehe Abbildung 8.
	- **e** Schließen Sie die Objektträgerabdeckung aus Kunststoff, wobei Sie auf das Ende mit der Nase drücken, bis Sie ein Klicken hören. So wird der Objektträger im Halter in die richtige Position gebracht.

**f** Drücken Sie das mit der Nase versehene Ende der klaren Kunststoffabdeckung sanft nach unten, ziehen Sie es zum erneuten Öffnen nach oben und überzeugen Sie sich von der richtigen Positionierung des Objektträgers.

Nach dem Einsetzen liegt der Objektträger plan und den Ausrichtungspunkten am Objektträgerhalter gemäß in seiner Position.

**g** Schließen Sie die Objektträgerabdeckung aus Kunststoff, wobei Sie auf das Ende mit der Nase drücken, bis Sie ein Klicken hören. Siehe Abbildung 9.

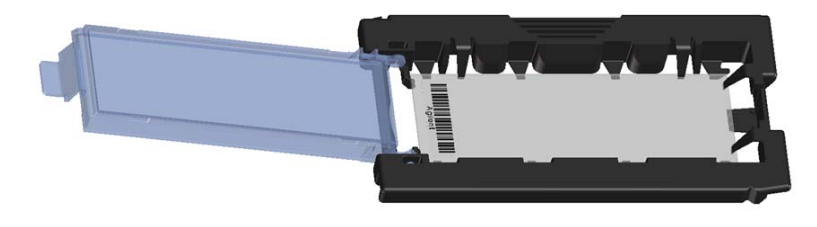

**Abbildung 8** In Objektträgerhalter eingelegter Objektträger

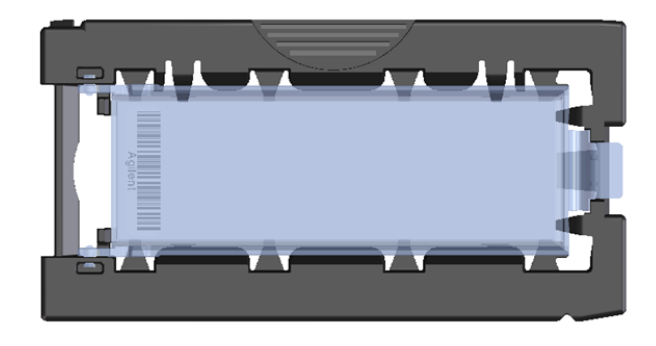

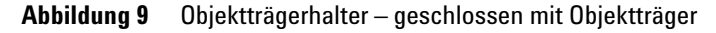

Anweisungen zum Entfernen der Objektträger siehe "Schritt 7. [Entfernen der Objektträger" auf Seite 36.](#page-35-0)

**Schritt 2. Einlegen der Objektträger in die Halter**

Agilent Objektträger verfügen über zwei Strichcodes, einem auf jeder Seite des Glases. Siehe Abbildung 10. Normalerweise verfügen Nicht-Agilent-Objektträger nur über einen Strichcode. Achten Sie sowohl bei Agilent- als auch Nicht-Agilent-Objektträgern darauf, dass die aktive Microarray-Seite des Objektträgers zur Abdeckung des Halters hin weist.

*Weitere Informationen zum Anbringen eines zweiten lesbaren Strichcodes erhalten Sie unter ["Spezifikationen zu Strichcode und](#page-133-1)  [Strichcodeetikett" auf Seite 136](#page-133-1).*

Wenn sich die aktive Oberfläche eines Objektträgers auf der dem Strichcode gegenüberliegenden Seite befindet, kann der Scanner den Strichcode nicht lesen.

**VORSICHT** Ein nicht ordnungsgemäß eingelegter Objektträger kann zu Beschädigungen am SureScan-Scanner führen.

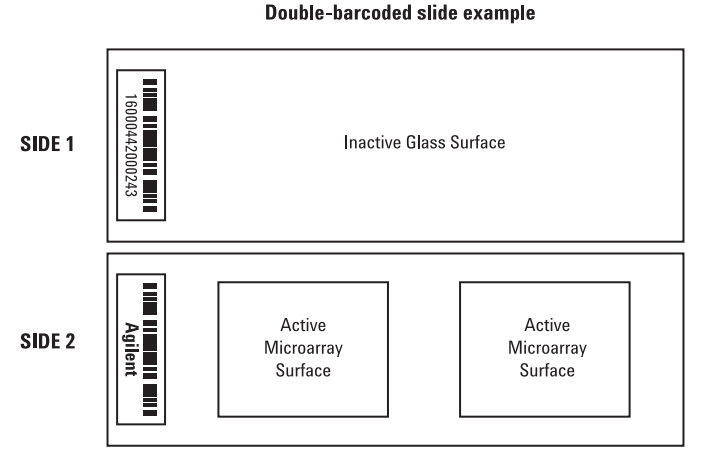

**Abbildung 10** Ausrichtung des Objektträgers

## <span id="page-30-0"></span>**Schritt 3. Laden des Halters in die Kassette**

Wenn die Objektträger ordnungsgemäß in die Halter eingelegt wurden, können Sie die Halter in die Kassette laden. Kassette und Halter sind so konzipiert, dass das richtige Einsetzen der Halter gewährleistet ist.

**HINWEIS** Laden Sie keine leeren Objektträgerhalter in den SureScan-Scanner.

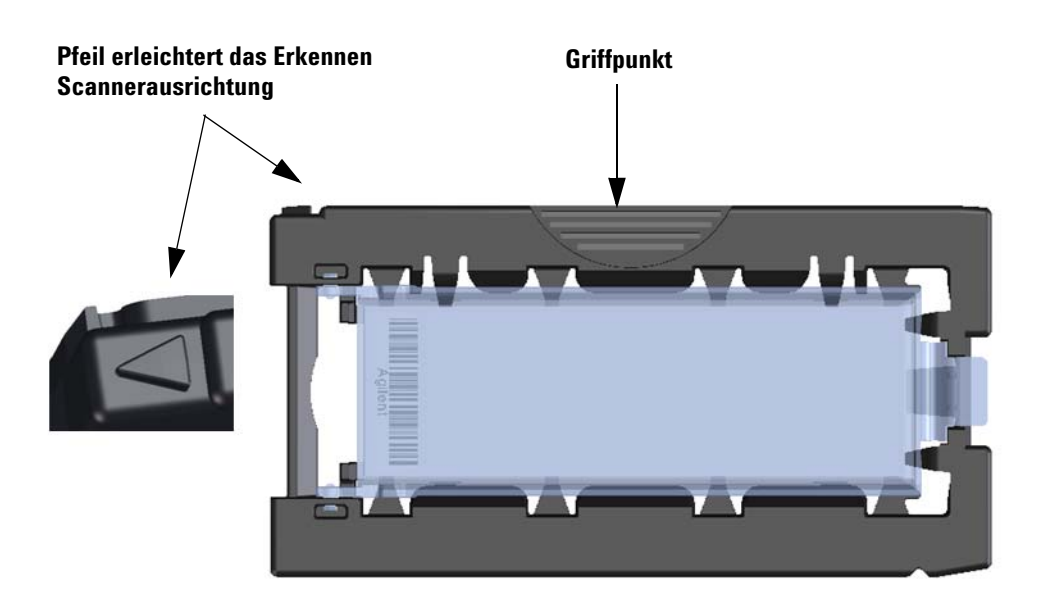

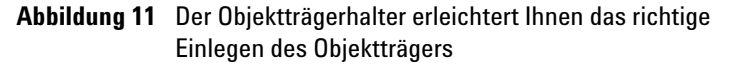

**1** Klicken Sie im Scan-Steuerungsprogrammfenster auf **Open Door**, um die Scannertür zu öffnen.

**VORSICHT** Die richtige Methode zum Öffnen der Scannertür ist die Verwendung der Schaltfläche "Open Door" im Scan-Steuerungsprogramm. Versuchen Sie nicht, die Tür manuell zu öffnen.

**Schritt 3. Laden des Halters in die Kassette**

*Der SureScan-Scanner scannt Objektträger in der in der Warteschlange festgelegten Reihenfolge. Der Scanner überspringt ggf. leere Steckplätze. Siehe ["So fügen](#page-43-2)  Sie Objektträger zur [Scan-Warteschlange hinzu" auf](#page-43-2)  [Seite 44.](#page-43-2)*

**2** Greifen Sie den Objektträgerhalter am Griffpunkt. Der Pfeil an der Oberseite des Objektträgerhalters weist nach links, wenn Sie den Objektträgerhalter richtig greifen. Siehe Abbildung 11.

Setzen Sie einen Objektträgerhalter in einen beliebigen offenen Steckplatz ein. Die Objektträgerkassette ist deutlich mit den Steckplatznummern beschriftet. Versuchen Sie nicht, den Objektträgerhalter in die Kassette zu zwängen; er lässt sich mühelos einsetzen, wenn er richtig ausgerichtet ist, d. h. wenn der Griffpunkt oben ist und der Pfeil nach links weist.

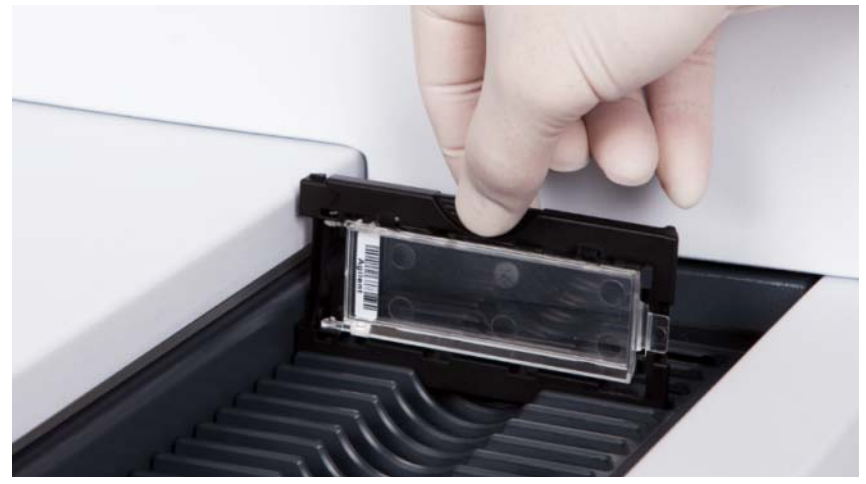

**Abbildung 12** Einsetzen des Objektträgerhalters in die Kassette

**3** Stellen Sie sicher, dass der Halter fest am Boden des Kassettensteckplatzes sitzt.

Die Steckplatznummer des geladenen Objektträgers blinkt blau.

**4** Wiederholen Sie die Schritte 1 bis 3, bis alle Objektträgerhalter in die Kassette geladen sind. Die Objektträgernummern neben der Kassette und in der Steckplatztabelle des Scan-Steuerungsprogrammfensters wechseln die Farbe, um den Status des Steckplatzes anzuzeigen. Weitere Informationen finden Sie unter [Tabelle 8 auf Seite 102.](#page-99-0)

**VORSICHT** Eine unsachgemäße Platzierung des Halters in der Kassette kann zu schweren Beschädigungen am SureScan-Scanner führen.

- **5** Klicken Sie im Scan-Steuerungsprogramm auf **Close Door**. Daraufhin geschieht Folgendes:
	- **•** Die Scannertür schließt sich.
	- **•** Der Scanner liest den Strichcode für jeden Objektträger.
	- Der Strichcode wird unter "Slide ID" in der Steckplatztabelle der Scan-Steuerungssoftware angezeigt.
	- **•** Der Standard-Ausgabeordner wird verwendet.
	- **•** Objektträgern, deren Konstruktion ein Scan-Protokoll zugeordnet ist, wird das Scan-Protokoll in der Steckplatztabelle zugewiesen und der Steckplatzstatus wechselt zu "Ready for queue".

Für Objektträger, deren Konstruktion kein Scan-Protokoll zugeordnet ist, bleibt das Scan-Protokoll leer und der Steckplatzstatus "Present". Weisen Sie wie in "Schritt 4. [Festlegen oder Ändern von Einstellungen des Scan-Protokolls"](#page-33-0) beschrieben ein Scan-Protokoll zu. Weitere Informationen zum Hauptfenster des Scan-Steuerungsprogramms siehe "Referenz [zum Scan-Steuerungsprogrammfenster" auf Seite 96.](#page-93-3)

**HINWEIS** Sie können während eines laufenden Scans der Kassette Objektträger hinzufügen. Siehe "Informationen über das Hinzufügen von [Objektträgern" auf Seite 130.](#page-127-1)

*Informationen zur Zuordnung von Scan-Protokollen zu Objektträgerkonstruktionen siehe "So ordnen Sie einer [Objektträgerkonstruktion ein](#page-66-2)  [Scan-Protokoll zu" auf Seite 67](#page-66-2).*

<span id="page-33-0"></span>**Schritt 4. Festlegen oder Ändern von Einstellungen des Scan-Protokolls**

## **Schritt 4. Festlegen oder Ändern von Einstellungen des Scan-Protokolls**

*Die aktuellen Einstellungen des Scan-Protokolls werden für jeden ausgewählten Objektträger im rechten Feld des Hauptfensters der Scan-Steuerungssoftware angezeigt. Weitere Informationen zu diesen Einstellungen siehe "Referenz zum [Scan-Steuerungsprogrammfenster](#page-93-3) [" auf Seite 96.](#page-93-3)*

Wenn Sie zum ersten Mal die Einrichtung zum Scannen eines Objektträgers vornehmen, wählen Sie ein zu verwendendes Scan-Protokoll. Siehe "Informationen zu Scan-Protokollen" auf [Seite 37](#page-36-0). Wenn der Objektträger einmal gescannt wurde, erinnert das Programm sich an dieses Scan-Protokoll und weist es allen Objektträgern mit identischer Microarray-Konstruktion zu. Sie können diese Zuweisungen später ändern. Sie können auch manuell Scan-Einstellungen für einen ausgewählten Objektträger einstellen.

- **1** Klicken Sie für jeden Objektträger in der Steckplatztabelle auf das Scan-Protokoll, und wählen Sie ein Scan-Protokoll aus, das zum Scannen des Objektträgers verwendet werden soll. Siehe "Informationen zu Scan-Protokollen" auf Seite 37 und ["So erstellen oder ändern Sie Scan-Protokolle" auf](#page-42-3)  [Seite 43.](#page-42-3)
- **2** (Optional) Sie können für einen ausgewählten Objektträger im Scan-Einstellungenfenster eine oder mehrere Scan-Einstellungen ändern, die nur zum Scannen dieses Objektträgers verwendet werden. Siehe ["Ändern von](#page-46-2)  [Scan-Einstellungen für Objektträger" auf Seite 47.](#page-46-2)

## **Schritt 5. Hinzufügen von Objektträgern zur Scan-Warteschlange**

<span id="page-33-1"></span>*Sobald Sie der* 

*Scan-Warteschlange einen Objekträger hinzufügen, können Sie seine Scan-Einstellungen nicht mehr ändern. Um die Scan-Einstellungen zu ändern, entfernen Sie den Objekträger aus der Warteschlange.*

*Damit ein Objektträger der Warteschlange hinzugefügt werden kann, muss sein Status "Ready for queue" lauten.* 

**1** Klicken Sie im Hauptfenster des Scan-Steuerungsprogramms auf **All to Queue**, um alle Objektträger in der Steckplatztabelle mit dem Status "Ready for queue" der Scan-Warteschlange hinzuzufügen.

Ein Bestätigungsdialogfenster wird geöffnet. Klicken Sie auf **Yes**, um die Objektträger der Warteschlange hinzuzufügen. ODER

Klicken Sie in der Steckplatztabelle des Scan-Steuerungsprogramms für den ersten zu scannenden Objektträger auf die Zelle **State** und klicken Sie auf **Add to Queue**.

- **2** Für jeden zusätzlichen Objektträger, den Sie scannen möchten:
	- **•** Klicken Sie auf die Zelle **State** und wählen Sie **Add to queue first**, um den Objektträger am Anfang der Scan-Warteschlange hinzuzufügen.

oder

**•** Klicken Sie auf die Zelle **State** und wählen Sie **Add to queue last**, um den Objektträger am Ende der Scan-Warteschlange hinzuzufügen.

Sobald ein Objektträger der Warteschlange hinzugefügt wird, gibt sein **State** (Status) an, dass er sich in der Warteschlange befindet, sowie die Position, an der er sich befindet. (In Warteschlange 1, In Warteschlange 2 z. B.) Die Statusanzeige wechselt zu permanentem Blau.

## **Schritt 6. Scannen der Objektträger**

<span id="page-34-0"></span>Ein *Scan-Vorgang* bezeichnet das Erzeugen eines Abbilds der Proben auf einem einzigen Objektträger.

**1** Klicken Sie ggf. im Hauptfenster des Scan-Steuerungsprogramms auf **Close Door**.

Warten Sie, bis die Tür schließt und die Schaltfläche **Start Scan** aktiviert ist.

**2** Klicken Sie im Hauptfenster des Scan-Steuerungsprogramms auf **Start Scan**, um mit dem Scannen der Objektträger zu beginnen, die der Warteschlange hinzugefügt wurden. Der Scanner scannt die Objektträger in der in der Warteschlange festgelegten Reihenfolge. Siehe "Schritt 5. Hinzufügen von [Objektträgern zur Scan-Warteschlange" auf Seite 34.](#page-33-1)

Während eines Scans sehen Sie Folgendes:

- **•** Die Steckplatzstatusanzeige des aktuellen Objektträgers blinkt während des Scan-Vorgangs, und der Scan-Verlauf (z. B. "Scanning 50%") wird im Steckplatzstatus angezeigt.
- **•** Verbleibende Scan-Zeit und erforderlicher Festplattenspeicher werden am unteren Rand des Hauptfenster des Scan-Steuerungsprogramms angezeigt. Siehe "Referenz zum Scan-Steuerungsprogrammfenster" auf [Seite 96](#page-93-3).
- **•** Während des Scans stattfindende Ereignisse werden im Scan- bzw. Statusprotokoll protokolliert. Siehe ["Protokollregister" auf Seite 108](#page-105-1).

<span id="page-35-0"></span>**Schritt 7. Entfernen der Objektträger**

## **Schritt 7. Entfernen der Objektträger**

*Ist die Schaltfläche Open Door nicht verfügbar, können Sie die Tür nicht öffnen. Vergewissern Sie sich, dass der Scan-Vorgang abgeschlossen ist.*

Wenn die Schaltfläche "Open Door" aktiviert ist, können Sie die Objektträgerhalter aus der Kassette nehmen und dann die Objektträger aus den Haltern entfernen.

- **1** Klicken Sie im Hauptfenster des Scan-Steuerungsprogramms auf **Open Door**, um die Scannertür zu öffnen.
- **2** Öffnen Sie die Scannertür und nehmen Sie die Objektträgerhalter aus der Kassette.
- **3** Nehmen Sie die Objektträger wie folgt aus den Haltern:
	- **a** Halten Sie den Halter für die Objektträger mit den Seiten nach oben, auf denen das Agilent Logo abgebildet ist.
	- **b** Drücken Sie das mit der Nase versehene Ende der klaren Kunststoffabdeckung sanft nach unten und ziehen Sie es zum Öffnen nach oben.
	- **c** Drücken Sie das Ende des Objektträgers mit dem Strichcode von der Unterseite des Halters nach oben, um Fingerabdrücke in dem Bereich mit der Probe zu vermeiden.
	- **d** Fassen Sie den Objektträger an den Seiten an und nehmen Sie ihn aus dem Halter.
## <span id="page-36-0"></span>**Informationen zu Scan-Protokollen**

Ein Scan-Protokoll ist eine Zusammenstellung von Scan- und Bildeinstellungen, die bei Auswahl beim Scannen auf den Objektträger angewandt werden.

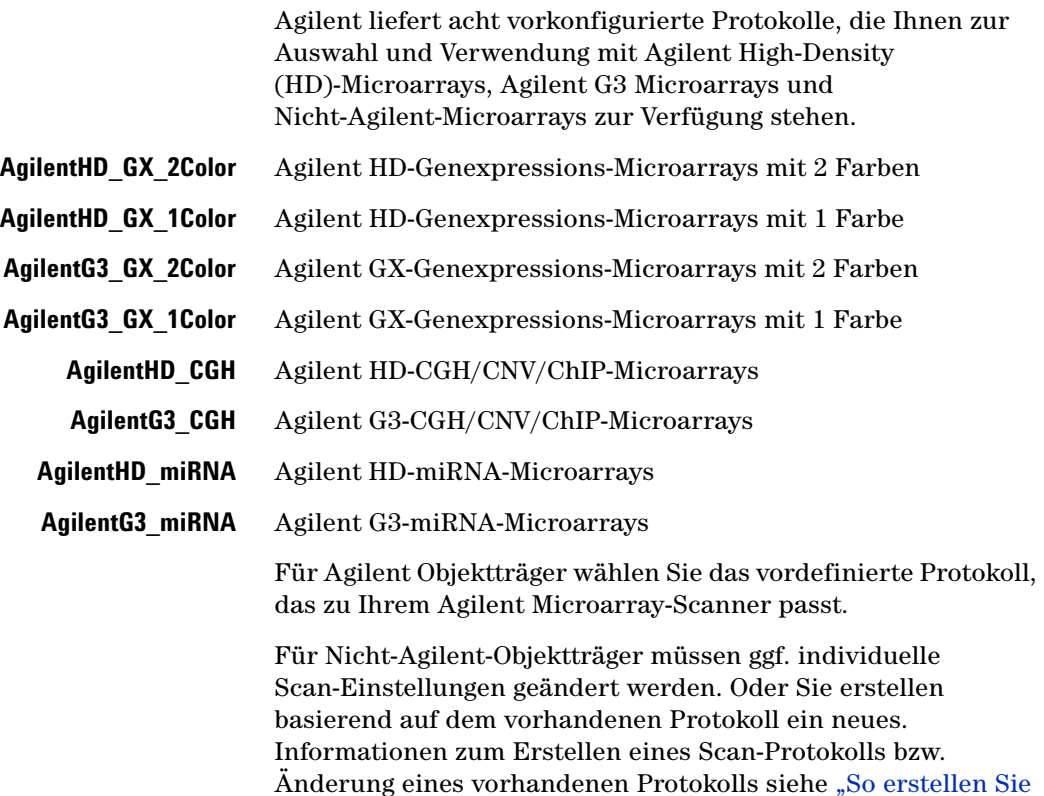

[ein Scan-Protokoll" auf Seite 52](#page-51-0) oder "So ändern Sie ein

[vorhandenes Scan-Protokoll" auf Seite 53.](#page-52-0)

#### **2 Erste Schritte**

**Schritt 7. Entfernen der Objektträger**

## **Offline-Modus**

Wenn kein Gerät verfügbar ist, wird das Scan-Steuerungsprogramm im "Offline-Modus" ausgeführt. In diesem Modus können Sie Scan-Protokolle und Scan-Bereiche erstellen, importieren und exportieren. Sie können auch Log-Dateien öffnen, aktuelle Fehler anzeigen, allgemeine Einstellungen festlegen und Scan-Protokolle Konstruktions-IDs zuordnen.

## **Ausschalten des SureScan-Scanners**

- **1** Vergewissern Sie sich im Scan-Steuerungsprogrammfenster, dass der SureScan-Scanner keinen Objektträger scannt, auswirft oder lädt.
- **2** Klicken Sie auf **Open Door**, um die Scannertür zu öffnen.
- **3** Nehmen Sie die Halter aus der Scannerkassette.
- **4** Nehmen Sie die Objektträger aus den Haltern.
- **5** Klicken Sie auf **Close Door**.

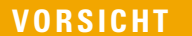

Sie können die Scannertür nicht manuell öffnen. Verwenden Sie die Schaltfläche "Open Door/Close Door" im Scan-Steuerungsprogramm, um die Scannertür zu öffnen bzw. zu schließen.

- **6** Klicken Sie im Hauptfenster des Scan-Steuerungsprogramms auf das rote X in der oberen rechten Ecke, um das Programm zu schließen. Die Laser werden beim Schließen des Programms automatisch ausgeschaltet.
- **7** Schalten Sie den SureScan-Scanner über den Ein-/Aus-Schalter an der Vorderseite aus.

#### **2 Erste Schritte**

**Schritt 7. Entfernen der Objektträger**

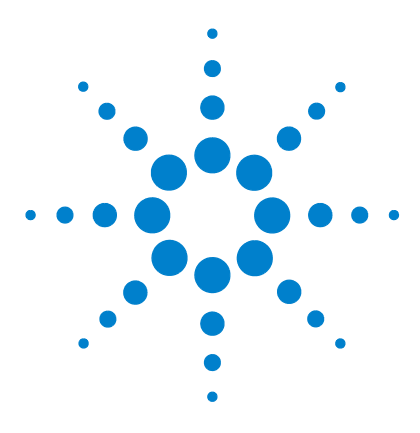

**3**

**SureScan Microarray Scanner System Microarray-Scan-Steuerungssoftware 9.1 Benutzerhandbuch**

# **Verwenden des Scan-Steuerungsprogramms**

[Verwenden der Steckplatztabelle](#page-41-0) 42 [Ändern von Scan-Einstellungen für Objektträger](#page-46-0) 47

Das Scan-Steuerungsprogramm wird zur Steuerung aller Funktionen des SureScan-Scanners verwendet, einschließlich der Konfiguration und Änderung von Scan-Einstellungen und -Protokollen, des Starten und Anhaltens von Scan-Vorgängen, der Überprüfung des Scan-Status und der Fehlerbehebung.

In diesem Kapitel wird beschrieben, wie Sie den Scanner mit dem Scan-Steuerungsprogramm einrichten und in Betrieb nehmen. Weitere Informationen zur Verwendung der Scan-Steuerungswerkzeuge zum Ändern von Protokollen und Scan-Bereichen sowie zum Ein- und Ausschalten der Laser erhalten Sie in Kapitel 4, "Verwenden von [Scan-Steuerungswerkzeugen"](#page-50-0).

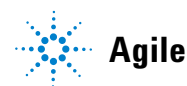

**3 Verwenden des Scan-Steuerungsprogramms**

**So ändern Sie eine Objektträger-ID**

## <span id="page-41-0"></span>**Verwenden der Steckplatztabelle**

Die Steckplatztabelle verfügt über eine Anzeige der Kassette und deren Inhalt. Nachdem Sie Objektträger in die Kassette geladen und die Tür geschlossen haben, liest die Scan-Steuerungssoftware die Strichcodes der einzelnen Objektträger und zeigt diese als Objektträger-ID in der Steckplatztabelle an. Die Zahlen links neben der Tabelle entsprechen den Steckplätzen in der Scannerkassette. Die Farbe der Zahl zeigt den Status des Steckplatzes an. Weitere Informationen zum Hauptfenster des Scan-Steuerungsprogramms finden Sie unter "Referenz zum [Scan-Steuerungsprogrammfenster" auf Seite 96](#page-93-0).

In diesem Abschnitt wird beschrieben, wie Sie den Scan-Vorgang für die Objektträger mit der Steckplatztabelle des Scan-Steuerungsprogramms vorbereiten.

#### **So ändern Sie eine Objektträger-ID**

Die Objektträger-ID wird im Bilddateinamen verwendet. Standardmäßig handelt es sich um den vom Scanner gelesenen Objektträger-Strichcode. Weitere Informationen zu Strichcodes finden Sie unter ["Spezifikationen zu](#page-133-0) [Strichcode und Strichcodeetikett" auf](#page-133-0) [Seite 136](#page-133-0).

Normalerweise liest der Scanner den Strichcode eines Objektträgers automatisch und zeigt diesen als Objektträger-ID in der Steckplatztabelle an. So fügen Sie eine Objektträger-ID in der Tabelle hinzu oder ändern diese:

- **1** Klicken Sie in der Steckplatztabelle auf die Zelle "Slide ID" für den Objektträger, den Sie hinzufügen oder ändern möchten. Das Bearbeiten von Zellen ist nur möglich, wenn der Steckplatz einen Objektträger geladen hat, sich aber noch nicht in der Warteschlange befindet.
- **2** Geben Sie die neue Objektträger-ID ein.

**HINWEIS** Nachdem Sie die Objektträger-ID geändert haben, können Sie den Mauszeiger über die Zelle "Slide ID" in der Scan-Tabelle bewegen, um den Strichcode für den Objektträger anzuzeigen. Der Strichcode wird in einer Kurzinfo angezeigt.

## **So erstellen oder ändern Sie Scan-Protokolle**

Bei einem Scan-Protokoll handelt es sich um einen vordefinierten Satz an Scan-Einstellungen. Im Lieferumfang der Software sind verschiedene Standard-Scan-Protokolle enthalten. Siehe ["Informationen zu](#page-36-0) [Scan-Protokollen" auf Seite 37](#page-36-0).

Wenn für einen Objektträger kein Scan-Protokoll ausgewählt ist oder Sie das Scan-Protokoll ändern möchten, gehen Sie wie folgt vor:

- **1** Klicken Sie in der Steckplatztabelle auf die Zelle **Scan Protocol** für den ausgewählten Objektträger. Klicken Sie erneut, um die Liste verfügbarer Scan-Protokolle anzuzeigen.
- **2** Wählen Sie per Mausklick ein Scan-Protokoll aus der Dropdownliste aus.

**HINWEIS** Scan-Protokolle können nicht für Objektträger in der Warteschlange geändert werden.

#### **So ändern Sie den Ausgabeordner für Scan-Vorgänge**

Im Ausgabeordner werden die gescannten Bilddateien für einen Objektträger gespeichert. Der Ausgabeordner ist standardmäßig D:\ScanData.

- **1** Klicken Sie in der Steckplatztabelle für einen Objektträger auf die Zelle **Output Folder**.
- **2** Klicken Sie auf Symbol zum Durchsuchen.

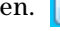

Das Dialogfenster "Browse For Folder" wird angezeigt.

**3** Wählen Sie den Speicherort aus, an dem Sie die gescannte Bilddatei für diesen Objektträger speichern möchten, und klicken Sie auf **OK**.

#### <span id="page-42-0"></span>**So wählen Sie mehrere Objektträger aus**

In der Steckplatztabelle können Sie mehrere Objektträger auswählen und diese Auswahl auf ein Scan-Protokoll und Ausgabeordner anwenden.

- **1** Klicken Sie in die Steckplatztabelle, um den ersten Objektträger zu markieren.
- **2** Halten Sie zur Auswahl von zusammenhängenden Objektträgern die **Umschalttaste** gedrückt und wählen Sie einen weiteren Objektträger aus.

Alle Objektträger zwischen diesen Objektträgern, einschließlich der ausgewählten Objektträger, werden in der Steckplatztabelle markiert.

#### **3 Verwenden des Scan-Steuerungsprogramms**

**So fügen Sie Objektträger zur Scan-Warteschlange hinzu**

#### ODER

Halten Sie zur Auswahl nicht zusammenhängender Objektträger die **Strg**-Taste gedrückt und klicken Sie auf weitere Objektträger. Die ausgewählten Objektträger werden in der Steckplatztabelle markiert.

**3** Wählen Sie beim zuletzt ausgewählten Objektträger die Zelle "Scan Protocol" oder "Output Folder" aus.

Die Auswahl wird auf alle markierten Objektträger angewandt.

**HINWEIS** Objektträger in der Warteschlange können nicht geändert werden.

#### <span id="page-43-0"></span>**So fügen Sie Objektträger zur Scan-Warteschlange hinzu**

- **1** Klicken Sie in der Steckplatztabelle für den Objektträger, den Sie zur Warteschlange hinzufügen möchten, auf die Zelle **State**.
- **2** Klicken Sie auf **Add to queue** (wenn sich keine anderen Objektträger in der Warteschlange befinden).

#### ODER

Klicken Sie auf **Add to queue first**, um den Objektträger am Anfang der Warteschlange hinzuzufügen.

#### ODER

Klicken Sie auf **Add to queue last**, um den Objektträger am Ende der Warteschlange hinzuzufügen.

#### <span id="page-43-1"></span>**So fügen Sie alle Objektträger zur Warteschlange hinzu**

**1** Klicken Sie im Hauptfenster des Scan-Steuerungsprogramms auf **All to Queue**.

Ein Bestätigungsdialogfenster wird geöffnet.

**2** Klicken Sie auf **Yes**.

Alle Objektträger in der Steckplatztabelle mit dem Status "Ready for queue" werden in der Reihenfolge zur Warteschlange hinzugefügt, in der sie in der Steckplatztabelle aufgeführt sind.

## **So verschieben Sie Objektträger in der Warteschlange**

- **1** Klicken Sie für den Objektträger, den Sie verschieben möchten, in der Steckplatztabelle auf die Zelle **State**.
- **2** Klicken Sie erneut, um die Auswahl für den Objektträger anzuzeigen.
- **3** Klicken Sie auf eine der folgenden Optionen, um die Position des Objektträgers in der Warteschlange zu verändern:

**Move to first** – Verschiebt den Objektträger an die erste Position

**Move to last** – Verschiebt den Objektträger an die letzte Position

**Move up** – Verschiebt den Objektträger um eine Position nach oben

**Move down** – Verschiebt den Objektträger um eine Position nach unten

## <span id="page-44-0"></span>**So entfernen Sie einen Objektträger aus der Scan-Warteschlange**

- **1** Klicken Sie für den Objektträger, den Sie aus der Warteschlange entfernen möchten, in der Steckplatztabelle auf die Zelle **State**.
- **2** Klicken Sie erneut, um die Auswahl für den Objektträger anzuzeigen.
- **3** Klicken Sie auf **Remove from queue**.

Der Objektträger wird aus der Scan-Warteschlange entfernt und der Status ändert sich in "Ready for queue".

## **So entfernen Sie alle Objektträger aus der Scan-Warteschlange**

**1** Klicken Sie im Hauptfenster des Scan-Steuerungsprogramms auf **Empty Queue**.

Ein Bestätigungsdialogfenster wird geöffnet.

**2** Klicken Sie auf **Yes**.

Alle Objektträger in der Warteschlange werden aus der Warteschlange entfernt und der Status in "Ready for queue" geändert.

#### **3 Verwenden des Scan-Steuerungsprogramms**

**So öffnen Sie die Scannertür**

#### **So öffnen Sie die Scannertür**

*Sie müssen das Scan-Steuerungsprogramm verwenden, um die Scannertür zu öffnen.*

**•** Klicken Sie im Hauptfenster des Scan-Steuerungsprogramms auf **Open Door**.

*Die Tür kann nicht geöffnet werden, während der Scanner einen Objektträger lädt oder auswirft.*

## **So schließen Sie die Scannertür**

*Die Tür muss vor dem Starten eines Scan-Vorgangs geschlossen werden. Nach dem Start des Scan-Vorgangs kann die Tür geöffnet und Objektträger hinzugefügt oder entfernt werden.*

**•** Klicken Sie im Hauptfenster des Scan-Steuerungsprogramms auf **Close Door**.

*Sie müssen das Scan-Steuerungsprogramm verwenden, um die Scannertür zu schließen.*

#### **So starten Sie einen Scan-Vorgang**

**•** Klicken Sie im Hauptfenster des Scan-Steuerungsprogramms auf **Start Scan**.

Die Steckplatz-Statusanzeige blinkt während des Scan-Vorgangs grün. Der Fortschritt des Scan-Vorgangs (z. B. "Scanning 50%") wird in der Steckplatzzelle "State" angezeigt.

## <span id="page-46-0"></span>**Ändern von Scan-Einstellungen für Objektträger**

Wenn Sie einen Objektträger in der Steckplatztabelle im Hauptfenster des Scan-Steuerungsprogramms auswählen, werden die Scan-Einstellungen für diesen Objektträger im Einstellungsbereich auf der rechten Seite des Fensters angezeigt. Siehe "Referenz zum [Scan-Steuerungsprogrammfenster" auf Seite 96](#page-93-0). Die angezeigten Werte werden im für diesen Objektträger ausgewählten Scan-Protokoll definiert.

Sie haben zwei Möglichkeiten, die Scan-Einstellungen zu ändern:

- **•** Einmalige Änderung der Scan-Einstellungen für einen Objektträger, bevor dieser zur Warteschlange hinzugefügt wird. Die Schritte werden in den folgenden Abschnitten beschrieben.
- **•** Auswählen eines Scan-Protokolls oder Erstellen eines neuen Protokolls. Siehe "So erstellen Sie ein Scan-Protokoll" auf [Seite 52.](#page-51-0)

Sie können Einstellungsänderungen auch auf mehrere Objektträger anwenden. Weitere Informationen erhalten Sie unter ["So wählen Sie mehrere Objektträger aus" auf Seite 43.](#page-42-0)

## **So ändern Sie Einstellungen für einzelne Objektträger**

*Sie können die Scan-Einstellungen für einen Objektträger nur ändern, wenn sich dieser nicht in der Scan-Warteschlange befindet. Siehe ["So entfernen Sie einen](#page-44-0)  [Objektträger aus der](#page-44-0)  [Scan-Warteschlange" auf Seite 45.](#page-44-0)*

- **1** Wählen Sie in der Scan-Tabelle den Objektträger aus, dessen Einstellungen Sie ändern möchten.
- 2 Klicken Sie im Bereich "Scan Settings" auf den Pfeil neben der Einstellung, die Sie ändern möchten, und wählen Sie eine neue Einstellung aus.

Wenn Sie eine Einstellung manuell ändern, wechselt der Status des Scan-Protokolls in <Customized>.

**3** Klicken Sie nach dem Durchführen der Änderungen auf die Zelle **State** und fügen Sie den Objektträger zur Warteschlange hinzu. Siehe "So fügen Sie Objektträger zur [Scan-Warteschlange hinzu" auf Seite 44.](#page-43-0)

Weitere Informationen zu allen Einstellungen erhalten Sie in [Kapitel 6, "Referenz"](#page-92-0).

#### **3 Verwenden des Scan-Steuerungsprogramms**

**So ändern Sie Einstellungen für mehrere Objektträger**

#### **So ändern Sie Einstellungen für mehrere Objektträger**

*Sie können die Scan-Einstellungen für einen Objektträger nur ändern, wenn sich dieser nicht in der Scan-Warteschlange befindet. Siehe ["So entfernen Sie einen](#page-44-0)  [Objektträger aus der](#page-44-0)  [Scan-Warteschlange" auf Seite 45.](#page-44-0)*

- **1** Wählen Sie in der Scan-Tabelle den ersten Objektträger aus, dessen Einstellungen Sie ändern möchten.
- **2** Halten Sie die **Strg**-Taste gedrückt und klicken Sie auf weitere Objektträger.

#### ODER

- Zur Auswahl einer Reihe an zusammenhängenden Objektträgern wählen Sie den ersten Objektträger aus, halten die **Umschalttaste** gedrückt und klicken auf den letzten Objektträger.
- **3** Klicken Sie im Bereich "Scan Settings" auf den Pfeil neben der Einstellung, die Sie ändern möchten, und wählen Sie eine neue Einstellung aus.

Wenn Sie eine Einstellung manuell ändern, wechselt der Status des Scan-Protokolls für die ausgewählten Objektträger in <Customized>.

**4** Fügen Sie nach dem Durchführen der Änderungen die Objektträger zur Warteschlange hinzu. Siehe "So fügen Sie [Objektträger zur Scan-Warteschlange hinzu" auf Seite 44](#page-43-0) oder ["So fügen Sie alle Objektträger zur Warteschlange](#page-43-1)  [hinzu" auf Seite 44.](#page-43-1)

#### **So fügen Sie eine Beschreibung für einen Objektträger hinzu**

*Sie können die Scan-Beschreibung für einen Objektträger nur ändern, wenn sich dieser nicht in der Scan-Warteschlange befindet. Siehe ["So entfernen Sie einen](#page-44-0)  [Objektträger aus der](#page-44-0)  [Scan-Warteschlange" auf Seite 45.](#page-44-0)*

- **1** Wählen Sie in der Steckplatztabelle den Objektträger aus, dessen Einstellungen Sie ändern möchten.
- **2** Geben Sie im Bereich "Scan Description" die Informationen über den Objektträger und Scan-Vorgang wie gewünscht ein.
- **3** Klicken Sie nach dem Eingeben der Beschreibung auf die Zelle **State** und fügen Sie den Objektträger zur Warteschlange hinzu. (Siehe "So fügen Sie Objektträger zur [Scan-Warteschlange hinzu" auf Seite 44.](#page-43-0))

## **So fügen Sie einen Benutzernamen ein**

*Sie können den Benutzernamen für einen Objektträger nur ändern, wenn sich dieser nicht in der Scan-Warteschlange befindet. Siehe ["So entfernen Sie einen](#page-44-0)  [Objektträger aus der](#page-44-0)  [Scan-Warteschlange" auf Seite 45.](#page-44-0)*

- **1** Wählen Sie in der Steckplatztabelle den Objektträger aus, dessen Einstellungen Sie ändern möchten.
- 2 Geben Sie im Bereich "User" die Benutzerinformationen ein.
- **3** Klicken Sie nach dem Eingeben des Benutzers auf die Zelle **State** und fügen Sie den Objektträger zur Warteschlange hinzu. (Siehe "So fügen Sie Objektträger zur [Scan-Warteschlange hinzu" auf Seite 44.](#page-43-0))

#### **3 Verwenden des Scan-Steuerungsprogramms**

**So fügen Sie einen Benutzernamen ein**

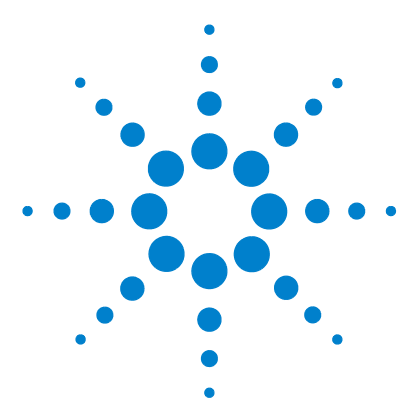

<span id="page-50-0"></span>**4**

**SureScan Microarray Scanner System Microarray-Scan-Steuerungssoftware 9.1 Benutzerhandbuch**

# **Verwenden von Scan-Steuerungswerkzeugen**

[Erstellen und Ändern von Scan-Protokollen](#page-51-1) 52 [Erstellen und Ändern von Scan-Bereichen](#page-54-0) 55 [Hinzufügen eines Strichcodes](#page-57-0) 58 [Manuelles Anschalten von Lasern](#page-59-0) 60 [Werkzeuge zur Fehlerbehebung](#page-60-0) 61 [Einrichten von Scannerstandards](#page-63-0) 64 [Zuordnen von Scan-Protokollen zu Konstruktionen](#page-66-0) 67

Das Menü "Tools" im Scan-Steuerungsprogramm bietet allgemeine Einstellungen und Funktionen, die bei der Fehlerbehebung unterstützen. Mit Scan-Steuerungswerkzeugen können Sie Folgendes:

- **•** Erstellen oder Ändern der Scannerprotokolle
- **•** Ändern des Scan-Bereichs für Objektträger
- **•** Eingeben von Strichcodes
- **•** Ein- und Ausschalten von Lasern
- **•** Anzeigen von derzeit auftretenden Fehlern und Log-Dateien
- **•** Erstellen einer "Snapshot"-Datei des aktuellen Scannerstatus
- **•** Zurücksetzen von Warnhinweisen zur Kalibrierung
- **•** Durchführen eines Selbsttests
- **•** Festlegen allgemeiner Scannereinstellungen
- **•** Zuordnen von Protokollen zu Objektträgerkonstruktionen

In diesem Kapitel wird beschrieben, wie die im Scan-Steuerungsprogramm verfügbaren Werkzeuge verwendet werden.

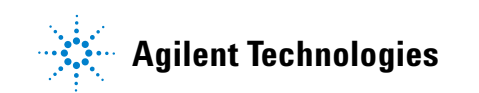

**So erstellen Sie ein Scan-Protokoll**

# <span id="page-51-1"></span>**Erstellen und Ändern von Scan-Protokollen**

Das Scan-Steuerungsprogramm verfügt über einen standardmäßigen Satz an Scan-Protokollen, die für den Einsatz mit gängigen Agilent Microarray-Objektträgerkonstruktionen konzipiert sind. Siehe "Informationen zu Scan-Protokollen" auf [Seite 37](#page-36-0). Diese standardmäßigen Scan-Protokolle können nicht geändert werden. Sie können jedoch ein Scan-Protokoll erstellen, indem Sie ein vorhandenes Protokoll unter einem anderen Namen speichern. Dieses neue Scan-Protokoll kann anschließend geändert werden.

#### <span id="page-51-0"></span>**So erstellen Sie ein Scan-Protokoll**

*Ein Scan-Protokoll, das aktuell einem Objektträger in der Steckplatztabelle zugewiesen ist, kann nicht geändert werden.*

Sie können aus einem beliebigen vorhandenen Profil ein Protokoll erstellen, indem Sie das vorhandene Protokoll unter einem neuen Namen speichern.

- **1** Wählen Sie **Tools > Scan Profile Editor**.
- **2** Wählen Sie ein vorhandenes Protokoll aus, das dem Scan-Protokoll, das Sie erstellen möchten, ähnelt.
- **3** Klicken Sie auf **Save As**, um das vorhandene Protokoll unter einem neuen Namen zu speichern.

Das Dialogfenster "Save As New Name" wird angezeigt.

**4** Geben Sie einen neuen Namen für das Protokoll ein und klicken Sie anschließend auf **Save**.

Die Einstellungen für das Scan-Protokoll werden aktiv.

- **5** Ändern Sie die Scan- und Bildeinstellungen nach Ihren Anforderungen. Weitere Informationen zu den verfügbaren Einstellungen siehe "Dialogfeld "Scan Protocol Editor"" auf [Seite 115](#page-112-0).
- **6** Wenn Sie fertig sind, klicken Sie auf **Save**.

## <span id="page-52-0"></span>**So ändern Sie ein vorhandenes Scan-Protokoll**

*Die mit dem Scanner bereitgestellten Standard-Scan-Protokolle können nicht geändert werden. Zum Speichern eines dieser Scan-Protokolle müssen Sie dieses zunächst unter einem anderen Namen speichern.* 

- **1** Wählen Sie **Tools > Scan Profile Editor**.
- **2** Wählen Sie das vorhandene Protokoll, das Sie ändern möchten.
- **3** Ändern Sie im Dialogfenster "Scan Protocol Editor" eine oder mehrere Einstellungen.
- **4** Klicken Sie auf **Save**.

#### **So exportieren Sie ein Scan-Protokoll**

Als Sicherung oder für den Import in ein anderes SureScan-System können Sie ein oder mehrere Protokolle in eine Datei auf der Festplatte exportieren.

**1** Wählen Sie **Tools > Scan Profile Editor**.

Das Dialogfenster "Scan Protocol Editor" wird geöffnet.

**2** Klicken Sie auf **Export**.

Das Dialogfenster "Export Scan Protocol" wird geöffnet. Eine Liste mit Scan-Protokollen im Programm wird angezeigt.

**3** Klicken Sie auf das Scan-Protokoll, das Sie exportieren möchten.

ODER

Zur Auswahl einer Reihe an zusammenhängenden Protokollen für den Export wählen Sie ein Scan-Protokoll aus, halten die **Umschalttaste** gedrückt und klicken auf ein weiteres Scan-Protokoll.

#### ODER

Klicken Sie zur Auswahl auf ein Scan-Protokoll, halten Sie die **Strg**-Taste gedrückt und wählen Sie weitere nicht zusammenhängende Protokolle für den Export aus.

**4** Klicken Sie auf **Export**.

Das Dialogfenster "Save As" wird geöffnet.

- **5** Navigieren Sie zu dem Ort, an dem Sie die exportierte Datei mit den Protokollen speichern möchten.
- **6** Geben Sie einen Namen für die Datei mit den exportierten Protokollen ein und klicken Sie auf **Save**.

**So importieren Sie ein Scan-Protokoll**

## **So importieren Sie ein Scan-Protokoll**

*Wenn ein Scan-Protokoll in der Datei denselben Namen wie ein vorhandenes Protokoll aufweist, wird dieses vom Programm nicht importiert.*

**1** Wählen Sie **Tools > Scan Profile Editor**.

Das Dialogfenster "Scan Protocol Editor" wird geöffnet.

**2** Klicken Sie auf **Import**.

Das Dialogfenster "Open" wird geöffnet.

- **3** Navigieren Sie zu dem Speicherort, an dem sich die Datei mit den exportierten Protokollen befindet, die Sie importieren möchten. Exportierte Scan-Log-Dateien haben die Dateierweiterung .exp.
- **4** Wählen Sie die Scan-Log-Datei per Mausklick aus und klicken Sie anschließend auf **Open**.

Die Scan-Protokolle in der Datei werden importiert.

## **So entfernen Sie ein Scan-Protokoll**

*Sie können keine standardmäßigen Scan-Protokolle oder Scan-Protokolle, die aktuell einem Objektträger in der Steckplatztabelle zugewiesen sind, ändern.*

**1** Wählen Sie **Tools > Scan Profile Editor**.

Das Dialogfenster "Scan Protocol Editor" wird geöffnet.

- 2 Wählen Sie in der Liste "Scan Protocol" ein Scan-Protokoll aus, das Sie entfernen möchten.
- **3** Klicken Sie auf **Remove**.

# <span id="page-54-0"></span>**Erstellen und Ändern von Scan-Bereichen**

Der *Scan-Bereich* legt den zu scannenden Bereich des Objektträgers fest. Je größer der Bereich, desto länger die Scan-Zeit. Falls Sie Nicht-Agilent-Objektträger verwenden, können Sie einen eigenen Scan-Bereich definieren oder einen Scan-Bereich ändern, wobei der Maximalbereich 71 mm x 21,6 mm beträgt. Der neue Bereich wird als Auswahl in der Steckplatztabelle und im Profile Editor angezeigt.

### **So erstellen Sie einen Scan-Bereich**

*Stellen Sie sicher, dass der Abstand zwischen dem Scan-Bereich und dem Strichcodeetikett mindestens 4 mm beträgt und dass der Scan-Bereich keine undurchsichtigen oder halbtransparenten Bereiche des Objektträgers umfasst.*

- **1** Klicken Sie in der Menüleiste des Scan-Steuerungsprogramms auf **Tools > Scan Region Editor**. Der Scan Region Editor wird geöffnet.
- **2** Wählen Sie in der Liste neben dem Scan-Bereich die Option **New Scan Region** aus.

#### ODER

Zur Verwendung eines vorhandenen Scan-Bereichs als Vorlage gehen Sie wie folgt vor:

- **a** Wählen Sie aus der Liste neben "Scan Region" einen der verfügbaren Scan-Bereiche aus.
- **b** Wählen Sie **Save As**.

Das Dialogfenster "Save As New Name" wird angezeigt.

**c** Geben Sie den Namen für den neuen Scan-Bereich ein und klicken Sie auf **OK**.

Die Einstellungen für den Scan-Bereich werden aktiv.

**3** Geben Sie unter "Scan Region" die Maße (in mm) für den Bereich ein. Wenn Sie einen ungültigen Wert eingeben, wird der Wert mit einem roten Kästchen versehen.

Im roten Kästchen im oberen Teil des Dialogfensters wird der aktuell definierte Scan-Bereich angezeigt.

**4** Klicken Sie auf **Save**.

Wurden keine Fehler gefunden, öffnet sich der Scan Region Editor und der neue Bereich wird dort angezeigt.

**Bearbeiten eines vorhandenen Scan-Bereichs für Nicht-Agilent-Objektträger**

#### **Bearbeiten eines vorhandenen Scan-Bereichs für Nicht-Agilent-Objektträger**

Sie können nur die von Ihnen erstellten Scan-Bereiche bearbeiten. Die von Agilent bereitgestellten Bereiche können nicht bearbeitet oder gelöscht werden.

Beim Erstellen eines Scan-Bereichs oder Verwenden von vorhandenen Scan-Bereichen müssen Sie sicherstellen, dass der Abstand zwischen dem Scan-Bereich und dem Strichcodeetikett mindestens 4 mm beträgt.

**1** Klicken Sie in der Menüleiste des Scan-Steuerungsprogramms auf **Tools > Scan Region Editor**.

Der Scan Region Editor wird geöffnet.

- **2** Wählen Sie aus der Liste neben "Scan Region" den Scan-Bereich aus, den Sie ändern möchten.
- **3** Bei Bedarf können Sie die Maße für den Bereich ändern. Weitere Informationen zu den Einstellungen siehe ["Dialogfeld "Scan Region Editor"" auf Seite 123](#page-120-0).
- **4** Klicken Sie auf **Save**, um alle Änderungen für den ausgewählten Scan-Bereich zu speichern.

#### **So exportieren Sie einen Scan-Bereich**

- **1** Klicken Sie in der Menüleiste des Scan-Steuerungsprogramms auf **Tools > Scan Region Editor**. Der Scan Region Editor wird geöffnet.
- **2** Klicken Sie auf **Export**.

Das Dialogfenster "Export Scan Region" wird geöffnet.

**3** Wählen Sie per Mausklick einen Scan-Bereich aus, den Sie exportieren möchten.

#### ODER

Halten Sie zur Auswahl nicht zusammenhängender Scan-Bereiche, die Sie exportieren möchten, die **Strg**-Taste gedrückt und klicken Sie auf weitere Scan-Bereiche.

#### ODER

Klicken Sie zur Auswahl von zusammenhängenden Scan-Bereichen, die exportiert werden sollen, zunächst auf den ersten Scan-Bereich, halten dann die **Umschalttaste** gedrückt und klicken anschließend auf den letzten Scan-Bereich, der exportiert werden soll.

- **4** Klicken Sie auf **Export**.
- **5** Das Dialogfenster "Save As" wird geöffnet.
- **6** Wählen Sie den Speicherort aus, an dem Sie die exportierte Datei für den Scan-Bereich speichern möchten.
- 7 Geben Sie unter "File name" den Namen für die exportierte Scan-Bereich-Datei ein.
- **8** Klicken Sie auf **Save**.

## **So importieren Sie einen Scan-Bereich**

*Wenn ein Scan-Bereich in der Datei denselben Namen wie ein vorhandener Scan-Bereich aufweist, wird dieser vom Programm nicht importiert.*

- **1** Klicken Sie in der Menüleiste des Scan-Steuerungsprogramms auf **Tools > Scan Region Editor**. Der Scan Region Editor wird geöffnet.
- **2** Klicken Sie auf **Import**.

Das Dialogfenster "Open" wird geöffnet.

- **3** Navigieren Sie zum Speicherort, an dem sich die Datei mit den exportierten Bereichen befindet, die Sie importieren möchten. Exportierte Dateien mit Scan-Bereichen haben die Dateierweiterung .exp.
- **4** Wählen Sie die Datei mit den Scan-Bereichen per Mausklick aus und klicken Sie anschließend auf **Open**.

#### **So entfernen Sie einen Scan-Bereich**

*Standardmäßige Scan-Bereiche oder Scan-Bereiche, die aktuell in einem Scan-Protokoll verwendet werden, können nicht gelöscht werden.*

- **1** Wählen Sie **Tools > Scan Region Editor**. Das Dialogfenster "Scan Region Editor" wird geöffnet.
- **2** Wählen Sie in der Liste "Scan Region" einen Scan-Bereich aus, den Sie entfernen möchten.
- **3** Klicken Sie auf **Remove**.

**So fügen Sie einen Strichcode hinzu**

## <span id="page-57-0"></span>**Hinzufügen eines Strichcodes**

Microarray-Objektträger werden sowohl physisch als auch innerhalb des Scan-Steuerungsprogramms anhand von Strichcodes identifiziert. Zudem wird der Strichcode in den Metadaten der TIFF-Bilddatei gespeichert und in Merkmalsextraktionsberichten angezeigt.

**HINWEIS** Standardmäßig liest der Scanner den Strichcode eines Objektträgers und zeigt diesen als Objektträger-ID in der Scan-Tabelle des Scan-Steuerungsprogramms an. Wenn Sie die Objektträger-ID ändern, können Sie den Strichcode weiterhin auf dem Objektträger sehen, indem Sie den Mauszeiger über die Objektträger-ID ziehen. Der Strichcode wird in einer Kurzinfo angezeigt.

#### **So fügen Sie einen Strichcode hinzu**

*Um einen Strichcode hinzuzufügen, können Sie einen externen Strichcodeleser oder Ihre Tastatur verwenden, um den Strichcode einzugeben.*

Wenn der Strichcode eines Microarray-Objektträgers aus irgendeinem Grund nicht gelesen werden kann, können Sie diesen manuell hinzufügen. Um einen Strichcode manuell hinzuzufügen, muss mindestens ein Steckplatz der Kassette zur Verfügung stehen.

- **1** Wenn die Scannertür nicht geöffnet ist, klicken Sie im Hauptfenster des Scan-Steuerungsprogramms auf **Open Door** und warten Sie, bis die Tür geöffnet wird.
- **2** (Optional) Wenn der Strichcode für einen Objektträger, der sich bereits in einem Steckplatz befindet, nicht lesbar ist, entfernen Sie den Objektträgerhalter, in dem sich der Objektträger der Kassette befindet.
- **3** Klicken Sie im Hauptfenster des Scan-Steuerungsprogramms auf **Tools > Input Barcode**.

Das Dialogfenster "Input Barcode" wird geöffnet.

**4** Verwenden Sie einen externen Strichcodeleser oder geben Sie in das Textfeld "Barcode" den Strichcode ein.

- **5** Setzen Sie den Objektträgerhalter ein, der den Objektträger im angegebenen Steckplatz der Kassette aufweist.
- **6** Klicken Sie auf **Set**.

In der Scan-Tabelle wird der Strichcode in der Objektträger-ID für diesen Steckplatz angezeigt. Der Steckplatzstatus wird in "Present" geändert.

- **7** Sofern erforderlich, befolgen Sie Schritt 3 über Schritt 6, um einen weiteren Strichcode hinzuzufügen.
- **8** Wenn Sie fertig sind, klicken Sie auf **Close**.

**So schalten Sie Laser ein**

## <span id="page-59-0"></span>**Manuelles Anschalten von Lasern**

Die Laser werden automatisch eingeschaltet, wenn Sie das Scan-Steuerungsprogramm starten, oder wenn Sie Objektträger aus der Warteschlange hinzufügen. Basierend auf den "Laser Saver Delay"-Einstellungen werden sie automatisch ausgeschaltet. Siehe "So legen Sie die Laserschonerverzögerung [fest" auf Seite 65.](#page-64-0) Dieser Abschnitt beschreibt, wie Sie Laser manuell einschalten.

**HINWEIS** Wenn die Laser eingeschaltet sind, dauert es bis zu 5 Minuten, bis diese aufgewärmt sind, und das Gerät zum Scannen bereit ist.

#### **So schalten Sie Laser ein**

**•** Klicken Sie im Scan-Steuerungsprogrammfenster auf **Tools > Switch on Lasers**.

Die Laser werden eingeschaltet. Im Statusprotokoll wird "Warming up lasers" und auf der Statusleiste "Warming up" angezeigt.

Wenn die Laser aufgewärmt sind, wird auf der Statusleiste "Ready" angezeigt.

## <span id="page-60-0"></span>**Werkzeuge zur Fehlerbehebung**

Zur Unterstützung bei der Fehlerbehebung können Sie derzeit auftretende Fehler oder offene Log-Dateien anzeigen, die für den Scanner erzeugt wurden. Zudem können Sie eine Datei erstellen, die einen "Snapshot" des aktuellen Gerätestatus enthält.

**HINWEIS** Die in diesem Abschnitt beschriebenen Werkzeuge zur Fehlerbehebung werden in der Regel verwendet, wenn Sie mit einem Supporttechniker von Agilent zusammenarbeiten.

## **So zeigen Sie derzeit auftretende Fehler an**

**•** Klicken Sie in der Menüleiste des Scan-Steuerungsprogramms auf **Tools > Show Recent Errors**.

Die Datei LogMessages.txt wird in Notepad (oder Ihrem standardmäßigen Textbearbeitungsprogramm) geöffnet.

#### **So zeigen Sie Log-Dateien an**

**1** Klicken Sie in der Menüleiste des Scan-Steuerungsprogramms auf **Tools > Log Files**.

Der Ordner C:\ProgramData\Agilent\MicroArrayScanner\ Logs, der mehrere Log-Dateien enthält, wird geöffnet:

ScanLog.csv – enthält Informationen zu Scan-Aktivität.

SysLog-<datestamp>-<timestamp>.csv – enthält Informationen zur Systemaktivität.

ExceptionLog.txt – enthält Informationen zu Sonderbedingungen, die Auswirkungen auf die Softwareausführung haben.

**So erstellen Sie einen Snapshot des Gerätestatus**

**2** Nehmen Sie die Auswahl per Doppelklick vor und öffnen Sie eine Log-Datei.

Dateien mit der Dateierweiterung .csv (comma-separated variable) werden standardmäßig mit einem verfügbaren Tabellenkalkulationsprogramm geöffnet. Diese Dateien sind schreibgeschützt. Dateien mit der Dateierweiterung .txt werden standardmäßig mit einem verfügbaren Textverarbeitungsprogramm geöffnet.

#### **So erstellen Sie einen Snapshot des Gerätestatus**

**•** Klicken Sie in der Menüleiste des Scan-Steuerungsprogramms auf **Tools > State Snapshot**.

Im Ordner C:\ProgramData\Agilent\MicroArrayScanner\ Snapshots\StateSnapshots wird eine Datei erstellt.

#### **So setzen Sie Warnhinweise zur Kalibrierung zurück**

Während des normalen Betriebs kalibriert der SureScan-Scanner die PMTs vor jedem Scan-Vorgang. Zudem werden die Laser während der Systeminitialisierung kalibriert. Ist die Kalibrierung nicht erfolgreich oder müssen bei der Kalibrierung erhebliche Änderungen im Vergleich zum letzten Durchgang vorgenommen werden, erfasst die Scannersoftware diese Informationen und erzeugt Warnhinweise in der Scan-Log-Datei.

Warnhinweise zur PMT-Kalibrierung werden ausgegeben, wenn sich die PMT-Verstärkung um mehr als 20% im Vergleich zum letzten Kalibrierungswert ändert.

Warnhinweise zur Laserkalibrierung werden ausgegeben, wenn die Laser während der Aufwärmphase nicht die angegebene Leistung erreichen. Tritt dieses Problem auf, wird automatisch ein Warnhinweis angezeigt und die Laser werden auf 80% ihrer angegebenen Leistung neu kalibriert. Das Scan-Steuerungsprogramm skaliert die TIFF-Datei so, dass die niedrigere Laserleistung kompensiert wird.

Ist die nächste Kalibrierung auch nicht erfolgreich und werden die Warnungen erneut angezeigt, wenden Sie sich an Ihr Agilent Vertriebs- und Supportcenter.

So setzen Sie Warnhinweise zur Kalibrierung zurück:

**•** Klicken Sie in der Menüleiste des Scan-Steuerungsprogramms auf **Tools > Reset Calibration Warnings**.

#### **Durchführen eines Selbsttests**

*Entfernen Sie zur Durchführung eines Selbsttests alle Objektträgerhalter von Scanner. Der Befehl "Self Test" wird aktiviert, wenn der Scanner den Status "Ready" aufweist und die Tür geschlossen ist.*

*Beim Selbsttest werden nicht alle Untersysteme oder Spezifikationen getestet. Wenn Sie einen vollständig neuen Test durchführen möchten, wenden Sie sich an den Agilent Service für vorbeugende Wartung und Scannerprüfung.*

- **1** Klicken Sie in der Menüleiste auf **Tools > Self Test**. Das Dialogfenster "Self Test" wird angezeigt.
- **2** Klicken Sie auf **Start**.

Der Selbsttest untersucht verschiedene Scanneruntersysteme und prüft auf Verhalten, das nicht der Spezifikation entspricht. Nach Abschluss des Selbsttests wird eine Zusammenfassung der Ergebnisse in Ihrem Webbrowser geöffnet.

**So legen Sie den standardmäßigen Ordner für Scan-Daten fest**

## <span id="page-63-0"></span>**Einrichten von Scannerstandards**

#### **So legen Sie den standardmäßigen Ordner für Scan-Daten fest**

*Der Ausgabeordner für Scan-Daten ist standardmäßig D:\ScanData.*

Beim Speicherort handelt es sich um den standardmäßigen Ausgabeordner, in dem die vom Scanner generierten Bilddateien abgelegt werden. Diese Datei wird in der Steckplatztabelle standardmäßig als "Output Folder" angezeigt. Sie können den Ausgabeordner für einen Scan-Vorgang manuell ändern, bevor dieser der Warteschlange hinzugefügt wird.

**1** Klicken Sie in der Menüleiste des Scan-Steuerungsprogramms auf **Tools > Settings**.

Das Dialogfenster "Settings" wird geöffnet.

**2** Geben Sie neben "Default Scan Data Folder" den Pfad zu dem Ordner ein, in dem Sie die Scan-Bilder speichern möchten.

ODER

Klicken Sie auf **Browse** und navigieren Sie zu dem Ort, an dem Sie die Scan-Bilder speichern möchten, und klicken Sie anschließend auf **OK**.

**3** Klicken Sie auf **Save**.

Änderungen am Ordner für die Scan-Daten werden für Objektträger mit Strichcodes, die bereits vom Scanner gelesen wurden, nicht angewendet. Um die Standardeinstellungen für Objektträger zu ändern, die sich bereits in der Steckplatztabelle befinden, müssen Sie die Scannertür öffnen und anschließend wieder schließen, sodass der Scanner den Strichcode erneut liest.

## <span id="page-64-1"></span>**So legen Sie die Laserschonerverzögerung fest**

<span id="page-64-0"></span>*Die Laser werden automatisch beim Start des Scan-Steuerungsprogramms und nach Hinzufügen von Scan-Vorgängen zur Warteschlange eingeschaltet. Sie können Sie jedoch auch manuell einschalten. Siehe ["Manuelles](#page-59-0)  [Anschalten von Lasern" auf](#page-59-0)  [Seite 60.](#page-59-0)*

Zur Maximierung der Lebensdauer von Lasern ist die Laserschonerverzögerung so konzipiert, dass die Laser automatisch ausgeschaltet werden, wenn diese nicht in Gebrauch sind.

- **1** Klicken Sie in der Menüleiste des Scan-Steuerungsprogramms auf **Tools > Settings**. Das Dialogfenster "Settings" wird geöffnet.
- 2 Wählen Sie neben "Laser Saver Delay" einen Wert für die Anzahl der Minuten aus, die der Scanner nach dem letzten Scan-Vorgang wartet, bevor die Laser ausgeschaltet werden.
- **3** Klicken Sie auf **Save**.

## **So legen Sie den Speicherort für das Merkmalsextraktionsprogramm fest**

Wenn Sie möchten, dass das Merkmalsextraktionsprogramm am Ende eines Scan-Vorgangs ausgeführt wird, müssen Sie den Speicherort festlegen, an dem das Merkmalsextraktionsprogramm installiert wird.

**1** Klicken Sie in der Menüleiste des Scan-Steuerungsprogramms auf **Tools > Settings**.

Das Dialogfenster "Settings" wird geöffnet.

**2** Klicken Sie auf **Browse** und navigieren Sie zu dem Ordner, in dem das Merkmalsextraktionsprogramm installiert ist, wählen Sie **FENoWindows.exe** und klicken Sie anschließend auf **OK**.

Standardmäßig lautet dieser Speicherort "C:\Program Files (x86)\Agilent\MicroArray\FeatureExtraction\ FeNoWindows.exe".

**3** Klicken Sie auf **Save**.

**So legen Sie die Ausführung des Merkmalsextraktionsprogramm nach einem Scan-Vorgang fest**

### **So legen Sie die Ausführung des Merkmalsextraktionsprogramm nach einem Scan-Vorgang fest**

Das Merkmalsextraktionsprogramm kann automatisch am Ende eines Scan-Vorgangs ausgeführt werden. Weitere Informationen finden Sie unter "Dialogfeld "Settings" – "General Settings"" auf [Seite 126](#page-123-0) und "Durchführen der Merkmalsextraktion bei [gescannten Bildern" auf Seite 131](#page-128-0).

**1** Klicken Sie in der Menüleiste des Scan-Steuerungsprogramms auf **Tools > Settings**.

Das Dialogfenster "Settings" wird geöffnet.

- **2** Wählen Sie nach Abschluss des Scan-Vorgangs neben "Run Feature Extraction" die Option **Yes**.
- **3** Klicken Sie auf **Save**.

## <span id="page-66-0"></span>**Zuordnen von Scan-Protokollen zu Konstruktionen**

Wenn Sie zum ersten Mal einen Microarray einer bestimmten Konstruktion scannen, weist bzw. ordnet das Scan-Steuerungsprogramm der Konstruktion das ausgewählte Protokoll zu. Wenn das Scan-Steuerungsprogramm im Anschluss einen Objektträger mit derselben Konstruktion erkennt, erstellt das Scan-Steuerungsprogramm automatisch das Scan-Protokoll für den Objektträger in der Steckplatztabelle. Scan-Protokolle können Objektträgerkonstruktionen auch manuell zugewiesen werden.

## **So ordnen Sie einer Objektträgerkonstruktion ein Scan-Protokoll zu**

- **1** Klicken Sie in der Menüleiste des Scan-Steuerungsprogramms auf **Tools > Settings**. Das Dialogfenster "Settings" wird geöffnet.
- **2** Klicken Sie auf die Registerkarte **Design to Protocol Mapping**.
- **3** Geben Sie unter "Design ID" die Konstruktions-ID-Nummer für die Konstruktion ein, die Sie dem Scan-Protokoll zuweisen möchten. Die Konstruktions-ID wird durch den Agilent Objektträgerstrichcode festgelegt. Alle Strichcodes beginnen mit 25, die nächsten fünf Ziffern stehen für die Konstruktions-ID. Beispiel: Die Konstruktions-ID für den Strichcode 251727810298 lautet 17278.
- 4 Wählen Sie unter "Scan Protocol" das Scan-Protokoll aus, das Sie für Objektträger für die ausgewählte Konstruktion verwenden möchten.
- **5** (Optional) Geben Sie bei Bedarf unter "Description" Informationen zum Protokoll oder zur Konstruktion ein.
- **6** Klicken Sie auf **Save**.

Jedes Mal wenn Sie einen Objektträger hinzufügen, der mit einer zugeordneten Konstruktion erstellt wurde, nutzt das Programm automatisch das ausgewählte Scan-Protokoll in der Steckplatztabelle.

**So ordnen Sie einer Objektträgerkonstruktion ein Scan-Protokoll zu**

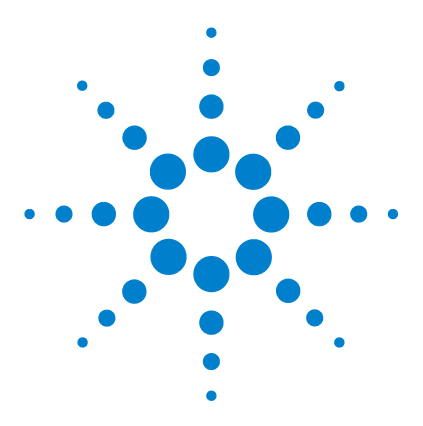

**5**

**SureScan Microarray Scanner System Microarray-Scan-Steuerungssoftware 9.1 Benutzerhandbuch**

# **Wartung und Fehlerbehebung im System**

[Wartung Ihres Systems](#page-69-0) 70 [Regelmäßige Softwarewartung](#page-69-1) 70 [Regelmäßige Hardwarewartung](#page-69-2) 70 [Tipps zur Vermeidung von Problemen](#page-70-0) 71 [Fehlerbehebung in Ihrem System](#page-72-0) 73 [Technischer Support](#page-72-1) 73 [Häufig gestellte Fragen \(FAQs\)](#page-74-0) 75 [Fehlerbehebung bei der Hardware](#page-75-0) 76 [Fehlerbehebung bei der Software](#page-78-0) 79 [Fehlermeldungen des SureScan-Systems](#page-80-0) 81 [Aktualisieren der Scannerfirmware und des](#page-89-0)  [Scan-Steuerungsprogramms](#page-89-0) 90 [So prüfen Sie, ob ein Update verfügbar ist](#page-89-1) 90 [So aktualisieren Sie das Scan-Steuerungsprogramm und die](#page-90-0)  [Firmware](#page-90-0) 91 [So überprüfen Sie die Softwareinstallation](#page-91-0) 92

Dieses Kapitel enthält Informationen zur Wartung und Fehlerbehebung für das SureScan-System.

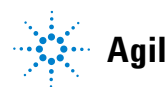

**5 Wartung und Fehlerbehebung im System Regelmäßige Softwarewartung**

## <span id="page-69-0"></span>**Wartung Ihres Systems**

Mit der richtigen Pflege und Wartung können Sie den fehlerfreien Betrieb Ihres SureScan-Scanners gewährleisten. Wenden Sie sich bei Fragen zur Verwendung oder Pflege des SureScan-Scanners an Ihr Agilent Vertriebs- und Supportcenter.

#### <span id="page-69-1"></span>**Regelmäßige Softwarewartung**

Die Ausführung dieser Aufgaben trägt zur Sicherstellung der Leistung Ihrer Computer-Arbeitsstation und des Betriebssystems bei:

- **•** Prüfen Sie mindestens einmal die Woche den Plattenspeicherplatz und archivieren Sie ggf. Daten.
- **•** Löschen Sie einmal die Woche temporäre Dateien (\*.mp-, \*.tmp-Dateien) aus dem Ordner C:\Temp.
- **•** Wenn Sie eine niedrige Leistung beobachten, defragmentieren Sie die Festplatte mit der Defragmentierungssoftware.

#### <span id="page-69-2"></span>**Regelmäßige Hardwarewartung**

Der SureScan-Scanner enthält keine Teile, die vom Benutzer gewartet werden können.

#### **Überprüfen der Lüftung**

Eine hinreichende Belüftung im SureScan-Scanner ist für einen ordnungsgemäßen Betrieb unerlässlich. Verstopfte Lüftungen können die Leistung nachhaltig beeinträchtigen.

**Lüftung** Lüftungen müssen einmal wöchentlich überprüft werden, um sicherzustellen, dass sie nicht durch Staub, Fremdkörper, Möbel oder sonstige Geräte blockiert werden.

#### <span id="page-70-0"></span>**Tipps zur Vermeidung von Problemen**

Befolgen Sie diese Tipps, um den SureScan-Scanner und seine Leistung zu warten.

#### **Tipps zur Vermeidung von Datenverlust**

**•** Vermeiden Sie das Ausführen von Softwareprogrammen, die eine hohe CPU-Arbeitslast erzeugen, da dies die Datenerfassung während des Scan-Vorgangs beeinträchtigen kann.

#### **Tipps zur Vermeidung von Schäden am Scanner**

- **•** Halten Sie Flüssigkeiten und Dämpfe vom SureScan-Scanner fern.
- **•** Platzieren Sie niemals Gegenstände auf dem Scanner oder der Scannertür.
- **•** Minimieren und überwachen Sie Temperaturschwankungen.

Setzen Sie den SureScan-Scanner nicht direkter Sonneneinstrahlung aus. Stellen Sie den SureScan-Scanner nicht in der Nähe von Fenstern auf, auch wenn diese über Jalousien oder sonstigen Sichtschutz verfügen. Durch direkte Sonneneinstrahlung kann sich das Gehäuse des SureScan-Scanners ungleichmäßig erhitzen, wodurch Probleme bei der Ausrichtung der optischen Komponenten auftreten können.

Führen Sie Scan-Vorgänge nur aus, wenn die Labortemperatur den Spezifikationen zur Betriebstemperatur für den SureScan-Scanner entspricht. Um eine optimale SureScan-Scannerleistung sicherzustellen, nehmen Sie den Scanner nur in Betrieb, wenn die angegebenen Temperaturbereiche eingehalten werden. (Siehe ["SureScan Scanner – Spezifikationen" auf Seite 132](#page-129-0).)

**5 Wartung und Fehlerbehebung im System**

**Regelmäßige Hardwarewartung**

**•** Überwachen Sie die Luftfeuchtigkeit.

Der SureScan-Scanner reagiert empfindlich auf kondensierende Luftfeuchtigkeit. Um eine optimale SureScan-Scannerleistung sicherzustellen, nehmen Sie den Scanner nur in Betrieb, wenn die angegebenen Luftfeuchtigkeitsbereiche eingehalten werden. (Siehe ["SureScan Scanner – Spezifikationen" auf Seite 132](#page-129-0).) Vor dem Öffnen der Verpackung ist eine 12-stündige Temperaturanpassung vor Ort erforderlich.

#### **Tipps zur Wartung der Hardwareleistung**

**•** Vermeiden Sie es, den SureScan-Scanner umzustellen.

Wenn Sie den SureScan-Scanner umstellen müssen, kann dies die Leistung nachhaltig beeinträchtigen. Hilfreiche Informationen zum Umstellen des SureScan-Scanners erhalten Sie von Ihrem Agilent Vertriebs- und Supportcenter.

- **•** Stellen Sie den SureScan-Scanner auf einen stabilen Labortisch.
- **•** Vermeiden Sie es, sich auf den SureScan-Scanner zu stützen.
- **•** Um die Lebensdauer der Laser zu verlängern, können Sie die Laser so einrichten, dass diese automatisch ein- und ausgeschaltet werden. Siehe "So legen Sie die [Laserschonerverzögerung fest" auf Seite 65](#page-64-1).
- **•** Geben Sie dem Laser nach dem Einschalten die Möglichkeit zum Aufwärmen und Stabilisieren. Die normale Aufwärmphase beträgt weniger als fünf Minuten.
- **•** Verwenden Sie kein Aceton oder sonstige Lösungsmittel zum Reinigen.

**WARNUNG Entfernen Sie die Hauptabdeckung nicht. Versuchen Sie nicht, die internen Komponenten zu reparieren oder auf diese zuzugreifen. Andernfalls setzen Sie sich selbst Hochspannung und gefährlicher Laserstrahlung aus.**
# **Fehlerbehebung in Ihrem System**

Der SureScan-Scanner ist auf geringen Wartungsaufwand und hohe Benutzerfreundlichkeit ausgerichtet. Wenn Sie ein Problem mit dem System nicht lösen können, lesen Sie dieses Kapitel. Tritt das Problem weiterhin auf, wenden Sie sich an Ihr Agilent Vertriebs- und Supportcenter.

## **Technischer Support**

Für das SureScan-System steht technischer Support zur Verfügung. Lesen Sie sich das Kapitel durch, bevor Sie sich an Ihr Agilent Vertriebs- und Supportcenter wenden.

#### **Technischer Support über das Internet**

Im Hilfemenü des Scan-Steuerungsprogramms steht ein Link zum technischen Agilent Support für den SureScan-Scanner zur Verfügung.

**•** Klicken Sie auf **Help > Online Support**.

#### <span id="page-72-0"></span>**Support für die Computer-Arbeitsstation**

Weitere Informationen zu Problemen mit der Computer-Arbeitsstation finden Sie in der mit dem Computer gelieferten Dokumentation.

Wenn Sie das Problem dennoch nicht lösen können, wenden Sie sich an Ihr Agilent Vertriebs- und Supportcenter oder klicken Sie auf **Help > Online Support**.

#### **SureScan-Scannersupport**

Wenn Sie ein Problem mit Ihrem SureScan-Scanner haben, für das Unterstützung von Ihrem Agilent Vertriebs- und Supportcenter erforderlich ist, sollten Sie die letzte vom Scan-Steuerungsprogramm erstellte Diagnose-Log-Datei bereithalten. Klicken Sie auf **Tools > Log Files**, um den Ordner mit den Log-Dateien im Hauptfenster des

#### **5 Wartung und Fehlerbehebung im System**

**Technischer Support**

Scan-Steuerungsprogramms zu öffnen. Die Log-Dateien befinden sich im Ordner C:\ProgramData\Agilent\ MicroArrayScanner\Logs.

Jeder SureScan-Scanner verfügt über eine eindeutige 10-stellige Seriennummer. Die Seriennummer befindet sich rechts unten auf der Vorderseite des Geräts und auf der Rückseite des Geräts.

Geben Sie in der Korrespondenz mit Ihrem Agilent Vertriebsund Supportcenter immer die Modellnummer und 10-stellige Seriennummer an.

Notieren Sie sich die Seriennummer Ihres SureScan-Scanners, die Softwareversionsnummer und das Installationsdatum in den dafür vorgesehenen Feldern (wenn Sie diese Seite drucken) oder auf einem Blatt Papier, das Sie in der Nähe Ihres Scanners aufbewahren.

#### **Scannerinformationen**

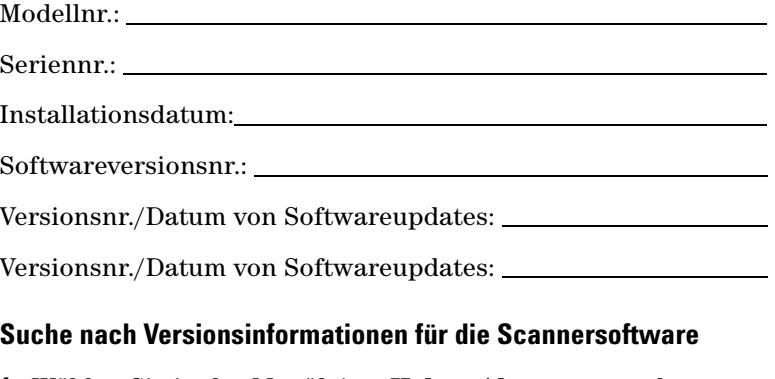

- **1** Wählen Sie in der Menüleiste **Help > About**, um nach Versionsinformationen zu suchen.
- **2** Klicken Sie zum Schließen des Programms auf **OK**.

# **Häufig gestellte Fragen (FAQs)**

Im Folgenden werden häufig gestellte Fragen (FAQs) aufgeführt, die Ihnen beim Betrieb und der Wartung des SureScan-Systems sowie bei der Behebung von möglichen Fehlern als Hilfe dienen können.

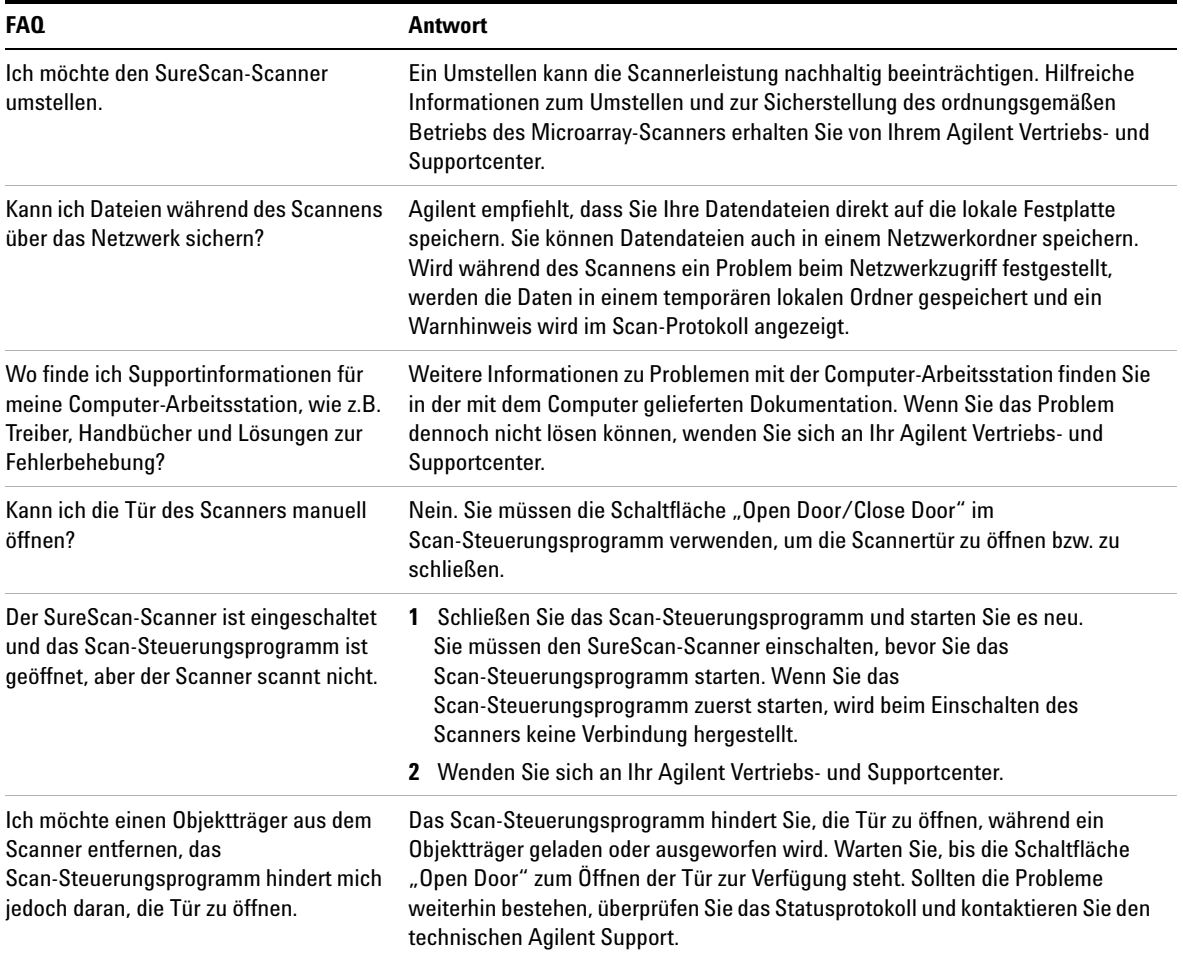

#### **Tabelle 1** FAQs

**5 Wartung und Fehlerbehebung im System Technischer Support**

## **Fehlerbehebung bei der Hardware**

Mit Ausnahme der Netzsicherung, verfügt der SureScan-Scanner über keine Teile, die vom Benutzer gewartet werden können. Die Statusanzeige an der Vorderseite des Scanners zeigt mögliche Probleme an. Außerdem können Sie die Sicherungen austauschen, die das System schützen. Bei anderen Problemen, einschließlich 4 Staus, wenden Sie sich an Ihr Agilent Vertriebs- und Supportcenter.

Weitere Informationen zu Problemen mit der Computer-Arbeitsstation finden Sie unter "Support für die [Computer-Arbeitsstation" auf Seite 73.](#page-72-0)

#### **Fehlerbehebung mit der Statusanzeige**

Auf der Frontplatte befindet sich eine Anzeige, die den Status des SureScan-Scanners angibt.

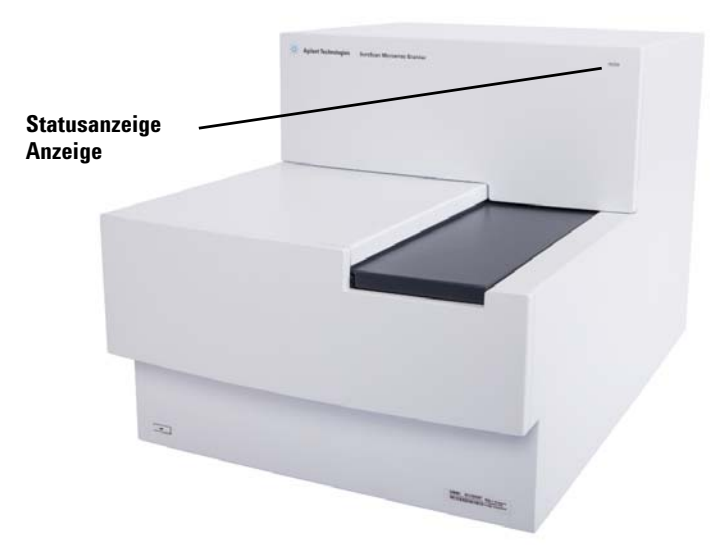

**Abbildung 13** Statusanzeige

[Tabelle 2](#page-76-0) beschreibt die möglichen Status der Anzeige.

| Anzeigenstatus | Bedeutung/erforderliche Maßnahme                                                                                                    |
|----------------|----------------------------------------------------------------------------------------------------|
| Gelb           | Der Scanner wird initialisiert. Die gelbe<br>Anzeige erscheint, nachdem Sie den<br>Scanner eingeschaltet haben oder<br>wenn das Scan-Steuerungsprogramm<br>eine Verbindung aufbaut und die<br>Kommunikation mit dem Scanner<br>initialisiert. |
| Aus            | Der Scanner ist vollständig initialisiert.                                                                                                    |
| Grün           | Der Scan-Vorgang wird durchgeführt.                                                                                                    |
| Rot            | Ein Fehler ist aufgetreten. Überprüfen<br>Sie das Protokoll für den<br>Scan-Steuerungsstatus, das<br>Scan-Protokoll und die Liste der zuletzt<br>aufgetretenen Fehler. Kontaktieren Sie<br>anschließend den technischen Agilent<br>Support.   |

<span id="page-76-0"></span>**Tabelle 2** Status der Scannerstatusanzeige

#### **Überprüfen und Austauschen der Scannersicherungen**

Der SureScan-Scanner verfügt auf der Rückseite über zwei Sicherungen für das Netzteil. Die Sicherungen für das Netzteil befinden sich direkt über dem Netzstecker.

Die Sicherungen werden direkt bei Agilent Technologies bestellt.

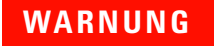

**WARNUNG Ziehen Sie das Stromkabel immer ab, bevor Sie die Sicherungen überprüfen oder austauschen.**

### **5 Wartung und Fehlerbehebung im System**

**Technischer Support**

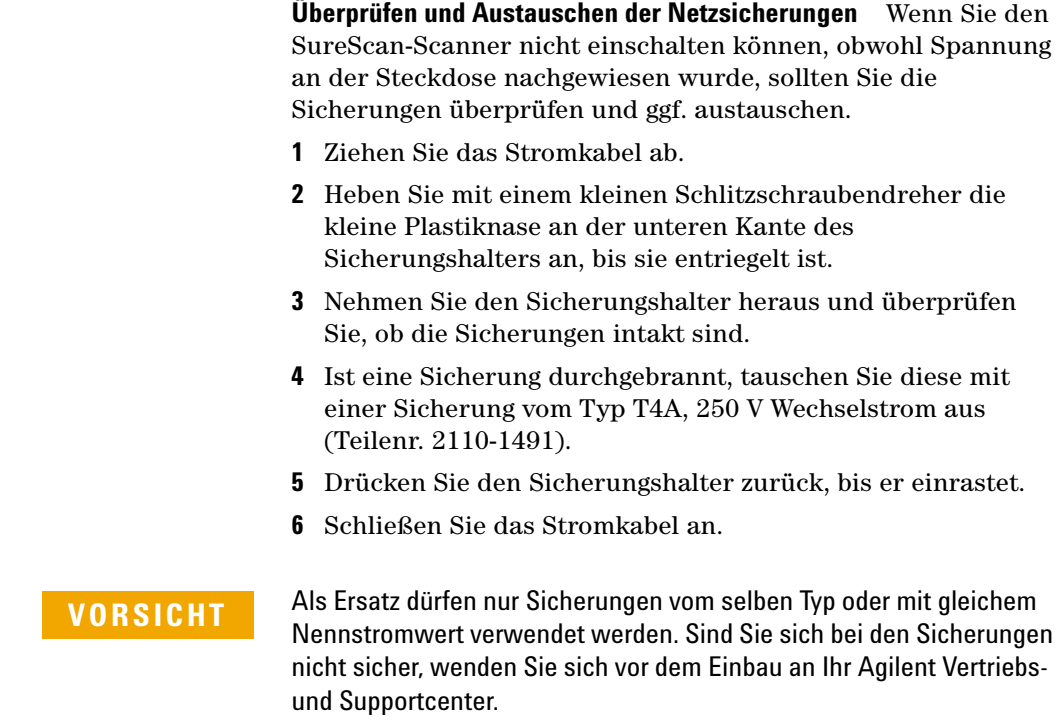

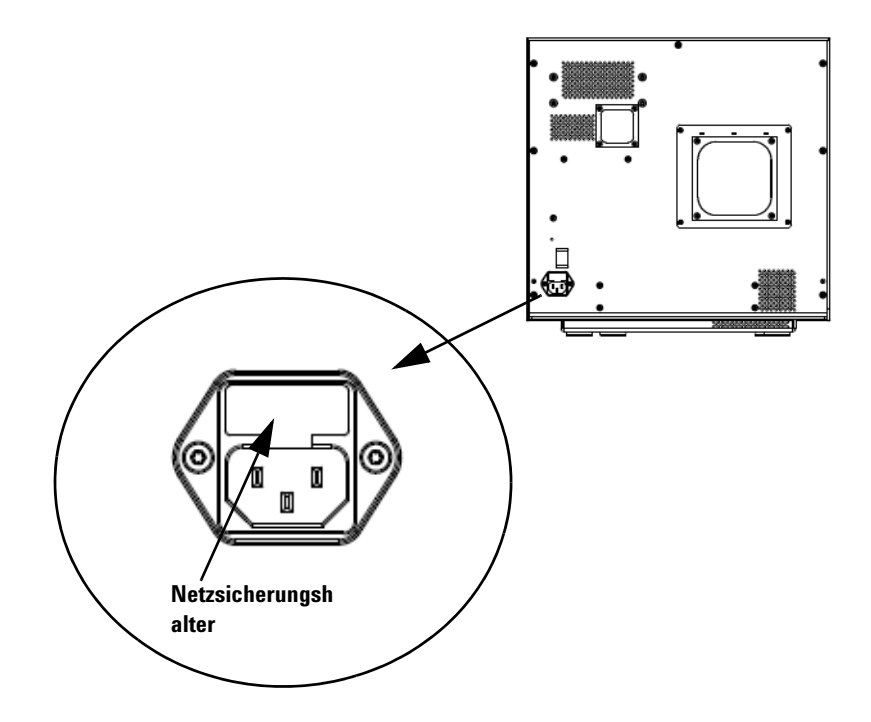

### **Fehlerbehebung bei der Software**

Falls Ihr Computer abstürzt oder Sie das von Agilent mit dem Computer gelieferte Image der Festplatte neu laden möchten, finden Sie im Lieferumfang von Agilent eine Wiederherstellungs-CD, mit der Sie die Festplatte erneut abbilden können.

# **Dateispeicherorte**

Das SureScan-System verwendet die folgenden Ordner:

#### **Scan-Steuerungsprogrammdateien (Installationsordner)**

C:\Program Files (x86)\Agilent\ScanControl

**5 Wartung und Fehlerbehebung im System Dateispeicherorte**

#### **Log-Dateien**

C:\ProgramData\Agilent\MicroarrayScanner\Logs

#### **Gescannte Bilddateien (Standardordner oder gemäß Einstellung unter "Scan Control Settings")**

D:\ScanData

#### **Gescannte Bilddateien (falls kein Netzwerkspeicherort gefunden wird)**

Wenn der unter **Tools > Settings** eingestellte Ordner "Default Scan Data Folder" nicht verfügbar ist, führt das Programm folgende Aktionen aus:

- **•** Eintragen einer Fehlermeldung im Statusprotokoll
- **•** Löschen des unter **Tools > Settings** eingestellten Ordners "Default Scan Data Folder"
- Einstellen von "Output Folder" in der Steckplatztabelle auf C:\ProgramData\Agilent\MicroArrayScanner\Temp

### **Fehlermeldungen des SureScan-Systems**

In diesem Abschnitt wird erläutert, wie Sie mit vom System erzeugten Fehlermeldungen und Fehlerprotokollen umgehen.

#### **Hardware-Überwachung**

Der SureScan-Scanner überwacht kontinuierlich die Innentemperaturen und Lüftergeschwindigkeiten sowie die Fehlerbedingungen bei vielen Untersystemen.

- **•** Wenn die überwachten Parameter eine Warnstufe erreichen, wird im Statusprotokoll eine Meldung angezeigt und das Gerät schaltet in den Status "scanning suspended". Bei diesem Status wird der aktuelle Scan-Vorgang abgeschlossen, aber es werden keine neuen Scan-Vorgänge gestartet.
- **•** Wenn die überwachten Parameter eine Alarmstufe erreichen, unterbricht das Gerät den Scan-Vorgang sofort und reduziert seinen Stromverbrauch soweit wie möglich.

Um Informationen zu dem Fehler zu erhalten, der zum Herunterfahren des Geräts führte, klicken Sie im Scan-Steuerungsprogramm auf **Tools > Show Recent Errors**.

#### **Wo Scannerfehlermeldungen angezeigt werden**

Fehlermeldungen werden an folgenden Stellen angezeigt:

- **•** Fehlermeldungen werden im Statusprotokoll im Hauptfenster des Scan-Steuerungsprogramms angezeigt. Wenn der Fehler zu fehlerhaften Daten führen kann, wird er zusätzlich im Scan-Protokoll angezeigt.
- **•** Detailliert werden Fehler in der System-Log-Datei erfasst. System-Log-Dateien werden mit der Dateierweiterung .csv (comma separated value) gespeichert. Sie können mit einem Textbearbeitungsprogramm (wie Notepad) oder Microsoft® Excel geöffnet werden. Klicken Sie auf **Tools > Log Files**, um den Ordner zu öffnen, in dem sich die System-Log-Dateien befinden.

**5 Wartung und Fehlerbehebung im System Dateispeicherorte**

**•** Klicken Sie auf **Tools > Show Recent Errors**, um die zuletzt aufgetretenen Fehler anzuzeigen. Die zuletzt aufgetretenen Fehler werden in Notepad geöffnet.

#### **Fehlerbehebung bei Fehlermeldungen**

Das SureScan-System erzeugt Fehlermeldungen, um Sie bei der Behebung möglicher Probleme zu unterstützen. Viele der Fehlermeldungen bieten eine Lösung im Textfeld an; befolgen Sie die Anweisungen.

Die folgende Tabelle führt einige der in Dialogfenstern angezeigten Fehlermeldungen mit Beschreibungen und empfohlenen Maßnahmen auf. Falls ein Problem weiterhin besteht, obwohl Sie die empfohlene Maßnahme durchgeführt haben, kontaktieren Sie den technischen Agilent Support.

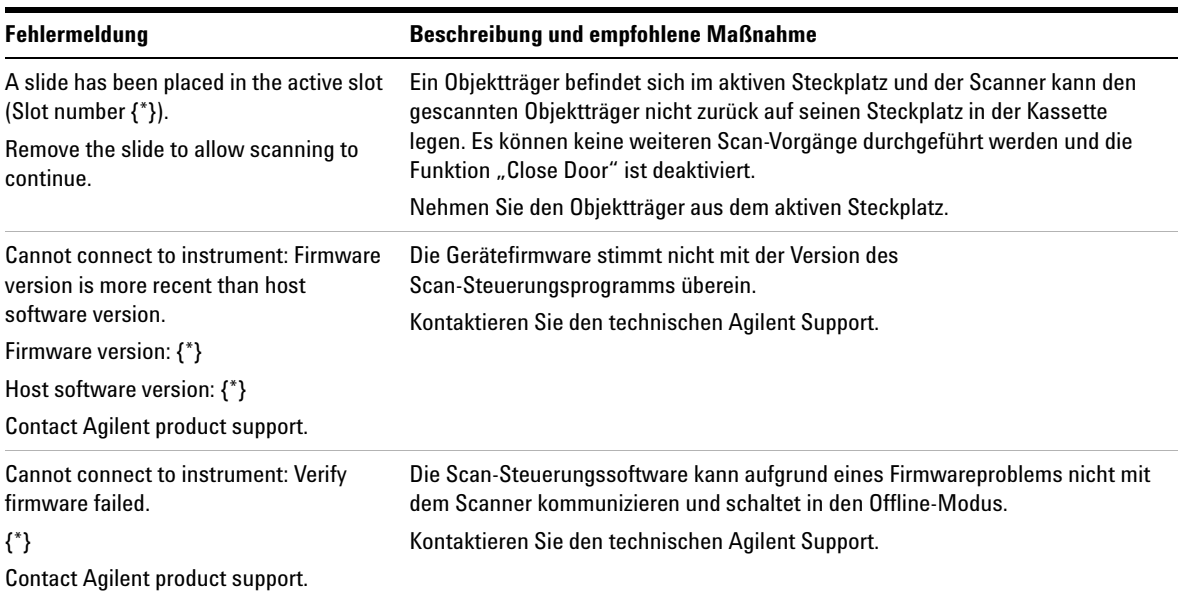

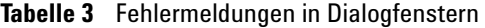

| <b>Fehlermeldung</b>                                                  | <b>Beschreibung und empfohlene Maßnahme</b>                                                                                                    |
|-----------------------------------------------------------------------|----------------------------------------------------------------------------------------------------|
| Check disk space failed: {*}                                          | Tritt auf, wenn Sie versuchen, einen Scan-Vorgang zur Warteschlange<br>hinzuzufügen, aber nicht genügend Speicherplatz für den Abschluss des<br>Scan-Vorgangs vorhanden ist. |
|                                                                       | Bereinigen Sie Ihre Festplatte, um ausreichend Speicherplatz zum Speichern der<br>Scan-Dateien bereitzustellen.                                                              |
| Configuration items are missing from<br>config files. Cannot save.    | Installieren Sie das Scan-Steuerungsprogramm neu.                                                                                                    |
| Configuration items missing.                                          | Installieren Sie das Scan-Steuerungsprogramm neu.                                                                                                    |
| Error during shutdown: {*}                                            | Ein Fehler ist beim Schließen des Scan-Steuerungsprogramms aufgetreten.<br>Starten Sie das Scan-Steuerungsprogramm neu und versuchen Sie es erneut.                          |
| Find log files failed: {*}                                            | Schließen Sie das Scan-Steuerungsprogramm und starten Sie es neu. Falls das<br>Problem weiterhin besteht, installieren Sie das Scan-Steuerungsprogramm neu.                  |
| Find recent errors failed: {*}                                        | Schließen Sie das Scan-Steuerungsprogramm und starten Sie es neu. Falls das<br>Problem weiterhin besteht, installieren Sie das Scan-Steuerungsprogramm neu.                  |
| Get 'About' information failed: {*}                                   | Schließen Sie das Scan-Steuerungsprogramm und starten Sie es neu. Falls das<br>Problem weiterhin besteht, installieren Sie das Scan-Steuerungsprogramm neu.                  |
| Initialize logger failed: {*}                                         | Die Log-Datei ist in einer anderen Anwendung geöffnet. Schließen Sie die<br>Log-Datei und starten Sie das Scan-Steuerungsprogramm neu.                                       |
| Instrument is busy: Please wait for the<br>instrument to become idle. | Tritt auf, wenn Sie einen Befehl eingeben, der nicht ausgeführt werden kann,<br>während das Gerät in Aktion ist. Warten Sie und versuchen Sie es erneut.                     |
| Instrument self test failed: {*}                                      | Installieren Sie das Scan-Steuerungsprogramm neu.                                                                                                    |
| Load application configuration failed: {*}                            | Die Installation des Scan-Steuerungsprogramms ist fehlerhaft. Installieren Sie<br>das Scan-Steuerungsprogramm neu.                                                           |
| Load instrument configuration failed: {*}                             | Die Installation des Scan-Steuerungsprogramms ist fehlerhaft. Installieren Sie<br>das Scan-Steuerungsprogramm neu.                                                           |
| Load scan configurations failed: {*}                                  | Die Installation des Scan-Steuerungsprogramms ist fehlerhaft. Installieren Sie<br>das Scan-Steuerungsprogramm neu.                                                           |
| Load test script set failed: {*}                                      | Installieren Sie das Scan-Steuerungsprogramm neu.                                                                                                    |
| Open Online Support website failed: {*}                               | Die Webseite ist vorübergehend nicht verfügbar. Überprüfen Sie Ihre<br>Internetverbindung. Versuchen Sie es zu einem späteren Zeitpunkt erneut.                              |

**Tabelle 3** Fehlermeldungen in Dialogfenstern (continued)

#### **5 Wartung und Fehlerbehebung im System Dateispeicherorte**

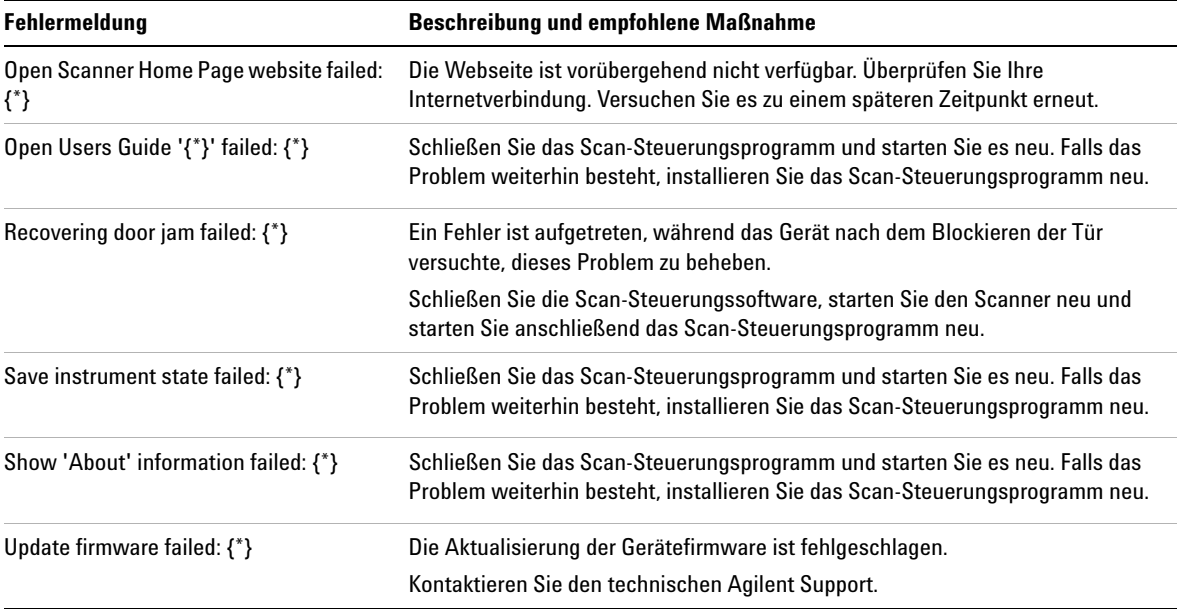

#### **Tabelle 3** Fehlermeldungen in Dialogfenstern (continued)

*\* Diese Information wird beim* 

*Erzeugen der Meldung hinzugefügt* Die folgende Tabelle enthält Fehlermeldungen, die im Statusprotokoll oder Scan-Protokoll angezeigt werden. Klicken Sie auf **Tools > Show Recent Errors**, um beim Auftreten eines Fehlers weitere Informationen zu erhalten.

#### **Tabelle 4** Fehlermeldung in Protokollen

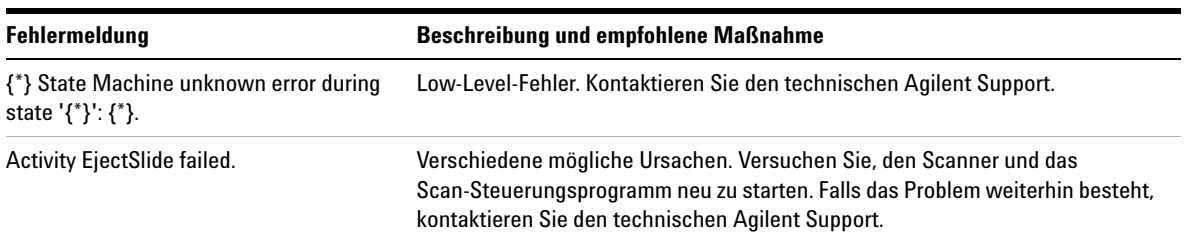

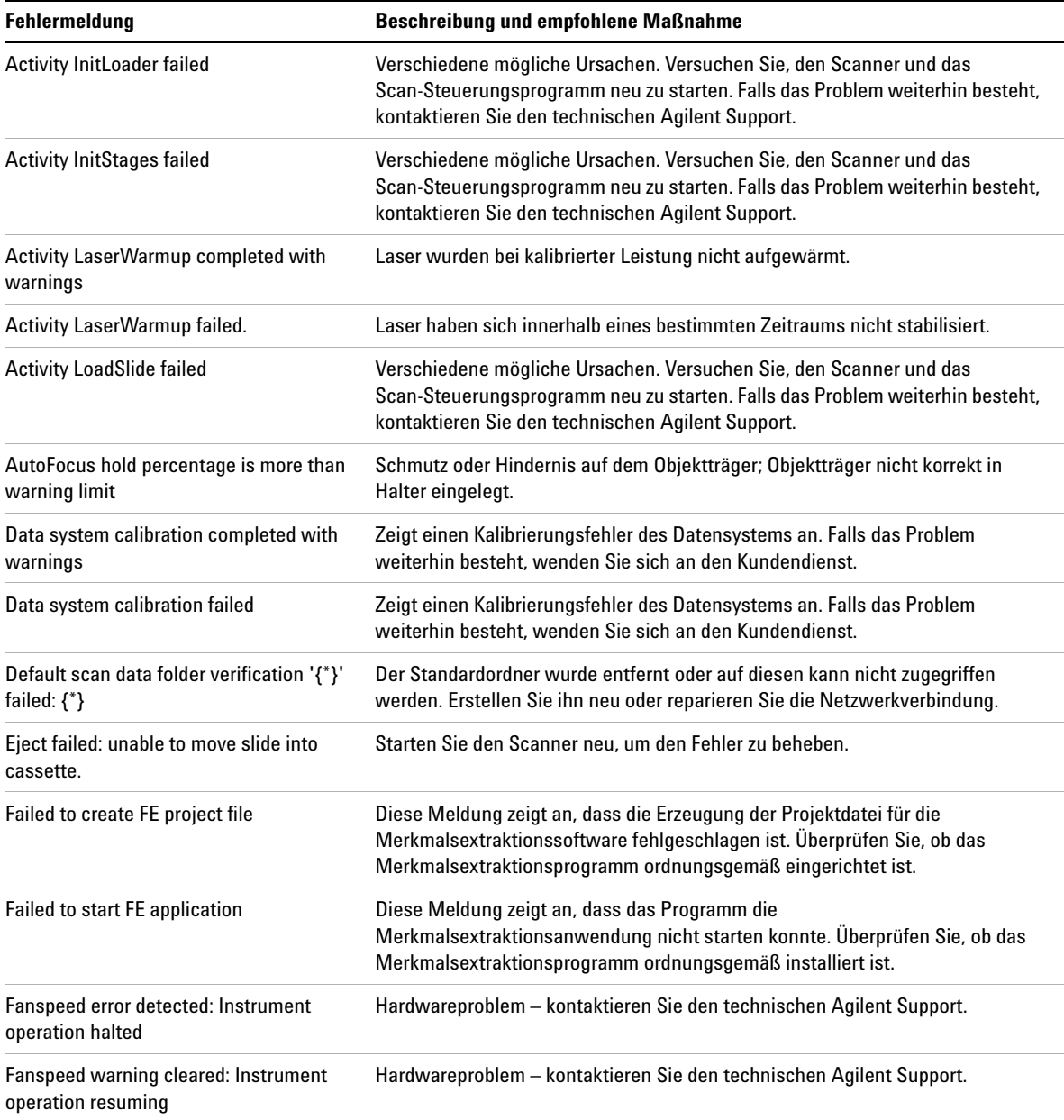

#### **Tabelle 4** Fehlermeldung in Protokollen (continued)

# **5 Wartung und Fehlerbehebung im System**

**Dateispeicherorte**

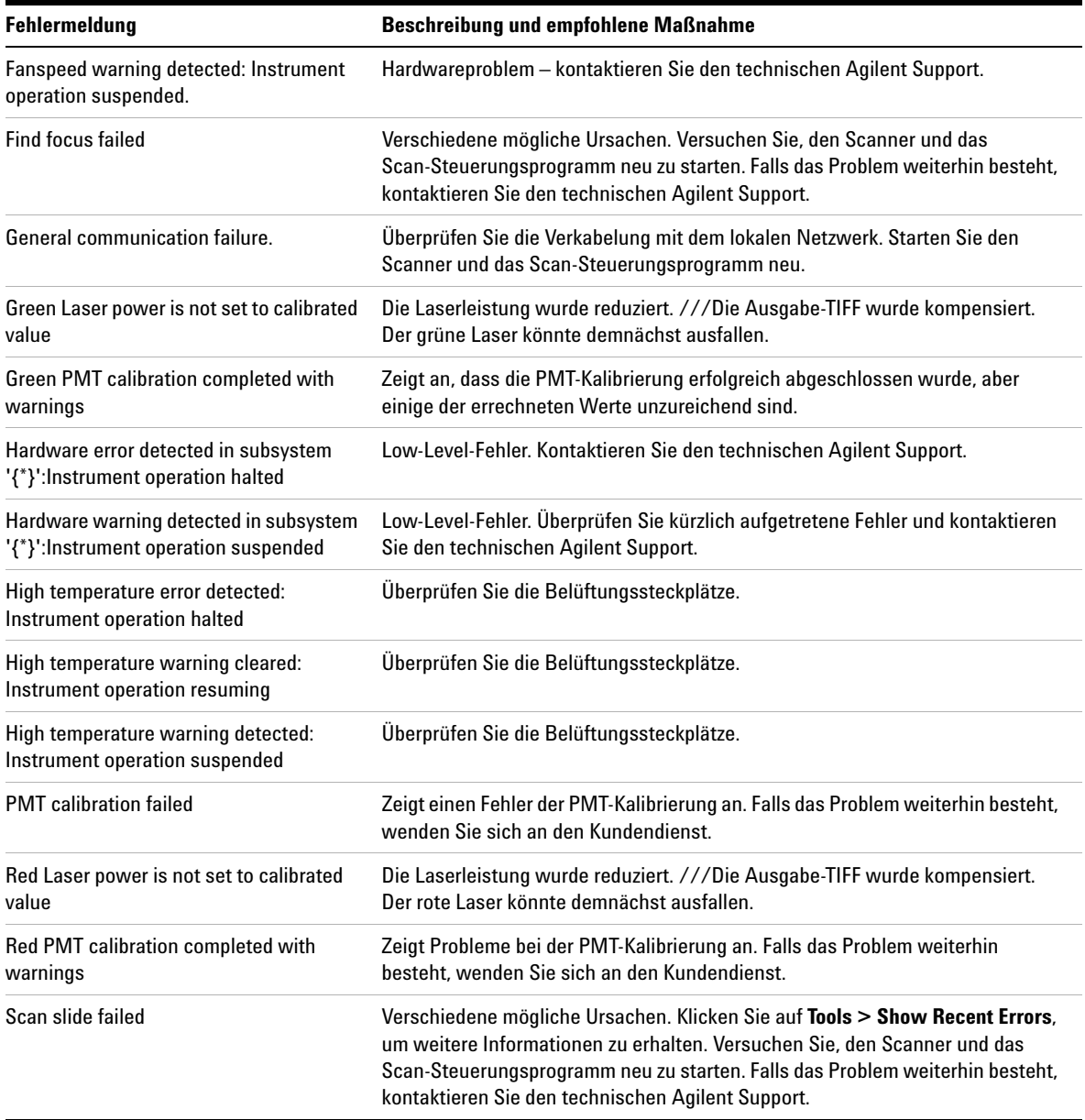

#### **Tabelle 4** Fehlermeldung in Protokollen (continued)

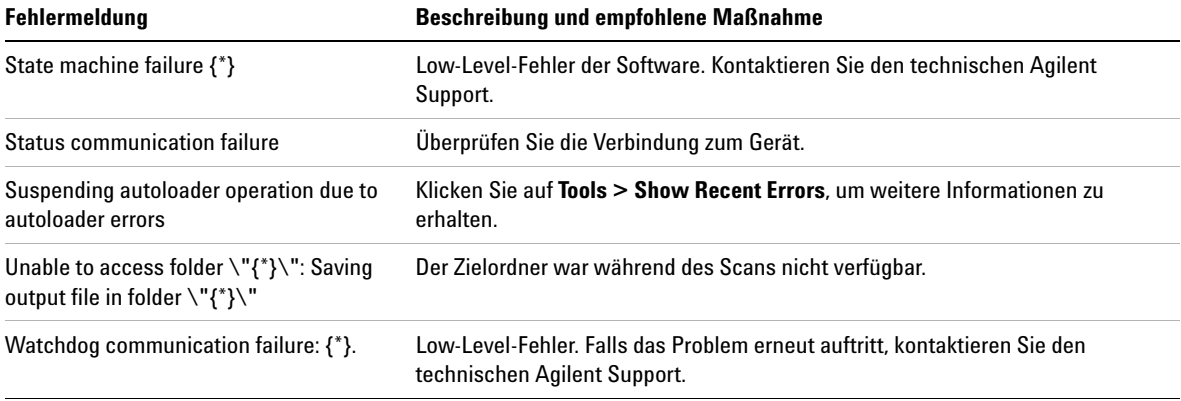

#### **Tabelle 4** Fehlermeldung in Protokollen (continued)

*\* Diese Information wird beim Erzeugen der Meldung hinzugefügt*

#### **Nicht in der Tabelle aufgeführte Fehlermeldungen**

Die Tabelle führt nicht alle möglichen Fehlermeldungen auf. Falls Ihnen eine Fehlermeldung angezeigt wird, die nicht aufgeführt ist, und Sie das Problem nicht beheben können, führen Sie folgende Schritte aus:

- **1** Notieren Sie sich die Fehlermeldung.
- **2** Starten Sie das Scan-Steuerungsprogramm neu.
- **3** Löst Schritt 2 das Problem nicht, führen Sie folgende Schritte aus:
	- **a** Schließen Sie das Scan-Steuerungsprogramm.
	- **a** Starten Sie die Computer-Arbeitsstation neu.
	- **b** Schalten Sie den SureScan-Scanner aus und anschließend wieder ein.
	- **c** Starten Sie das Scan-Steuerungsprogramm neu.
- **4** Löst Schritt 3 das Problem nicht, wenden Sie sich an Ihr Agilent Vertriebs- und Supportcenter.

**5 Wartung und Fehlerbehebung im System Dateispeicherorte**

# **Verwenden der Diagnoseanzeige**

Die Diagnoseanzeige des SureScan-Scanners wird für erweiterte Aufgaben zur Fehlerbehebung verwendet. Die Anzeige befindet sich auf der Vorderseite des Geräts hinter der oberen Frontabdeckung. Zum Öffnen der Abdeckung fassen Sie die Griffpunkte an den Seiten der Abdeckung und ziehen die Abdeckung nach vorne. Sie sehen die Diagnoseanzeige und einen 4 Vierwege-Steuerungsschalter.

**HINWEIS** Betätigen Sie den Schalter der Diagnoseanzeige nach Anweisung des technischen Agilent Supports.

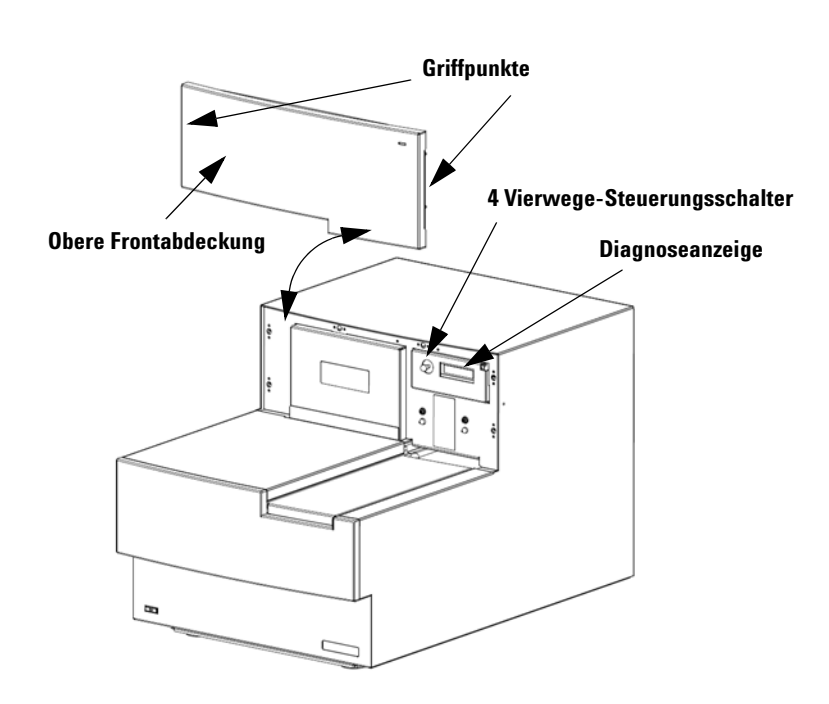

**Abbildung 14** Position der Diagnoseanzeige

Der Steuerungsschalter der Diagnoseanzeige hat die folgenden Funktionen:

- **•** Bevor das Scan-Steuerungsprogramm eine Verbindung zum Gerät aufbaut, wird in der Anzeige die IP-Adresse des Scanners angezeigt. Wird die IP-Adresse nicht angezeigt, wird die Firmware nicht ausgeführt.
- **•** Schalten Sie den Schalter nach oben, um durch das Menü zu blättern. Hierbei bestehen folgende Möglichkeiten:
	- **•** Mit der ersten Option können Sie die IP-Adresse auf die Werkseinstellung zurücksetzen (10.0.0.2).
	- **•** Mit der zweiten Option starten Sie die Firmware neu. (Die Firmware wird auch durch Aus- und wieder Einschalten des Geräts neu gestartet.)
- **•** Um den ausgewählten Vorgang durchzuführen, bewegen Sie den Schalter nach rechts (auf die Position "Select").
- **•** Sobald das Scan-Steuerungsprogramm mit dem Gerät verbunden ist, wird in der Anzeige "Client Connected" angezeigt.

# **Aktualisieren der Scannerfirmware und des Scan-Steuerungsprogramms**

Agilent Technologies stellt gelegentlich Software-Updates zur Verfügung. Die Firmware-Updates sind, sofern erforderlich, im Update des Scan-Steuerungsprogramms enthalten. Dieser Abschnitt beschreibt, wie Sie das Scannerprogramm und die Firmware aktualisieren.

# **So prüfen Sie, ob ein Update verfügbar ist**

Wenn ein Update für das Scan-Steuerungsprogramm verfügbar ist, wird rechts unten im Hauptfenster des

Scan-Steuerungsprogramms ein Informationssymbol angezeigt: Klicken Sie auf das Symbol, um die Informationen zu Ihrer installierten Version und die aktuellste verfügbare Version anzuzeigen.

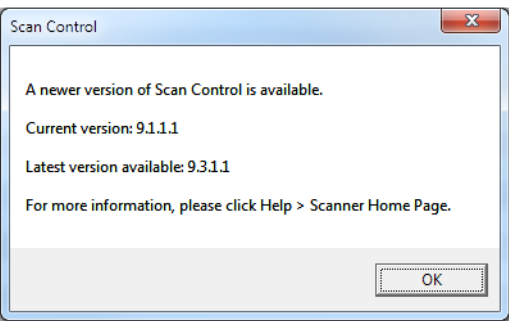

**Abbildung 15** Dialogfeld zu Benachrichtigungen über Updates

**So aktualisieren Sie das Scan-Steuerungsprogramm und die Firmware**

# **So aktualisieren Sie das Scan-Steuerungsprogramm und die Firmware**

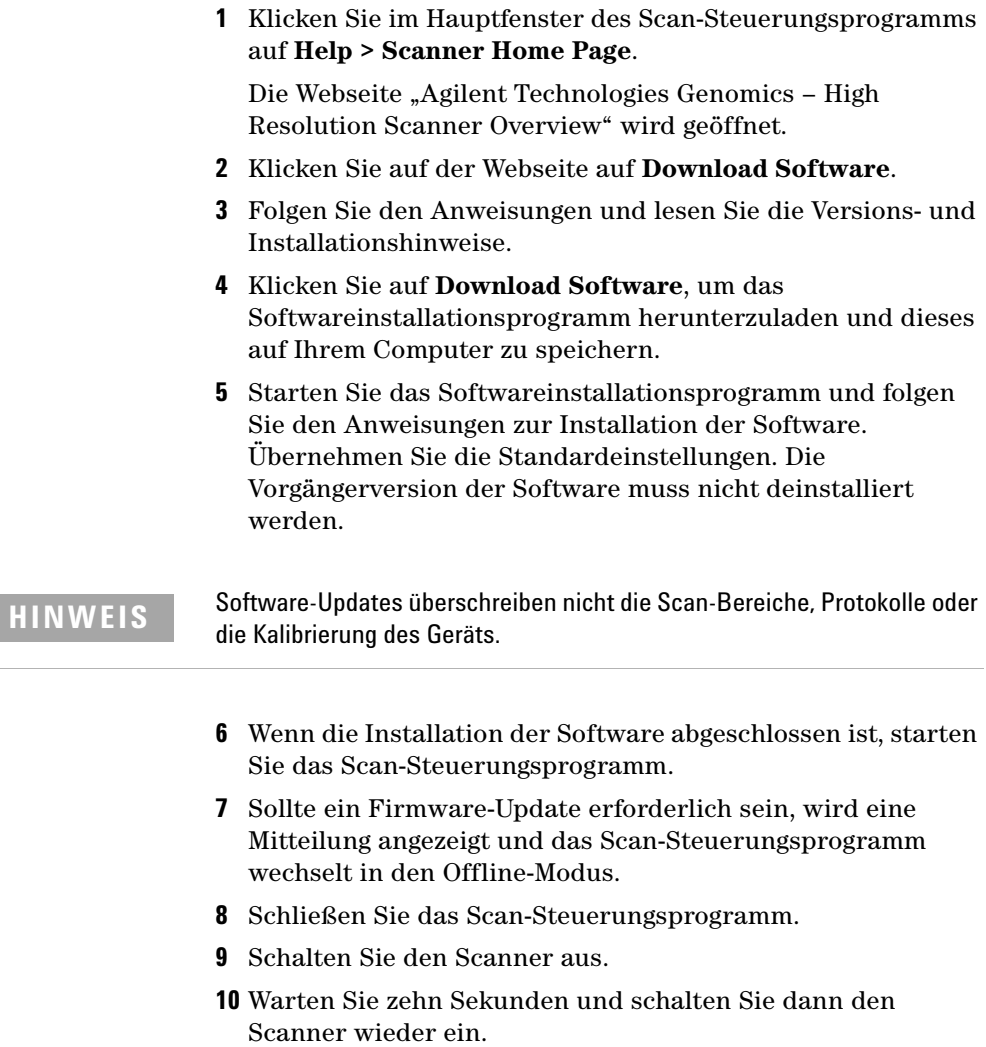

**11** Starten Sie das Scan-Steuerungsprogramm.

Das Scan-Steuerungsprogramm und die Scannerfirmware sind nun aktualisiert. Bei Problemen kontaktieren Sie den technischen Agilent Support.

# **So überprüfen Sie die Softwareinstallation**

Die SureScan-Systemarbeitsstation beinhaltet ein Installationsqualifizierungswerkzeug. Verwenden Sie dieses Programm nach der Aktualisierung der Software, um die korrekte Installation des Updates zu überprüfen.

**1** Klicken Sie auf **Start > Alle Programme > Agilent Technologies > Installation Qualification Tool**.

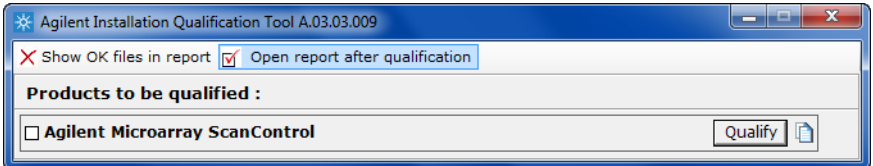

Abbildung 16 Dialogfeld "Agilent Installation Qualification Tool"

- **2** Aktivieren Sie das Kontrollkästchen neben **Agilent Microarray Scan Control**.
- **3** Klicken Sie unter "Products to be qualified" auf **Qualify**.

Die Installation wird überprüft und ein Installationsqualifizierungsbericht wird erzeugt. Wenn Sie **Open report after qualification** ausgewählt haben, wird der Installationsqualifizierungsbericht in Ihrem Webbrowser geöffnet.

**4** Klicken Sie abschließend auf die Schaltfläche zum Schließen rechts oben im Programmdialogfeld.

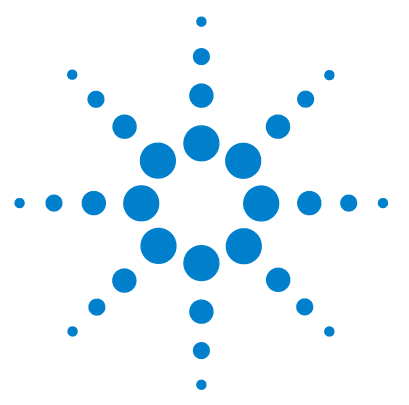

**SureScan Microarray Scanner System Microarray-Scan-Steuerungssoftware 9.1 Benutzerhandbuch**

# **Referenz**

**6**

[Referenz zum Scan-Steuerungsprogrammfenster](#page-93-0) 96 [Referenz zu den Dialogfeldern des Scan-Steuerungsprogramms](#page-108-0) 111 [Informationen über das Hinzufügen von Objektträgern](#page-127-0) 130 [Durchführen der Merkmalsextraktion bei gescannten Bildern](#page-128-0) 131 [SureScan Scanner – Spezifikationen](#page-129-0) 132 [Objektträgerspezifikationen](#page-132-0) 135 [Informationen zu rechtlichen Bestimmungen](#page-136-0) 139

In diesem Kapitel werden die Fenster und Dialogfelder des Microarray-Scan-Steuerungsprogramms beschrieben. Außerdem enthält es Spezifikationen und rechtliche Bestimmungen.

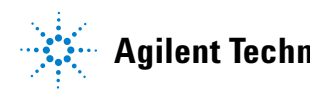

# <span id="page-93-0"></span>**Referenz zum Scan-Steuerungsprogrammfenster**

In diesem Abschnitt wird das Hauptfenster des Microarray-Scan-Steuerungsprogramms und dessen Inhalt beschrieben.

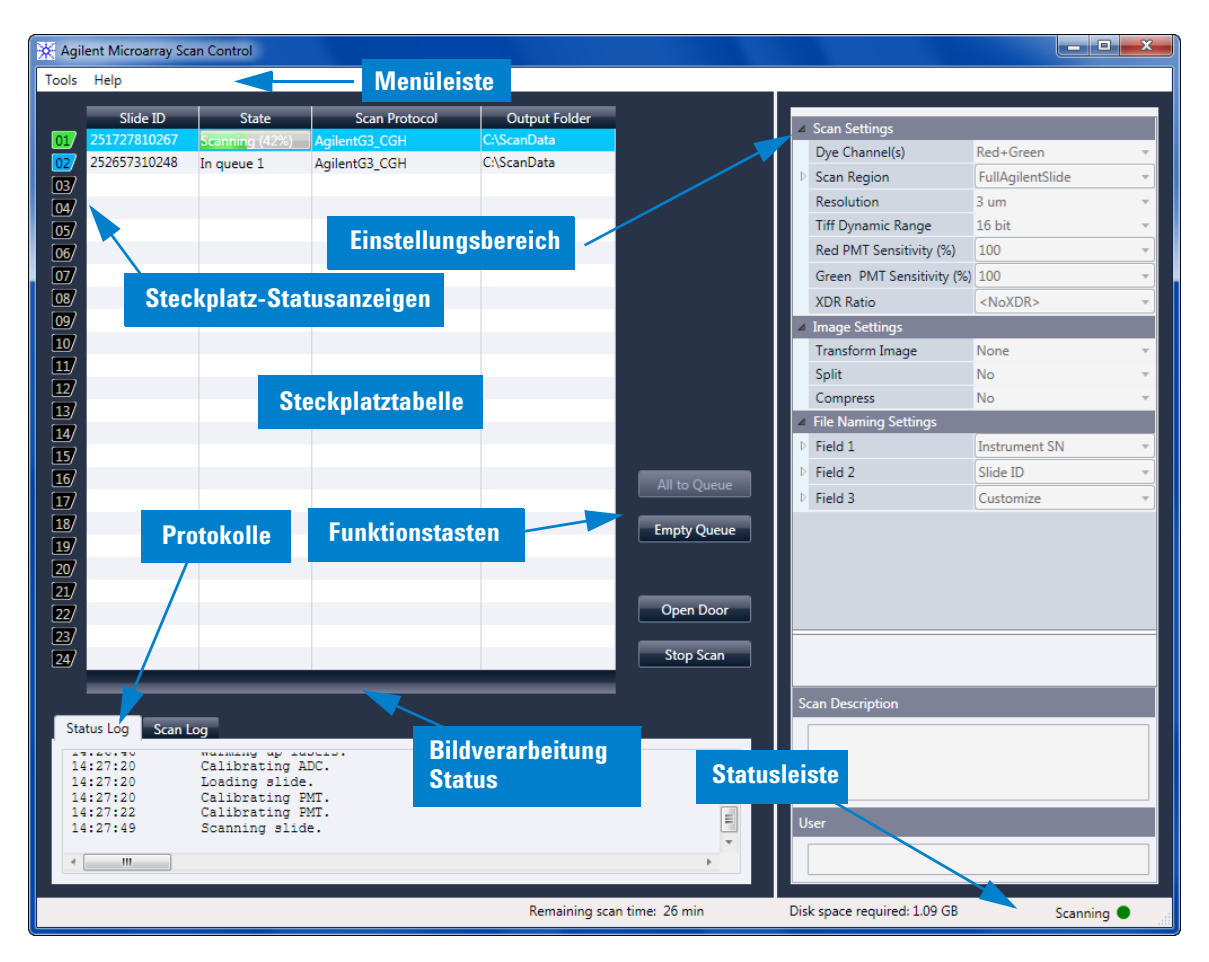

# **Scan-Steuerungshauptfenster**

**Abbildung 17** Hauptfenster des Agilent Microarray-Scan-Steuerungsprogramms

Das Microarray-Scan-Steuerungsprogrammfenster wird angezeigt, wenn Sie das Microarray-Scan-Steuerungsprogramm starten. Es umfasst folgende Merkmale:

| Merkmal                   | <b>Beschreibung</b>                                                                                                    |
|---------------------------|----------------------------------------------------------------------------------------------------|
| Menüleiste                | Offnen des Werkzeugmenüs und der<br>Hilfe.                                                                                                    |
| Steckplatztabelle         | Anzeigen von Status, Scan-Protokollen<br>und Ausgabeordnern für derzeit im<br>Scanner befindliche<br>Microarray-Objektträger.                                                               |
| Einstellungsbereich       | Anzeigen von Einstellungen für den<br>ausgewählten Objektträger. Für nicht<br>in der Warteschlange enthaltene<br>Objektträger können Sie die<br>Einstellungen hier ändern.                  |
| Steckplatz-Statusanzeigen | Zeigt den Status des Steckplatzes an.<br>Entspricht der<br>Steckplatz-Statusanzeige auf der<br>Kassette.                                                                                    |
| Funktionstasten           | Hinzufügen und Entfernen von<br>Objektträgern zur bzw. aus der<br>Scan-Warteschlange<br>Öffnen und Schließen der<br>$\bullet$<br>Scannertür<br>• Starten und Beenden eines<br>Scan-Vorgangs |
| Protokolle                | Anzeigen von Statusprotokollen zum<br>Gerät und zum Scan-Vorgang.                                                                                                    |
| Statusleiste              | Anzeigen des Scannerstatus, der<br>verbleibenden Scan-Zeit und des für<br>den Scan-Vorgang erforderlichen<br>Speicherplatzes.                                                               |

**Tabelle 5** Merkmale des Scan-Steuerungsfensters

**6 Referenz**

Menü "Tools"

# **Menü** "Tools"

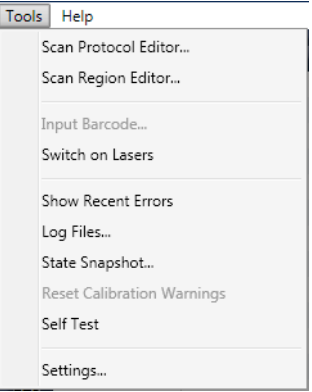

#### Abbildung 18 Menü "Tools"

Die folgenden Funktionen finden Sie im Menü "Tools":

Tabelle 6 Befehle im Scan-Steuerungsmenü "Tools"

| Werkzeug                    | Beschreibung                                                                                                    |
|-----------------------------|----------------------------------------------------------------------------------------------------|
| <b>Scan Protocol Editor</b> | Offnet das Dialogfeld "Scan Protocol<br>Editor", in dem Sie Scan-Protokolle<br>erstellen, ändern oder entfernen<br>können.                                                                                                    |
| Scan Region Editor          | Offnet das Dialogfeld "Scan Region<br>Editor", in dem Sie benutzerdefinierte<br>Scan-Bereiche auf Objektträgern<br>erstellen, ändern oder entfernen<br>können.                                                                                                    |
| Input Barcode               | Ermöglicht Ihnen die Verwendung der<br>Tastatur oder eines<br>"Tastaturemulation"-Strichcode-Leser<br>s zum Eingeben eines Strichcodes für<br>einen Objektträger, der keinen<br>Strichcode aufweist, oder für den Fall,<br>dass der Scanner einen Strichcode<br>nicht lesen kann. |

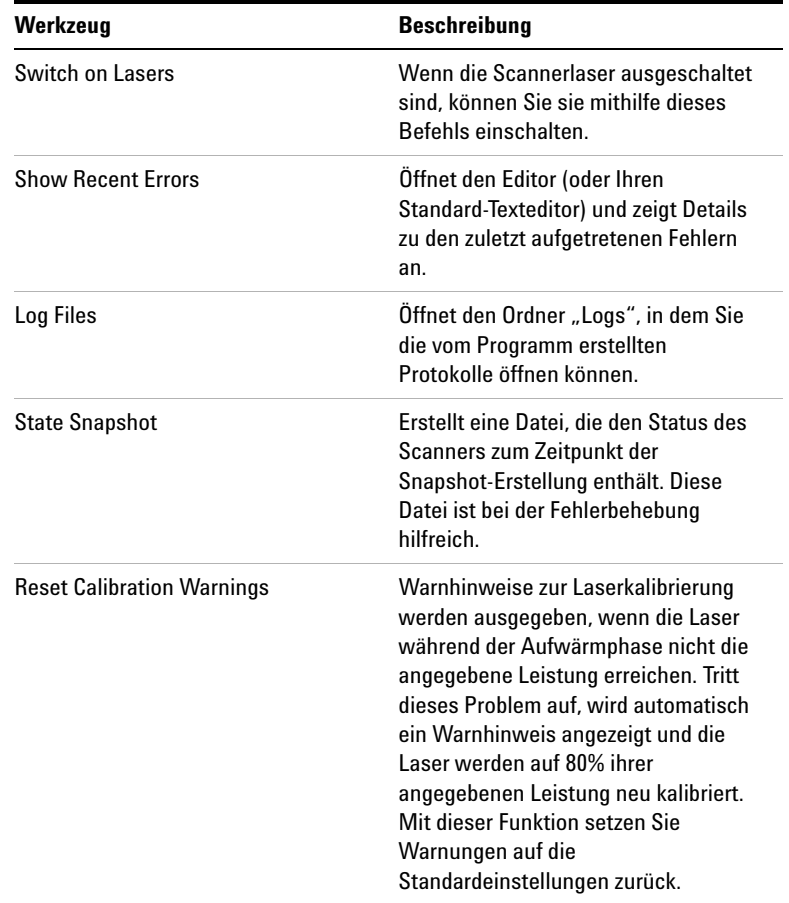

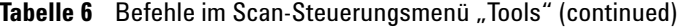

Menü "Help"

| Werkzeug         | <b>Beschreibung</b>                                                                                                    |
|------------------|----------------------------------------------------------------------------------------------------|
| <b>Self Test</b> | Der Selbsttest untersucht<br>verschiedene Scanneruntersysteme<br>und prüft auf Verhalten, das nicht der<br>Spezifikation entspricht. Nach<br>Abschluss des Selbsttests wird eine<br>Zusammenfassung der Ergebnisse in<br>Ihrem Webbrowser geöffnet. |
| Settings         | Offnet das Dialogfeld "Settings", in<br>dem Sie Standardwerte festlegen und<br>Scan-Protokolle den<br>Microarray-Konstruktionen zuordnen<br>können.                                                                                                 |

Tabelle 6 Befehle im Scan-Steuerungsmenü "Tools" (continued)

# **Menü** "Help"

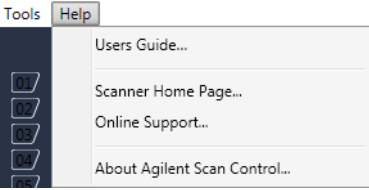

Abbildung 19 Scan-Steuerungsmenü "Help"

Die folgenden Befehle finden Sie im Menü "Help":

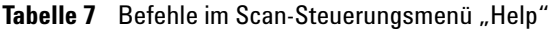

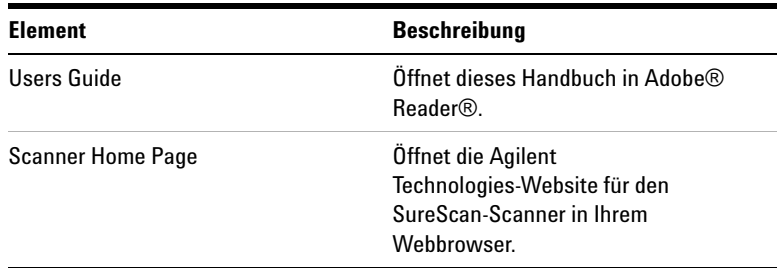

| <b>Element</b>                    | <b>Beschreibung</b>                                                                                                    |
|-----------------------------------|----------------------------------------------------------------------------------------------------|
| <b>Online Support</b>             | Offnet die Webseite des technischen<br>Supports von Agilent Technologies, auf<br>der Sie Supportinformationen für Ihren<br>Scanner finden. |
| <b>About Agilent Scan Control</b> | Zeigt Versionsinformationen für das<br>Scan-Steuerungsprogramm sowie die<br>Seriennummer und das Modell Ihres<br>Scanners an.              |

Tabelle 7 Befehle im Scan-Steuerungsmenü "Help" (continued)

# **Steckplatztabelle**

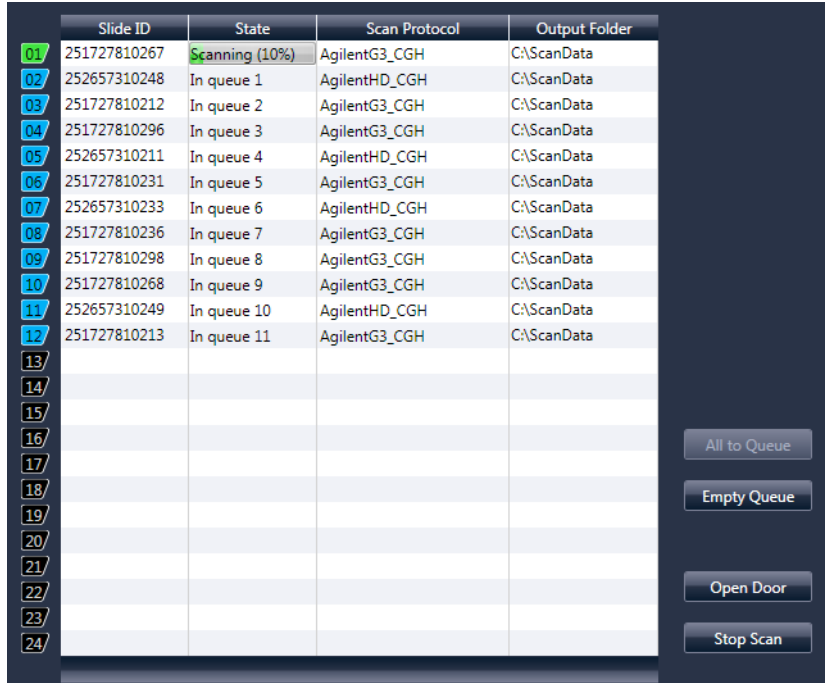

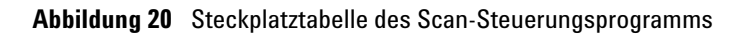

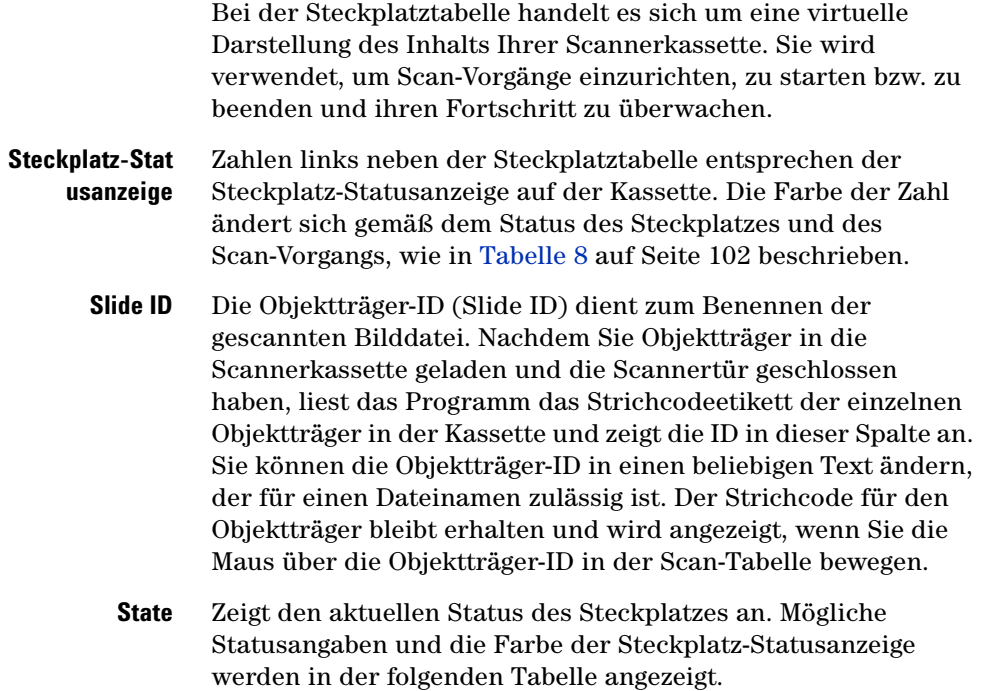

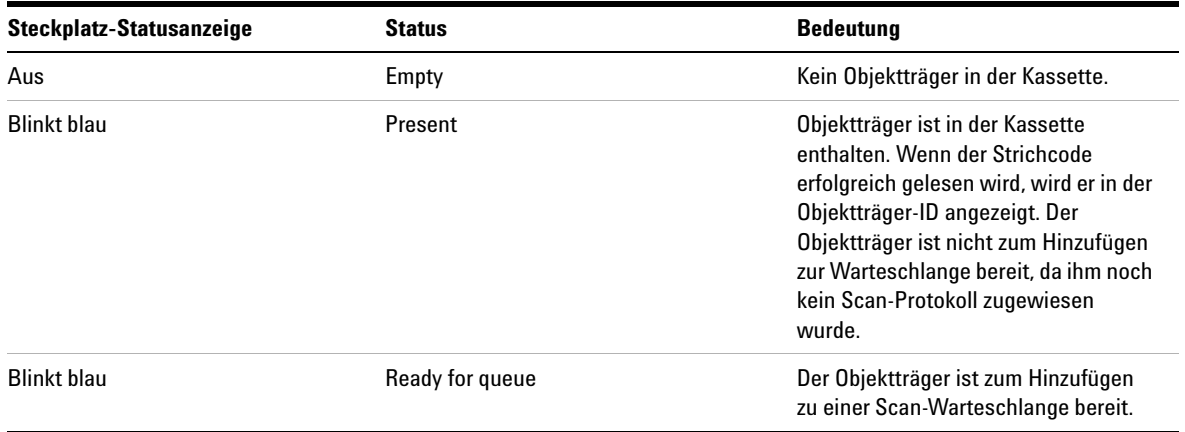

#### **Tabelle 8** Steckplatz-Statusangaben und Anzeigen

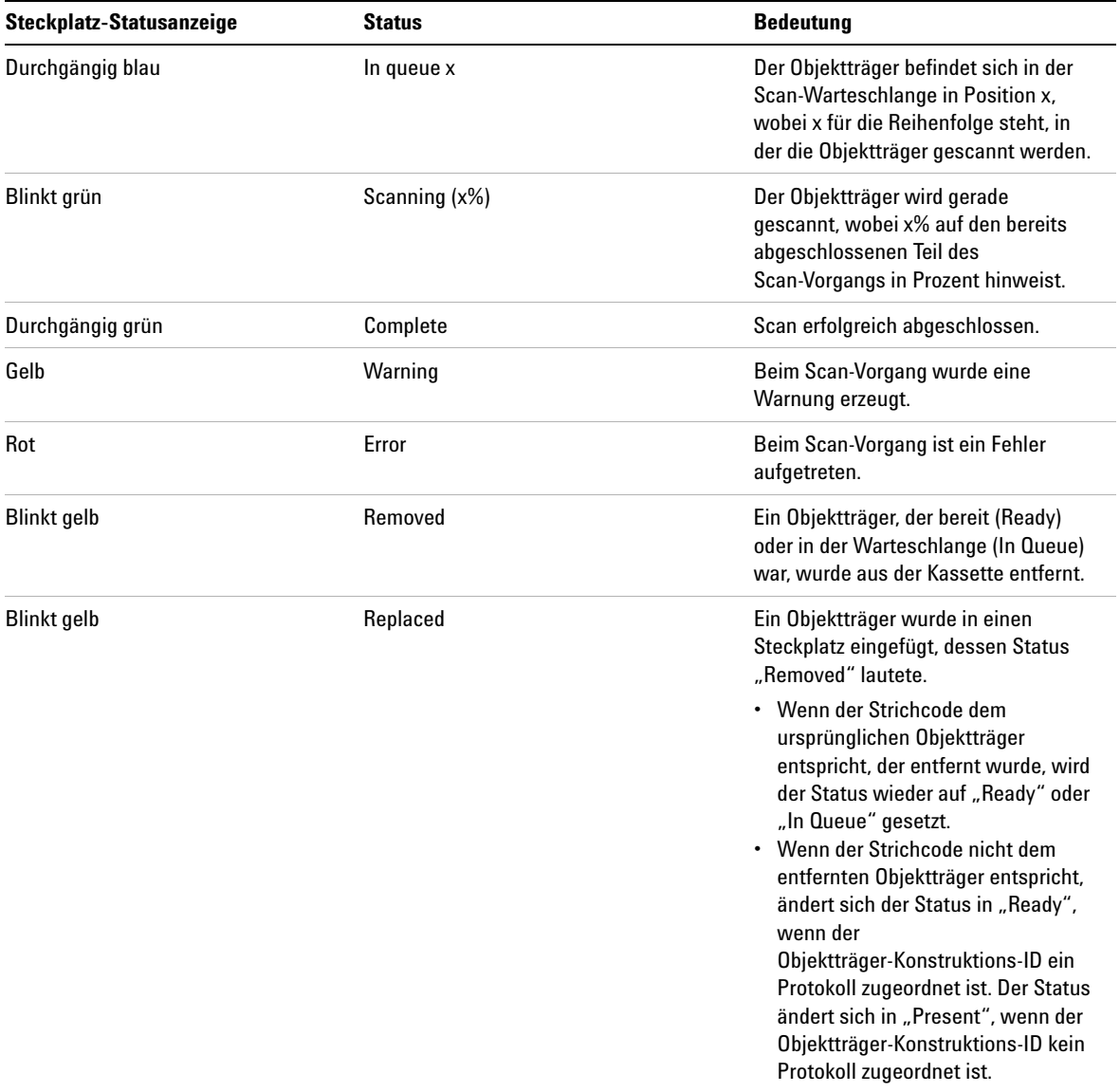

### **Tabelle 8** Steckplatz-Statusangaben und Anzeigen (continued)

#### **6 Referenz**

**Steckplatztabelle**

#### **Menüauswahl für den Status**

Für Objektträger, die derzeit nicht gescannt werden, stehen Befehle zur Verfügung, mit denen Sie einen Objektträger einer Warteschlange hinzufügen bzw. daraus entfernen können. Die für einen bestimmten Objektträger verfügbare Auswahl variiert abhängig von der Position des Objektträgers in der Warteschlange bzw. abhängig davon, ob der Objektträger zum Hinzufügen zur Warteschlange bereit ist.

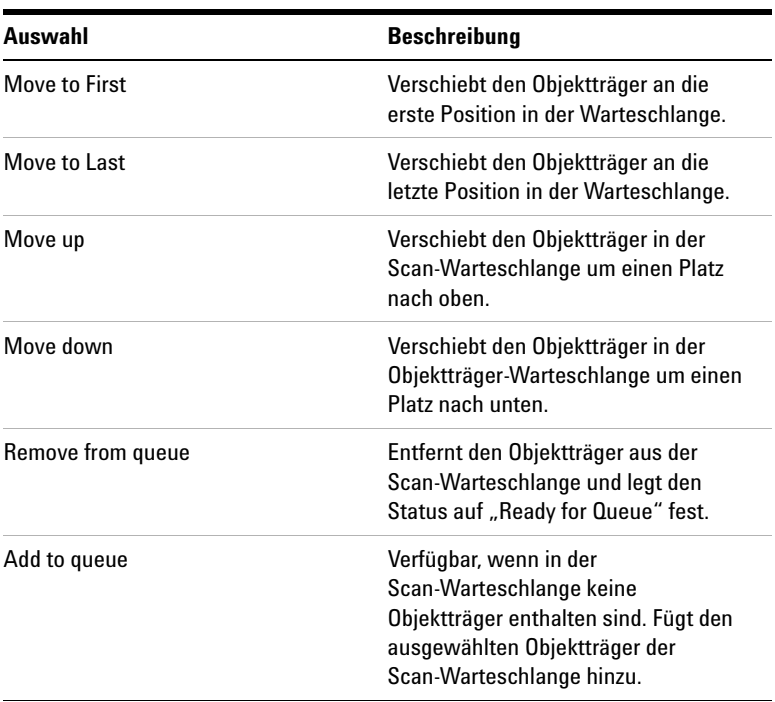

#### **Tabelle 9** Menüauswahl für den Status

| Auswahl            | <b>Beschreibung</b>                  |
|--------------------|--------------------------------------|
| Add to queue first | Fügt den Objektträger an der ersten  |
|                    | Position der Warteschlange hinzu.    |
|                    | Wenn bereits ein Scan-Vorgang läuft, |
|                    | wird dieser Objektträger sofort nach |
|                    | Abschluss des aktuellen              |
|                    | Scan-Vorgangs gescannt.              |
| Add to queue last  | Fügt den Objektträger an der letzten |
|                    | Position der Warteschlange hinzu.    |

**Tabelle 9** Menüauswahl für den Status (continued)

**Scan Protocol** Zeigt das Scan-Protokoll an, das zum Scannen des ausgewählten Objektträgers verwendet wird. Zu den verfügbaren Scan-Protokollen gehören die von Agilent bereitgestellten Standard-Scan-Protokolle und alle Scan-Protokolle, die erstellt oder importiert wurden. Siehe "Informationen zu [Scan-Protokollen" auf Seite 37](#page-36-0).

**Output Folder** Zeigt den Ordner an, in dem durch den Scanner erzeugte Bilddateien gespeichert werden. Standardmäßig heißt dieser Speicherort "D:\ScanData". Sie können den Standard-Ausgabeordner unter **Tools > Settings** ändern. Sie können den Ausgabeordner für einen Objektträger ändern, bevor dieser der Warteschlange hinzugefügt wird. Über die Schaltfläche "Browse" können Sie zum Speichern der Daten aus jedem Scan-Vorgang einen Ordner auswählen. Agilent empfiehlt, dass die Daten in einem lokalen Ordner auf einer zweiten Festplatte erfasst werden. Darüber hinaus können Sie auch einen Netzwerkordner auswählen. Wird während des Scannens ein Problem beim Netzwerkzugriff festgestellt, werden die Daten in einem temporären lokalen Ordner gespeichert und ein Warnhinweis wird im Scan-Protokoll angezeigt.

# **Funktionstasten**

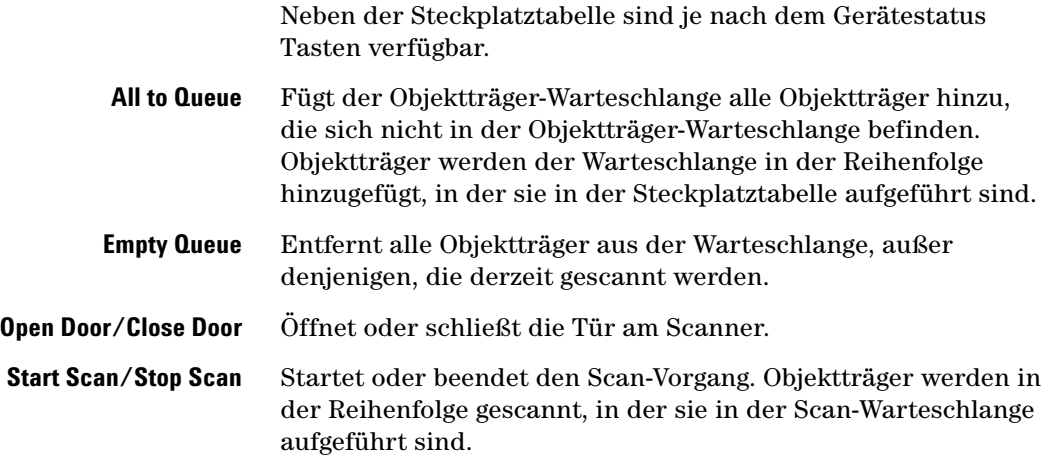

#### **Referenz 6 Einstellungsbereich**

# **Einstellungsbereich**

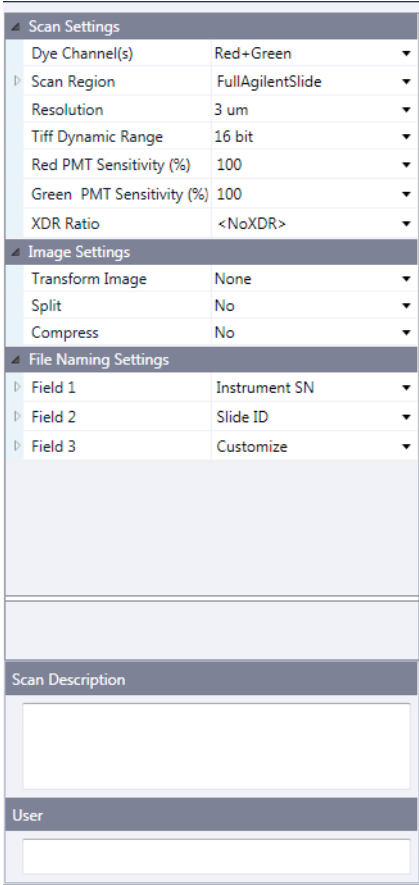

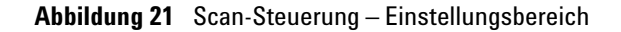

Im Einstellungsbereich können Sie einzelne Einstellungen für einen ausgewählten Objektträger ändern. Zum Ändern der Einstellung darf sich der Objektträger nicht in der Scan-Warteschlange befinden. Weitere Informationen zu den in dieser Tabelle verfügbaren Einstellungen finden Sie unter ["Dialogfeld "Scan Protocol Editor"" auf Seite 115](#page-112-0).

#### **6 Referenz**

**Protokollregister**

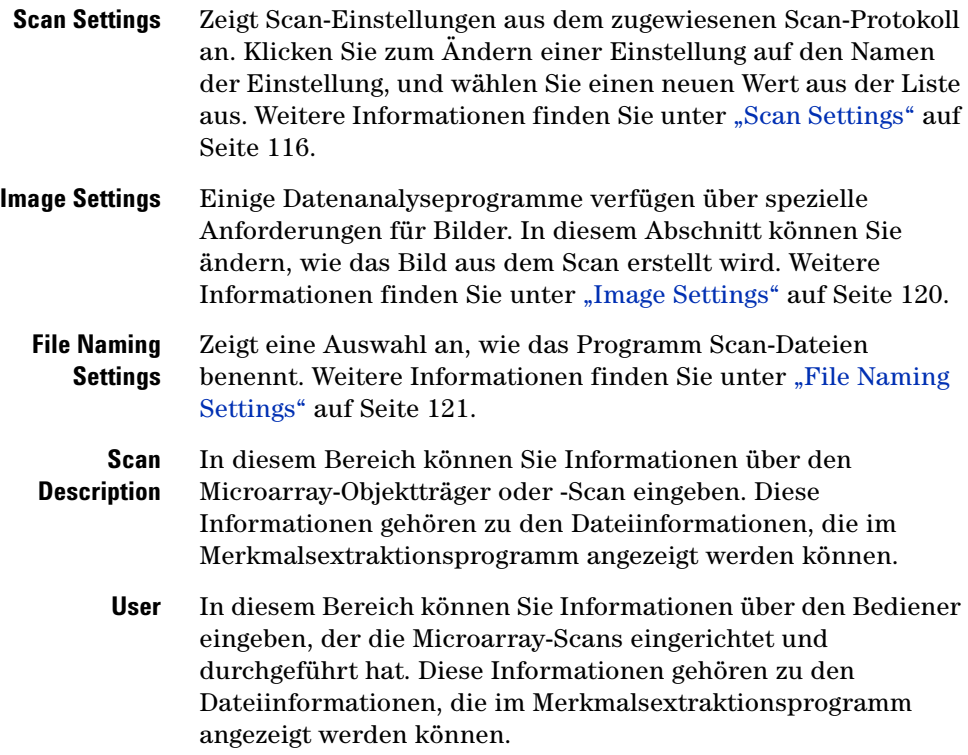

# **Protokollregister**

Die Software dokumentiert den Geräte- und Scan-Status in Log-Dateien, die im Ordner "C:\ProgramData\Agilent\ MicroArrayScanner\Logs" gespeichert werden. Diese Protokolle werden auch in den Protokollregistern im unteren Bereich des Scan-Steuerungsprogrammfensters angezeigt.

#### **Registerkarte "Status Log"**

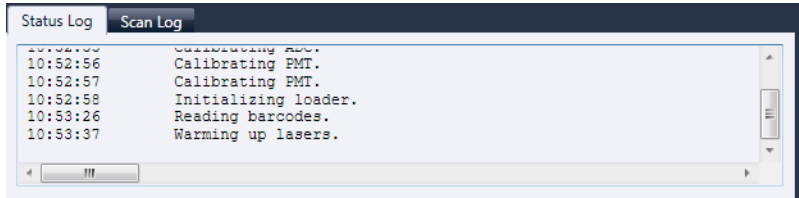

Abbildung 22 Registerkarte "Status Log"

Zeigt Informationen über den Status des Geräts an.

#### **Registerkarte "Scan Log"**

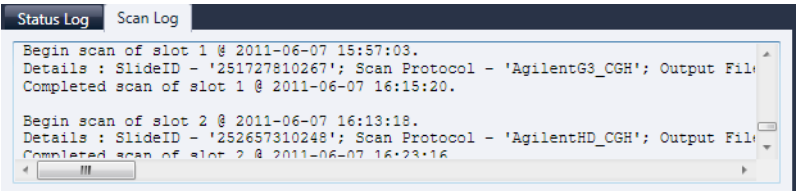

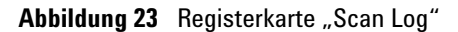

Zeigt Informationen über die Scan-Vorgänge an. Wenn Sie das Scan-Steuerungsprogramm starten, werden im Scan-Protokoll die Scans der vorherigen 30 Tage aufgeführt.

Klicken Sie mit der rechten Maustaste auf eines der Protokollregister, um ein Kontextmenü mit den folgenden Optionen zu öffnen:

**Protokollregister**

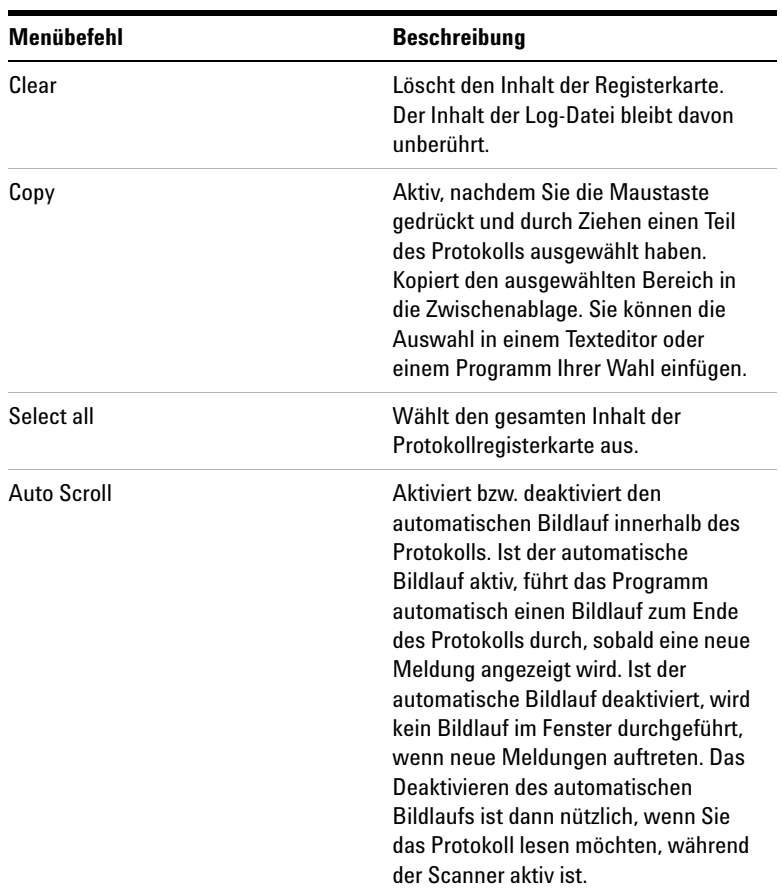

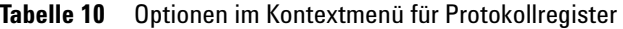
# **Referenz zu den Dialogfeldern des Scan-Steuerungsprogramms**

Dieser Abschnitt enthält Beschreibungen der Parameter, die in den bei Verwendung des Scan-Steuerungsprogramm angezeigten Dialogfeldern verfügbar sind. Die Beschreibungen der Dialogfelder werden in alphabetischer Reihenfolge aufgeführt.

# **Agilent Installationsqualifizierungswerkzeug**

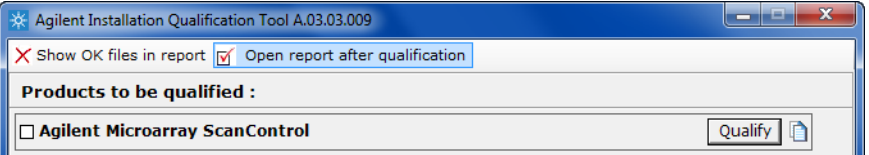

Abbildung 24 Dialogfeld "Installation Qualification Tool"

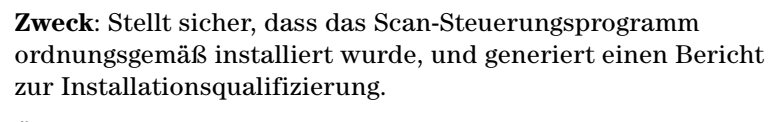

**Öffnen**: Klicken Sie im Windows-Startmenü auf **Alle Programme > Agilent Technologies > Installation Qualification Tool**.

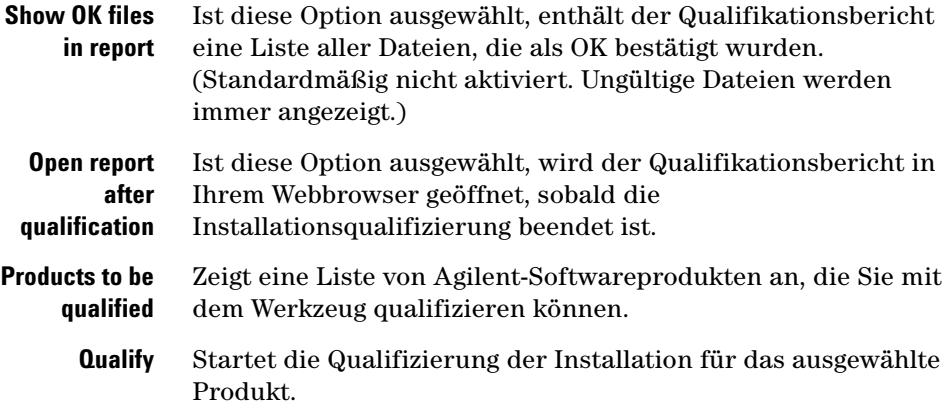

**Dialogfeld "Export Scan Protocol"** 

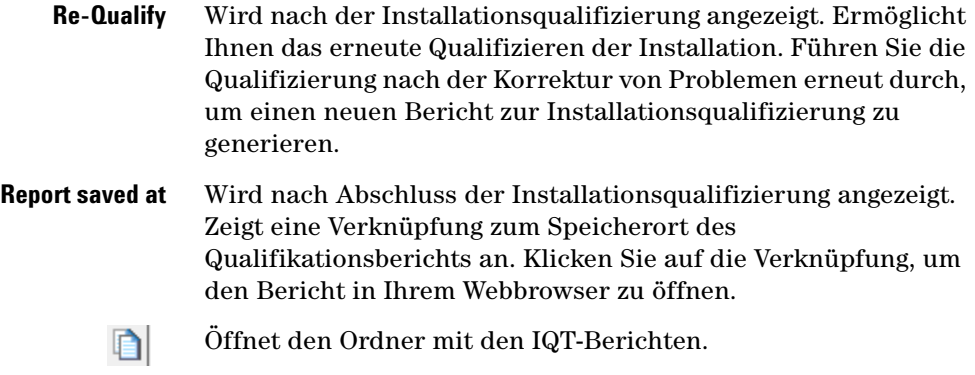

# **Dialogfeld "Export Scan Protocol"**

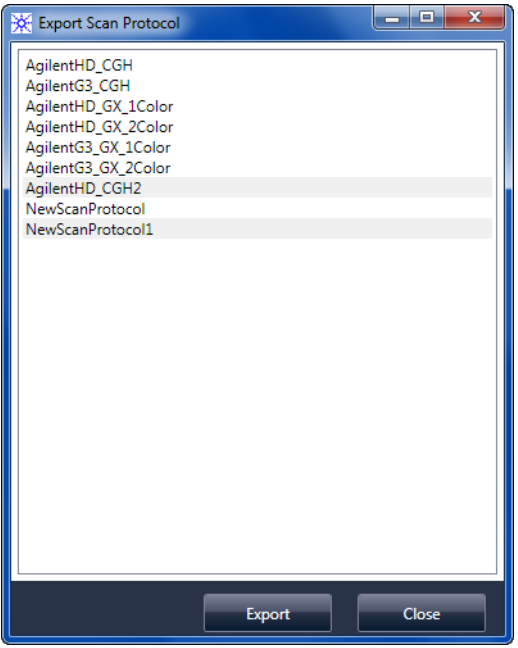

Abbildung 25 Dialogfeld "Export Scan Protocol"

**Zweck**: Ermöglicht Ihnen die Auswahl verfügbarer Scan-Protokolle für den Export.

Öffnen: Klicken Sie im Dialogfeld "Scan Protocol Editor" auf **Export**.

- **Export** Wenn eines oder mehrere Scan-Protokolle ausgewählt sind, öffnet dieser Befehl das Dialogfeld "Save As". In diesem Dialogfeld wählen Sie einen Speicherort und einen Dateinamen für die exportierte Log-Datei aus.
- **Close** Schließt das Dialogfeld.

# **Dialogfeld "Export Scan Region"**

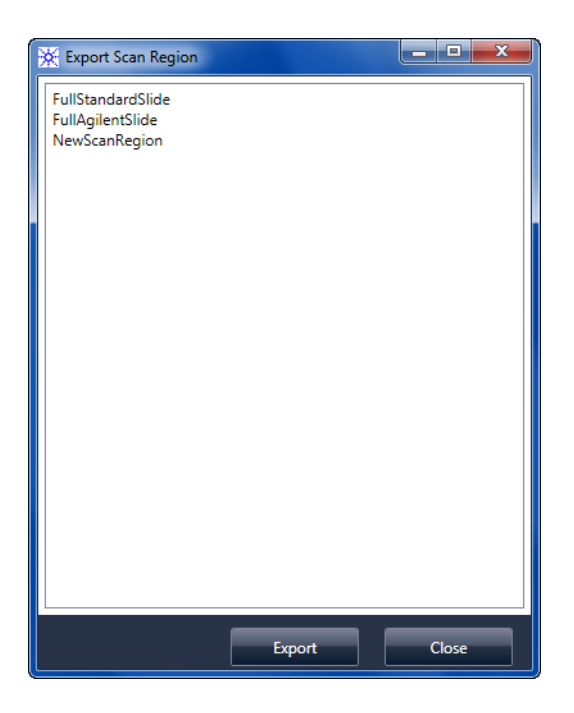

Abbildung 26 Dialogfeld "Export Scan Region"

**Dialogfeld ..Input Barcode"** 

**Zweck**: Zeigt verfügbare Scan-Bereiche an, die Sie für den Export auswählen können.

**Öffnen**: Klicken Sie im Dialogfeld "Scan Regions Editor" auf **Export**.

- **Export** Wenn ein oder mehrere Scan-Bereiche ausgewählt sind, öffnet dieser Befehl das Dialogfeld "Save As". In diesem Dialogfeld wählen Sie einen Speicherort und einen Dateinamen für die exportierte Datei mit den Scan-Bereichen aus.
- **Close** Schließt das Dialogfeld.

# **Dialogfeld "Input Barcode"**

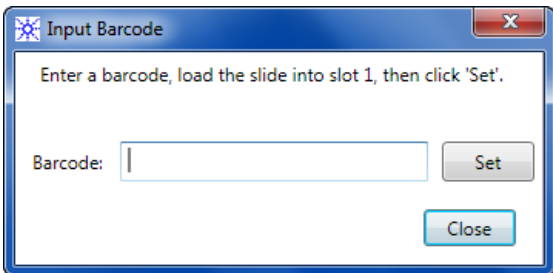

**Abbildung 27** Dialogfeld "Input Barcode"

**Zweck:** Dient zur Eingabe eines Strichcodes für einen Objektträger ohne Strichcode oder für einen Objektträger, dessen Strichcode vom Scanner nicht gelesen werden kann.

**Öffnen**: Klicken Sie im Scan-Steuerungsprogramm auf **Tools > Input Barcode.** 

- **Barcode** Geben Sie den Strichcode über einen externen Strichcode-Leser oder über Ihre Tastatur ein.
	- **Set** Nachdem der Strichcode eingegeben und der Objektträger in Steckplatz 1 des Scanners geladen wurde, können Sie den Strichcode über diese Taste dem Objektträger in Steckplatz 1 zuweisen.
	- **Close** Dient zum Schließen des Dialogfelds.

# **Dialogfeld "Scan Protocol Editor"**

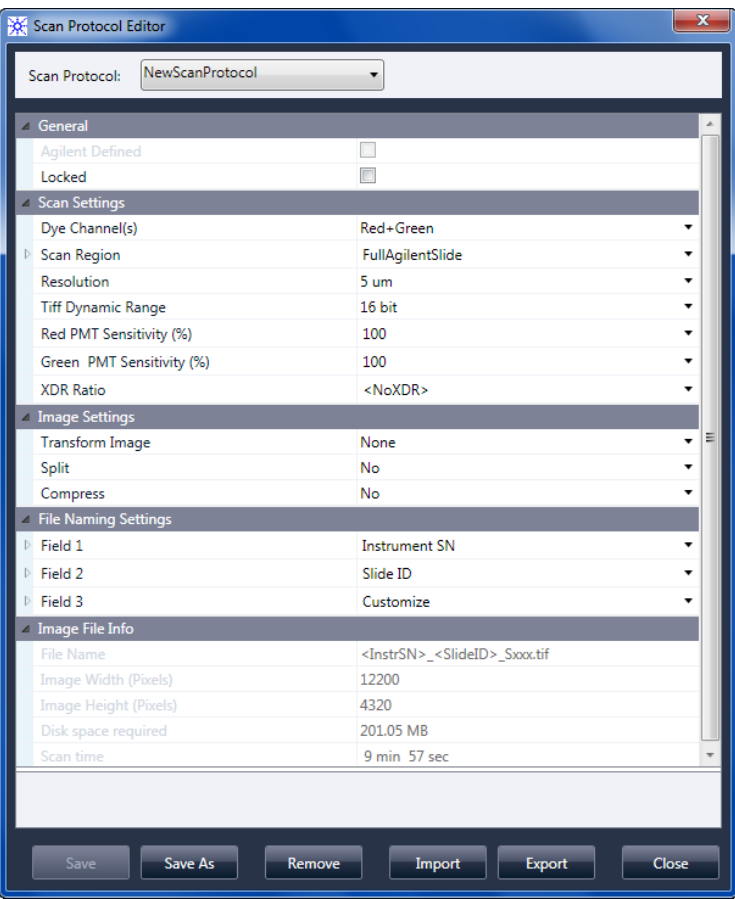

Abbildung 28 Dialogfeld "Scan Protocol Editor"

**Zweck**: Dient zum Erstellen oder Ändern von Scan-Protokollen.

**Öffnen**: Klicken Sie im Scan-Steuerungsprogrammfenster auf **Tools > Scan Protocol Editor**.

**Scan Protocol** Zeigt eine Liste verfügbarer Scan-Protokolle an. Die Einstellungen für das ausgewählte Scan-Protokoll werden im Dialogfeld "Scan Protocol Editor" angezeigt.

**Dialogfeld "Scan Protocol Editor"** 

# <span id="page-113-1"></span><span id="page-113-0"></span>**General**

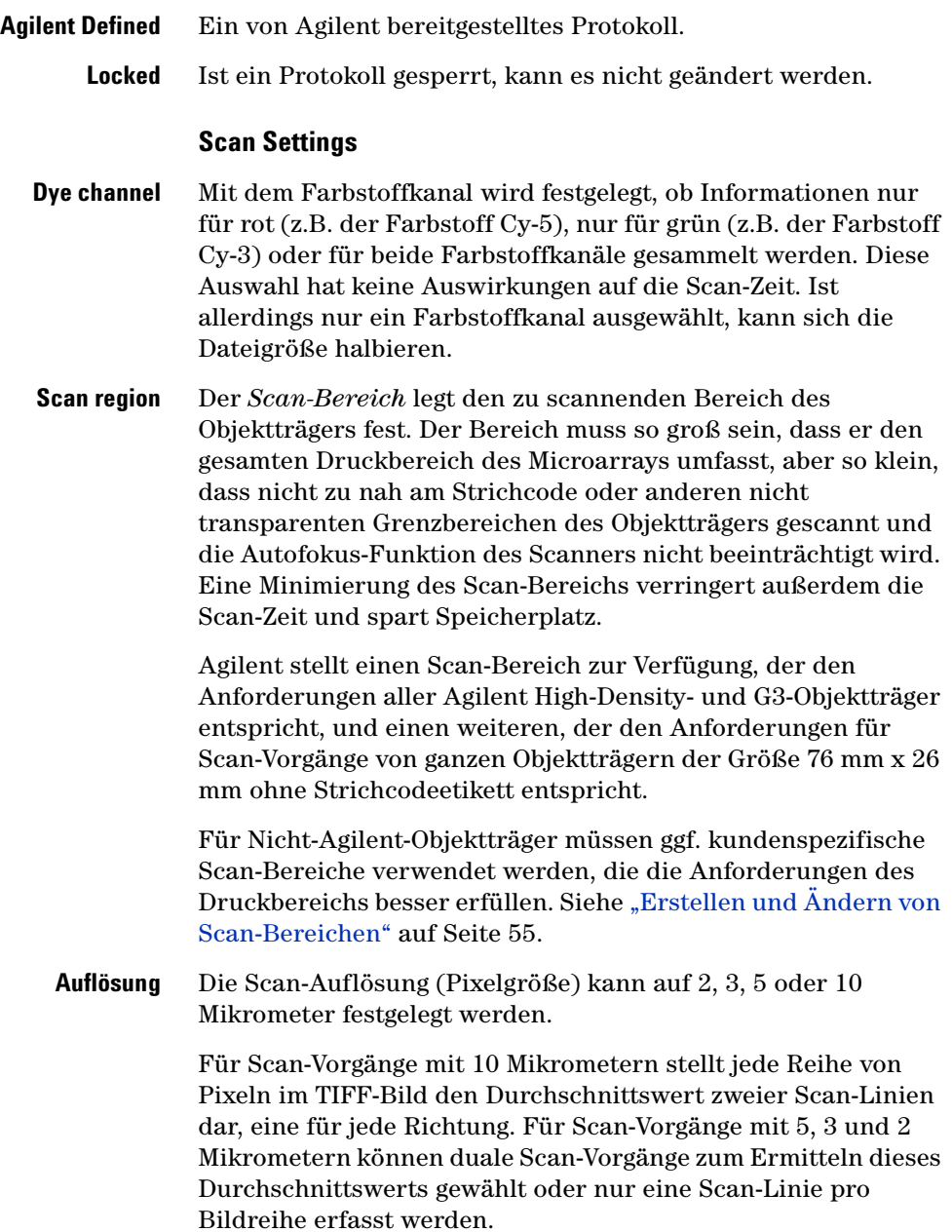

<span id="page-114-0"></span>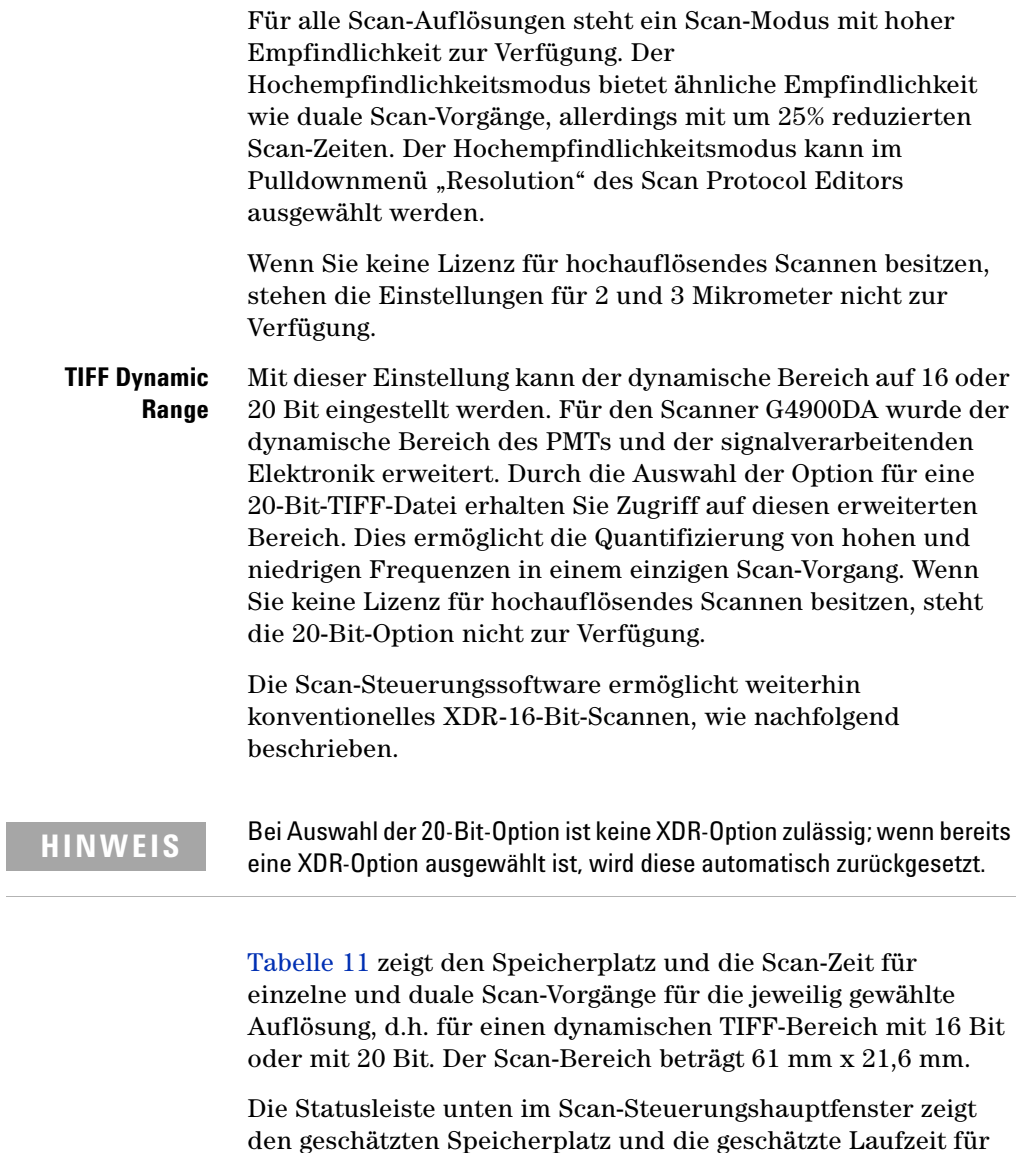

die aktuelle Objektträgerwarteschlange.

**Dialogfeld "Scan Protocol Editor"** 

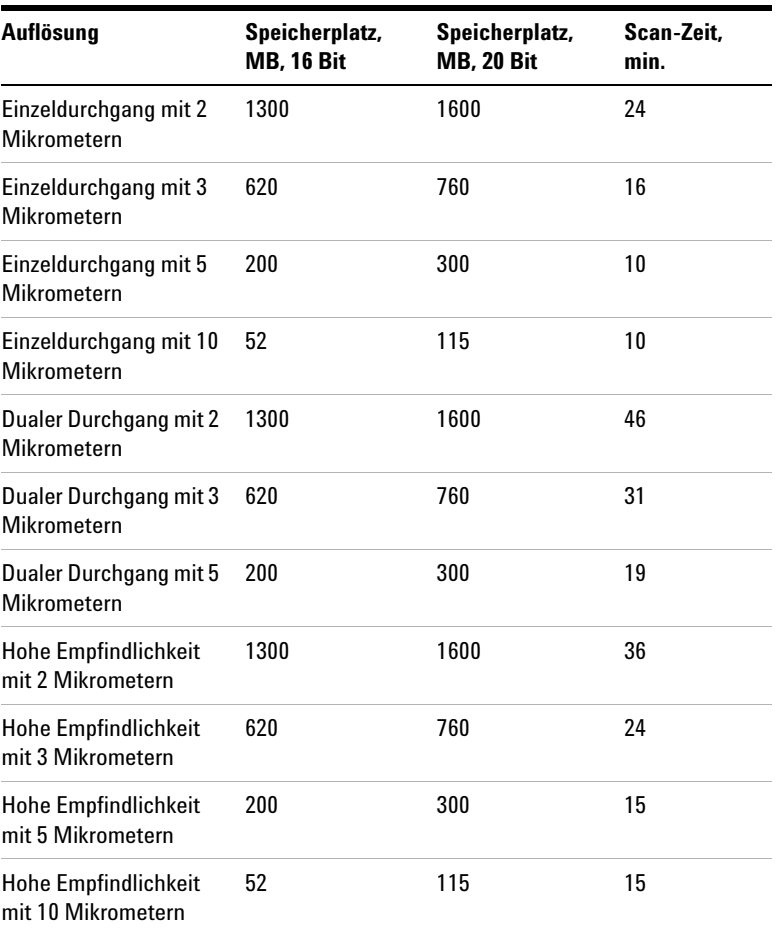

<span id="page-115-1"></span><span id="page-115-0"></span>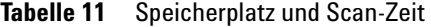

Duale Scan-Vorgänge erfordern nicht mehr Speicherplatz als einzelne Scan-Vorgänge, aber dauern doppelt so lange.

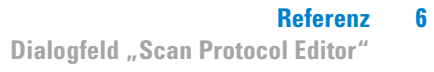

<span id="page-116-1"></span><span id="page-116-0"></span>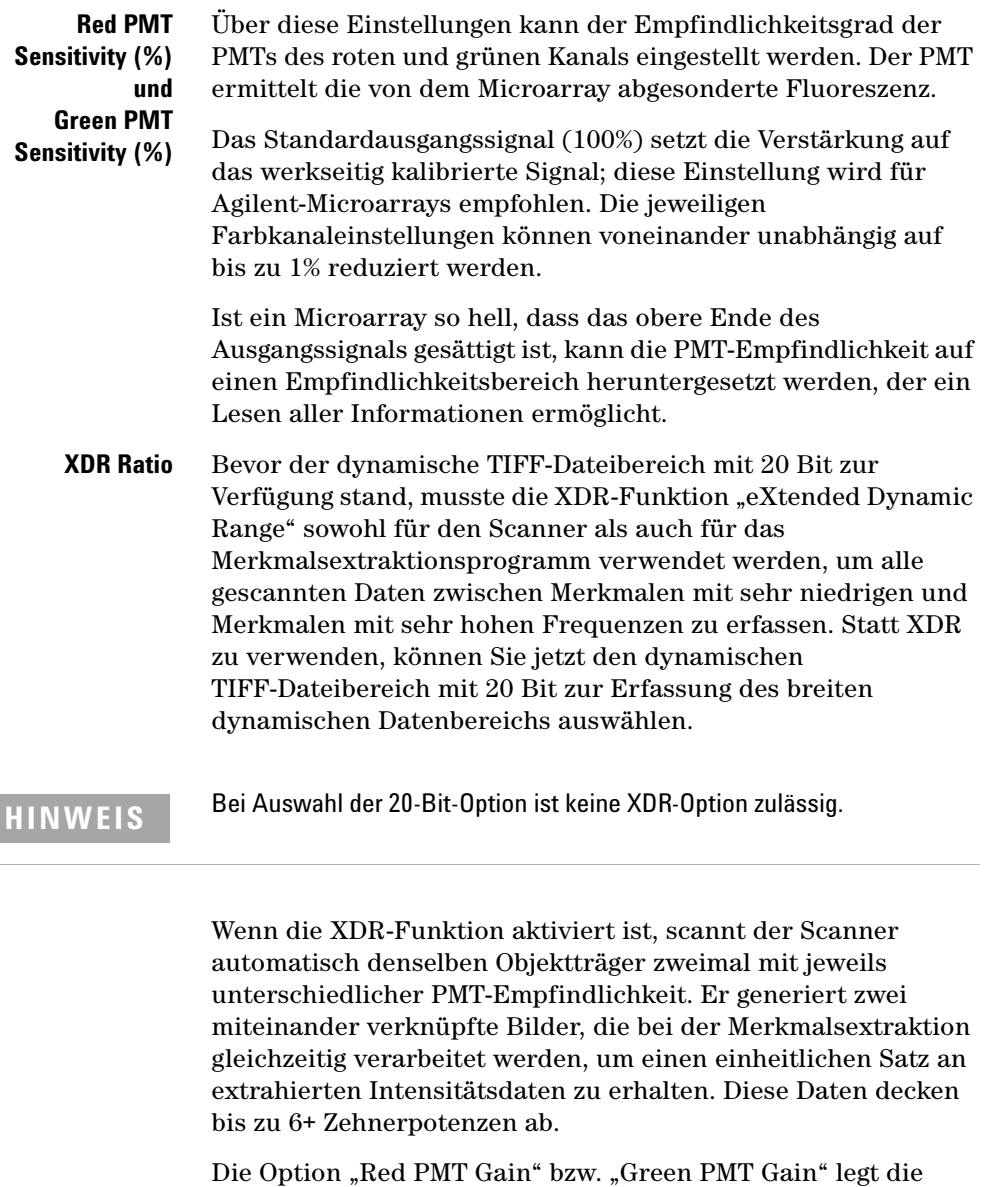

hohe Empfindlichkeit fest. Die XDR-Funktion wird bei Werten

unter 10% automatisch deaktiviert.

**Dialogfeld .. Scan Protocol Editor"** 

Die Einstellung des XDR-Verhältnisses weist den Scanner an, einen zweiten Scan-Vorgang mit niedrigeren PMT-Einstellungen durchzuführen. Sind die PMTs für Rot und Grün beispielsweise auf 100% gesetzt und ist das XDR-Verhältnis auf 0.1 festgelegt, wird der zweite Scan-Vorgang mit 10% für die PMTs durchgeführt. Folgende Werte sind verfügbar: <NoXDR>, 0.5, 0.2, 0.1 und 0.05.

#### **Image Settings**

**Transform Image** Einige Analyseprogramme benötigen Daten von um 90 Grad gedrehten einfarbigen Bildern. Wenn Sie **Flip/Rotate** auswählen, wird das Bild wie in Abbildung 29 gezeigt transformiert.

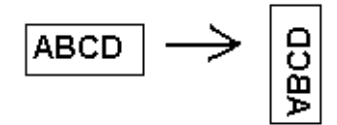

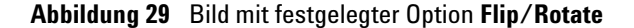

**Split** Wenn Sie **Yes** wählen, wird die Farbdatei in zwei Farbdateien unterteilt. Die geteilten Dateien besitzen nun die Namen "*FileName*\_green" und "*FileName*\_red", wobei *FileName* für den Namen steht, der der Datei vor der Teilung automatisch zugewiesen wurde.

> Diese Option steht nur für Scan-Vorgänge mit einem dynamischen 16-Bit-TIFF-Bereich zur Verfügung.

**HINWEIS** Ist ein einzelner Farbstoffkanal, 20-Bit-Scan oder eine beliebige XDR-Option ausgewählt, ist keine Split-Option zulässig; ist die Split-Option bereits ausgewählt, wird sie automatisch zurückgesetzt.

**Compress** Wenn Sie **Yes** wählen, reduziert das Programm den von den Scan-Bildern genutzten Speicherplatz durch Komprimierung der TIFF-Dateien. Der verwendete Komprimierungsalgorithmus, LZW, reduziert den Speicherplatz um 20 bis 70 Prozent.

### **File Naming Settings**

**Field 1, Field 2 und Field 3** Zeigt die Einstellungen an, die zur Benennung der vom Scanner erstellten TIFF-Bilddateien verwendet werden. Die Auswahl wird in Tabelle 12 gezeigt.

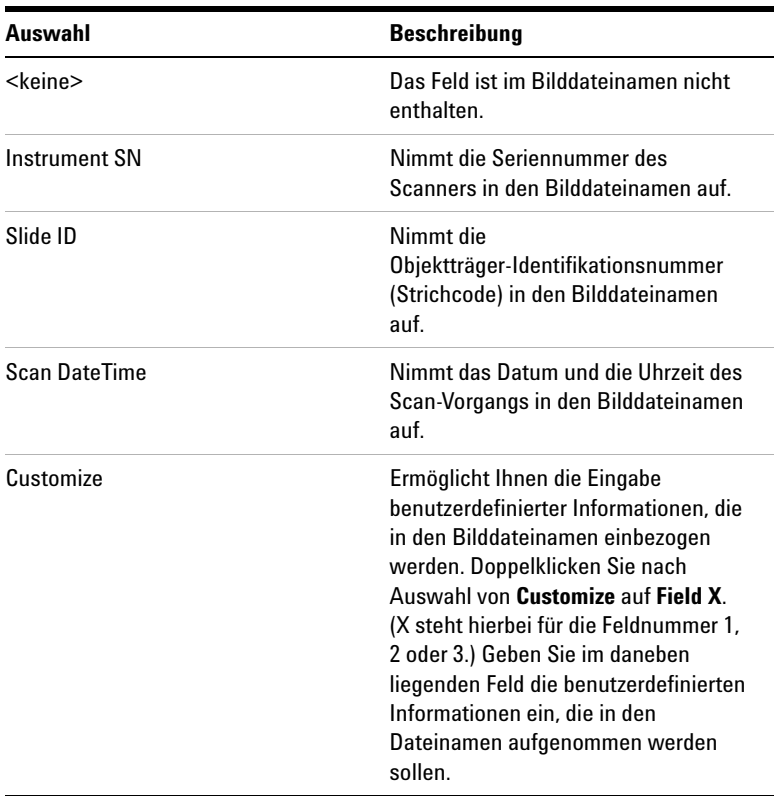

#### **Tabelle 12** Auswahl für Felder zur Dateibenennung

Scan-Dateien werden nach den folgenden Regeln benannt.

**Dialogfeld .. Scan Protocol Editor"** 

Bei *Standard-Scan-Vorgängen* verwendet das Scan-Steuerungsprogramm bis zu drei benutzerdefinierte Namenspräfixe für die Zusammenstellung des Dateinamens. Diese Präfixe werden im Scan-Protokoll definiert.

#### <span id="page-119-0"></span>**Field1\_Field2\_Field3\_ScanNumber.tif**

Für *XDR-Scan-Vorgänge* wird dem Dateinamen ein zusätzliches Segment (\_H oder \_L) hinzugefügt, um XDR-Hi-Bilder von XDR-Lo-Bildern zu unterscheiden:

### **Field1\_Field2\_Field3\_ScanNumber\_H.tif Field1\_Field2\_Field3\_ScanNumber\_L.tif**

Über das Scan-Steuerungsprogramm wird die *Scan-Nummer* automatisch zugewiesen.

Das Programm vergleicht den Dateinamen eines neuen Scan-Vorgangs mit den Dateinamen im ausgewählten Datenorder.

Ist Field1\_Field2\_Field3 eindeutig, wird die Scan-Nummer auf S01 gesetzt.

Bei einer Übereinstimmung wird die Scan-Nummer so lange erhöht, bis der Dateiname eindeutig ist.

#### **Beispiel**

US4510PP02\_251485023883\_S03.tif

- **•** Instrument Serial # = US4510PP02
- **•** Slide ID = 251485023883
- **•** ScanNumber = S03. Bezeichnet die dritte Scan-Datei im Ordner mit denselben Angaben für "Instrument Serial #" und "Slide ID".

#### **Image File Info**

Bei diesem Abschnitt handelt es sich um einen schreibgeschützten Bereich, in dem Informationen über den Bilddateinamen, die Geometrie des Objektträgers, den für die Datei benötigten Speicherplatz und die geschätzte Zeit zum Abschließen des Scan-Vorgangs angezeigt werden.

# **Dialogfeld "Scan Region Editor"**

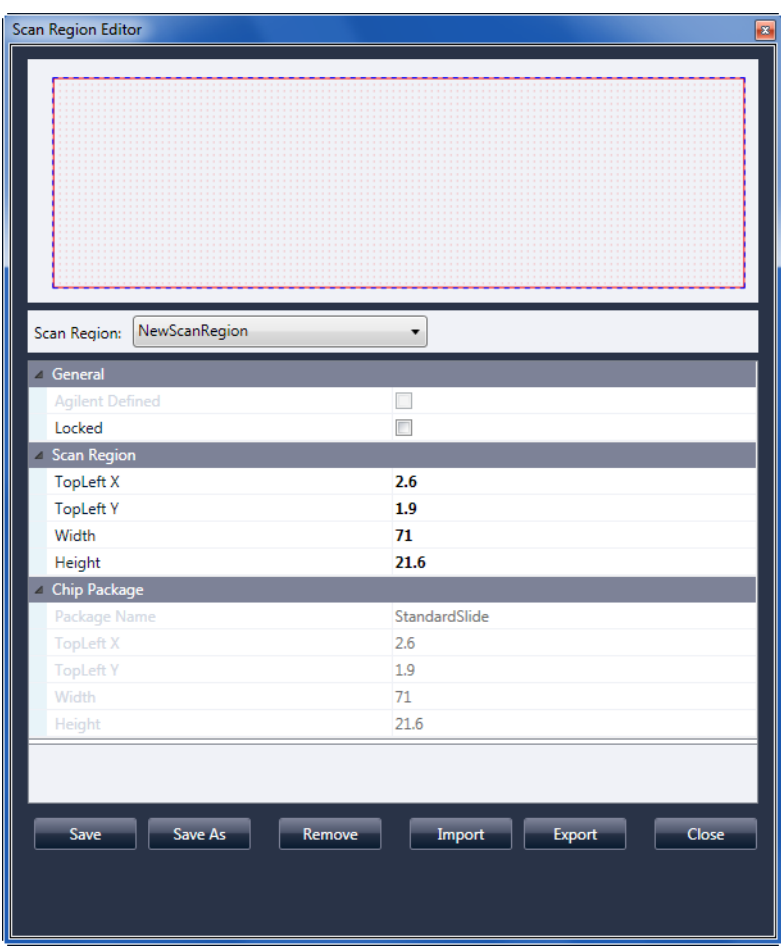

Abbildung 30 Dialogfeld "Scan Region Editor"

**Zweck:** Ermöglicht Ihnen das Einstellen oder Definieren des Objektträgerbereichs, der gescannt wird.

**Öffnen**: Klicken Sie in der Menüleiste des Scan-Steuerungsprogramm auf **Tools > Scan Region Editor**.

**Dialogfeld "Scan Region Editor"** 

# **General**

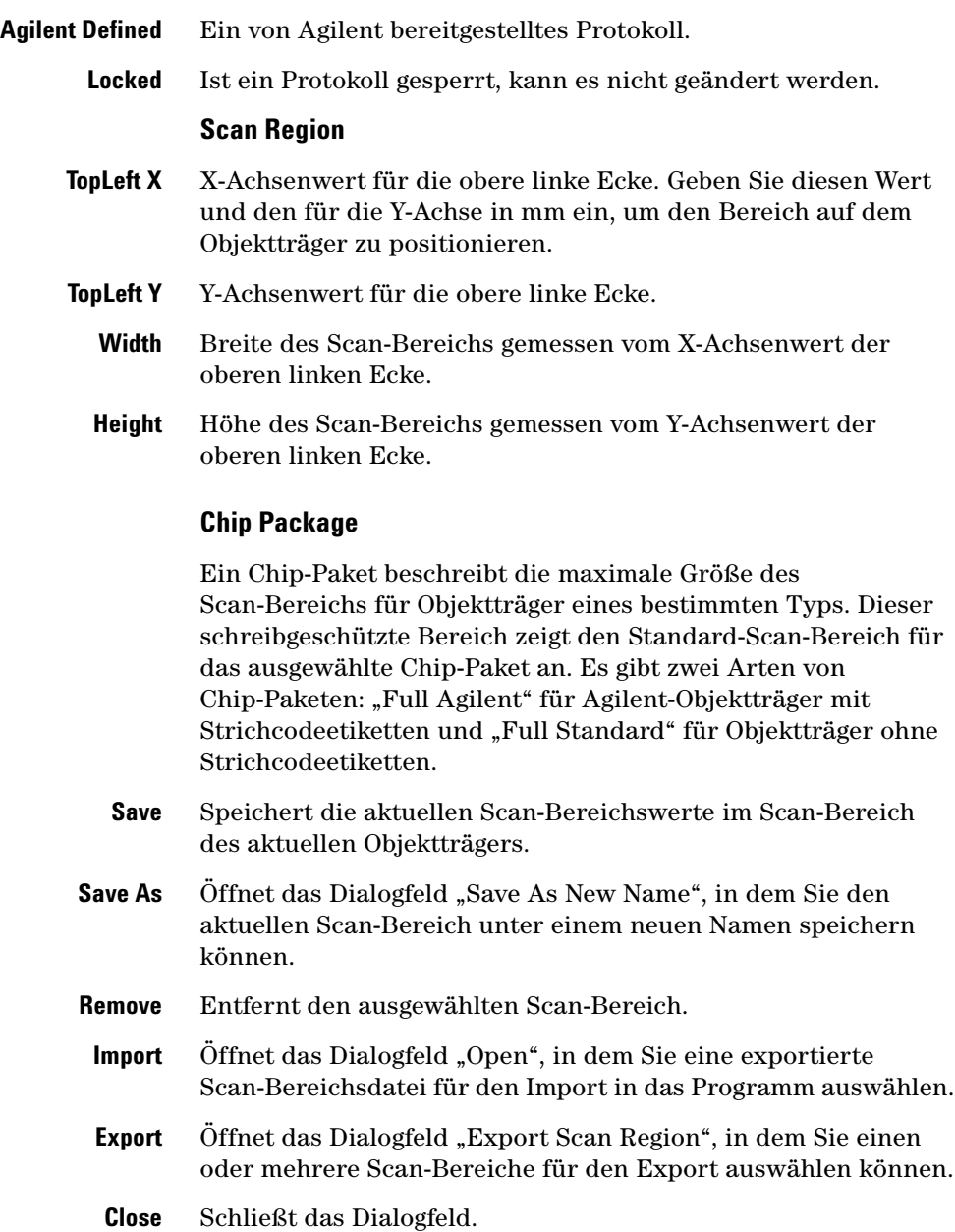

# **Dialogfeld "Self Test"**

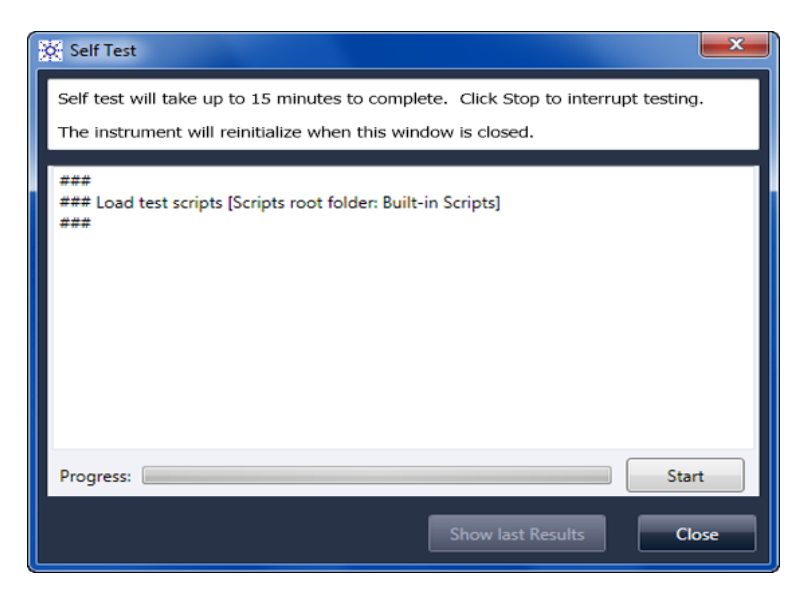

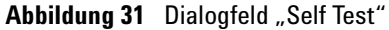

**Zweck**: Untersucht verschiedene Scanneruntersysteme und prüft auf Verhalten, das nicht der Spezifikation entspricht. Nach Abschluss des Selbsttests wird eine Zusammenfassung der Ergebnisse in Ihrem Webbrowser geöffnet. Die Testergebnisse werden außerdem im Ordner "C:\ProgramData\Agilent\ MicroArrayScanner\SelfTestReport" gespeichert.

### **Öffnen**:

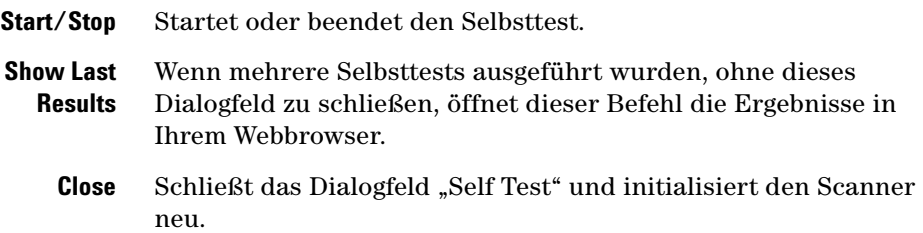

### **6 Referenz Dialogfeld "Settings" – "General Settings"**

# **Dialogfeld "Settings" – "General Settings"**

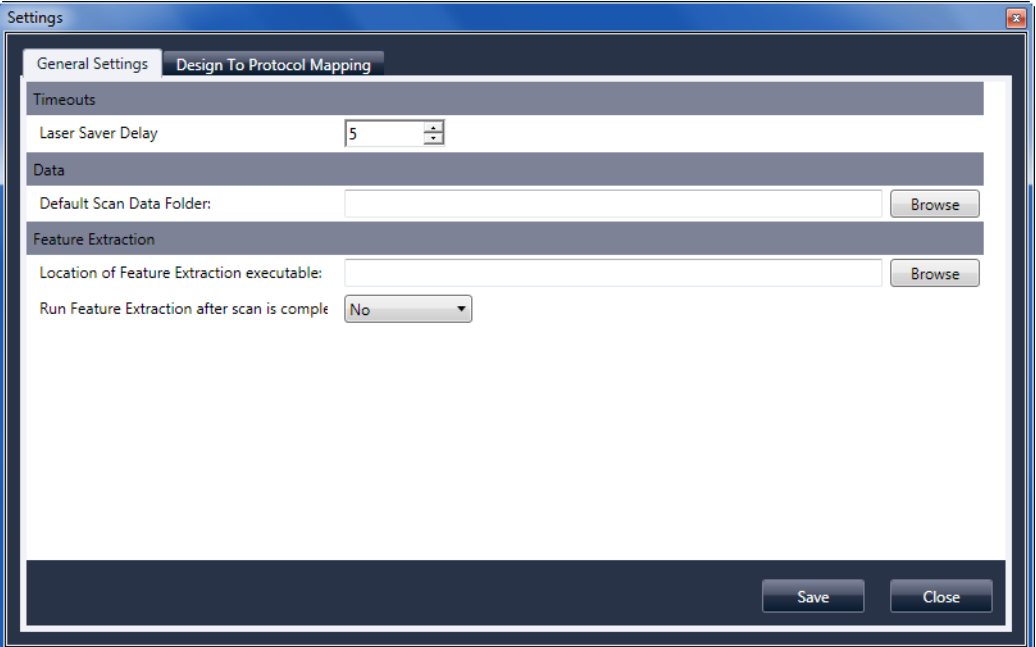

Abbildung 32 Dialogfeld "Settings" - Registerkarte "General Settings"

- **Browse** Bei Einstellungen, die eine Ordnerangabe verlangen, können Sie hiermit zu dem Ordner navigieren und ihn auswählen, statt den Pfad einzugeben.
	- **Save** Speichert die Einstellungen. Wenn Sie Einstellungen ändern und sie speichern möchten, wählen Sie vor dem Schließen des Dialogfelds diese Schaltfläche aus.

**Close** Schließt das Dialogfeld, ohne dass Änderungen gespeichert werden.

# **Timeouts**

**Laser Saver Delay** Wird gerade kein Scan-Vorgang und keine Scan-Warteschlange ausgeführt, werden die Laser nach diesem Zeitraum (in Minuten) automatisch ausgeschaltet.

### **Data**

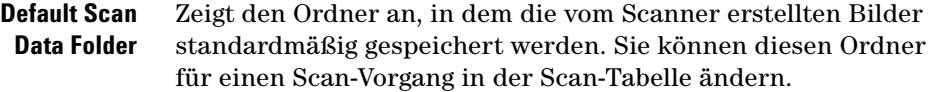

# **Feature Extraction**

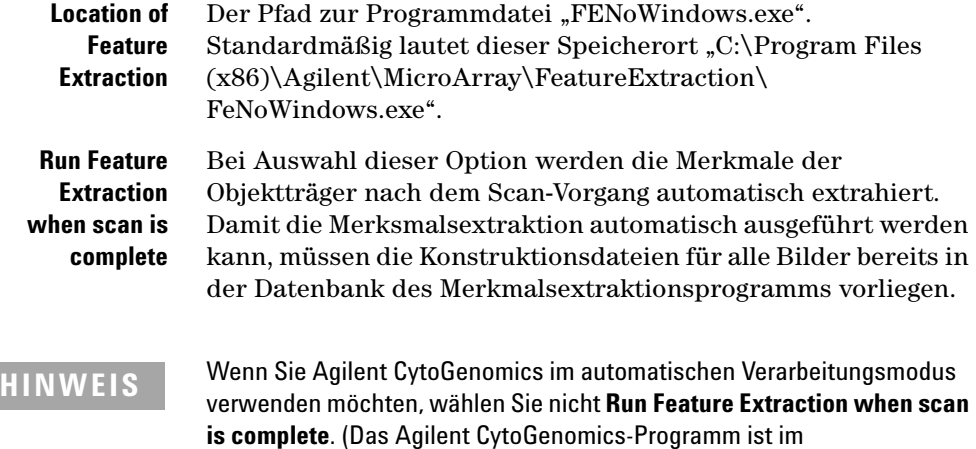

SureScan-System nicht enthalten.)

### **6 Referenz Dialogfeld "Settings" – "Design To Protocol Mapping"**

# **Dialogfeld "Settings" – "Design To Protocol Mapping"**

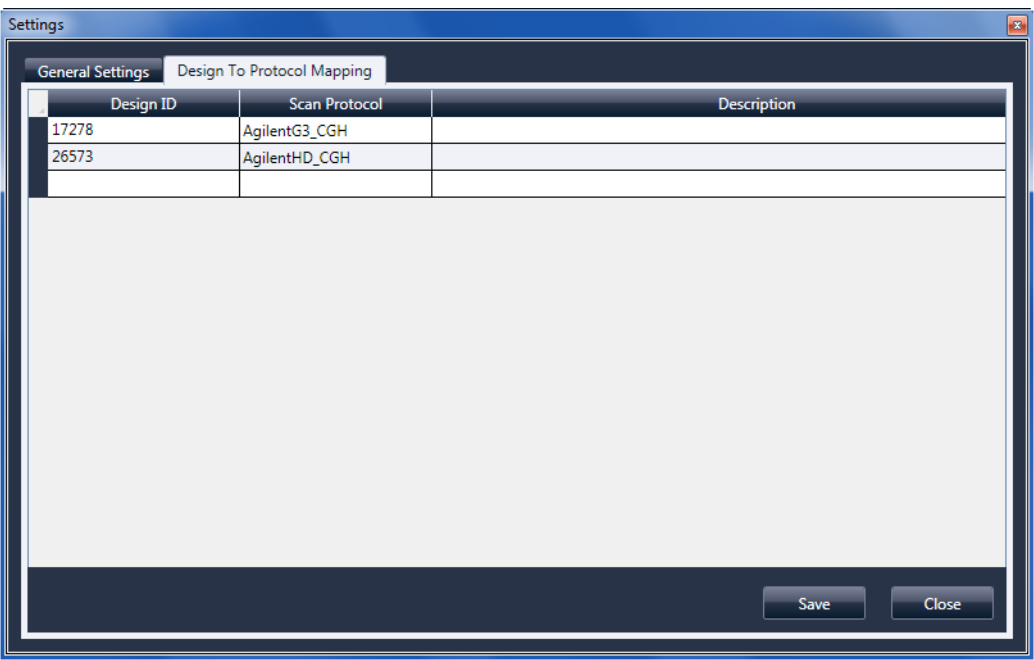

Abbildung 33 Dialogfeld "Settings" – Registerkarte "Design To Protocol Mapping"

<span id="page-125-0"></span>**Zweck**: Dient zum Zuweisen von Standard-Scan-Protokollen zu Konstruktions-IDs von Microarray-Objektträgern. Sobald der Scanner einen Objektträger erkennt, dessen Konstruktion ein Scan-Protokoll zugeordnet ist, fügt das Programm automatisch das zugeordnete Scan-Protokoll in der Steckplatztabelle ein.

**Öffnen**: Klicken Sie in der Menüleiste des Scan-Steuerungsprogramm auf **Tools > Settings**, und klicken Sie anschließend auf **Design To Protocol Mapping**.

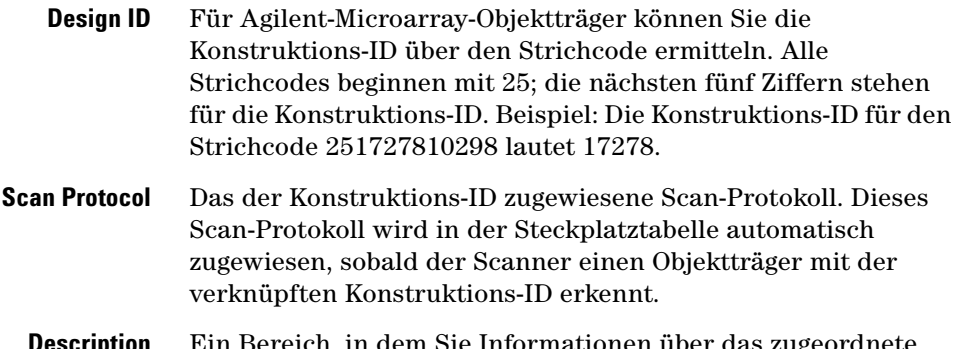

**Description** Ein Bereich, in dem Sie Informationen über das zugeordnete Scan-Protokoll eingeben können.

### **6 Referenz** Dialogfeld "Settings" – "Design To Protocol Mapping"

# **Informationen über das Hinzufügen von Objektträgern**

Sie können dem SureScan-Scanner selbst während des Scan-Vorgangs Objektträger hinzufügen. Beachten Sie beim Hinzufügen von Objektträgern zum Scanner die folgenden Richtlinien.

- **•** Sie können Objektträger (in Haltern) der Kassette auch während des Scan-Vorgangs hinzufügen. Solange ein Objektträger aktiv geladen oder entladen wird, kann die Tür nicht geöffnet werden. Warten Sie etwa 30 Sekunden, bis der Lade- bzw. Entladevorgang abgeschlossen ist.
- **•** Wenn die Tür geöffnet ist, wartet der Scanner mit dem Auswerfen eines Objektträgers, der gerade gescannt wird.
- **•** Bleibt die Tür ohne weitere Aktivität für 5 Minuten geöffnet, werden Sie in einer Meldung darauf hingewiesen, dass die Tür geschlossen wird. Anschließend schließt sich die Tür automatisch.
- **•** Wenn Sie einen Objektträger in einen Steckplatz für einen Objektträger legen, der gerade gescannt wird, ändert sich die Steckplatz-Statusanzeige auf Rot, und Sie werden in einer Meldung angewiesen, den Objektträger zu entfernen.
- **•** Wenn die Tür beim Schließen blockiert (z.B. aufgrund eines nicht ordnungsgemäß eingelegten Halters), werden Sie in einem Dialogfeld aufgefordert, das Problem zu beheben. Klicken Sie anschließend auf OK, um es erneut zu versuchen.

# <span id="page-128-0"></span>**Durchführen der Merkmalsextraktion bei gescannten Bildern**

*Das Merkmalsextraktionsprogramm wurde auf Ihrem Scannerarbeitsstation vorinstalliert.*

*Das Agilent CytoGenomics-Programm ist im SureScan-System nicht enthalten.* Es gibt mehrere Möglichkeiten zur Durchführung der Merkmalsextraktion für die gescannten Bilddateien, die von Ihrem Scanner erstellt wurden:

- **•** Richten Sie das Scan-Steuerungsprogramm so ein, dass die Merkmalsextraktion automatisch beim Scan-Vorgang der Objektträger durchgeführt wird. Siehe "So legen Sie den [Speicherort für das Merkmalsextraktionsprogramm fest" auf](#page-64-0)  [Seite 65](#page-64-0) und "So legen Sie die Ausführung des [Merkmalsextraktionsprogramm nach einem Scan-Vorgang](#page-65-0)  [fest" auf Seite 66.](#page-65-0) Das Scan-Steuerungsprogramm erstellt automatisch eine Projektdatei, die zum Extrahieren der Bildmerkmale nach dem Scan-Vorgang verwendet wird. Die Datenbank für die Merkmalsextraktion muss das Design (das Raster) für das Bild enthalten, oder Sie müssen das Merkmalsextraktionsprogramm so konfigurieren, dass der eArray-Server während der Extraktion verwendet wird.
- **•** Führen Sie das Merkmalsextraktionsprogramm manuell nach der Erstellung der gescannten Bilder aus. Informationen zur Verwendung des Merkmalsextraktionsprogramms finden Sie in der Dokumentation, die dem Programm beiliegt.
- **•** Um Agilent CytoGenomics zum Extrahieren der Bildmerkmale zu verwenden, stellen Sie den Ausgabeordner auf den TIFF-Bildordner für die automatische Verarbeitung ein, der im Agilent CytoGenomics-Programm konfiguriert wurde. Das CytoGenomics-Programm sucht die Bilder automatisch heraus, extrahiert die Merkmale und analysiert sie anschließend. Weitere Informationen hierzu finden Sie in der Dokumentation zum Agilent CytoGenomics-Programm.

**Dialogfeld "Settings" – "Design To Protocol Mapping"** 

# **SureScan Scanner – Spezifikationen**

<span id="page-129-0"></span>Für den SureScan-Scanner gelten folgende Spezifikationen:

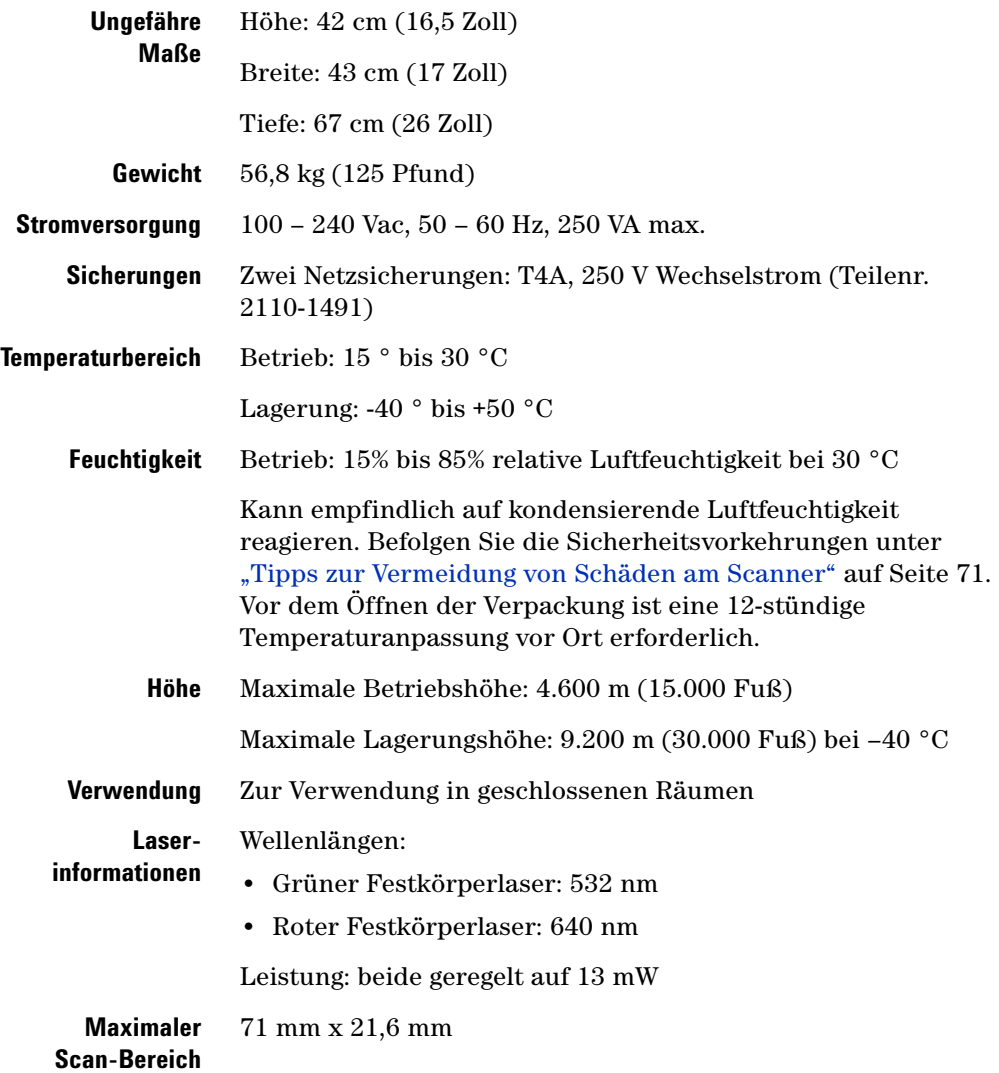

<span id="page-130-0"></span>**Dialogfeld "Settings" – "Design To Protocol Mapping"** 

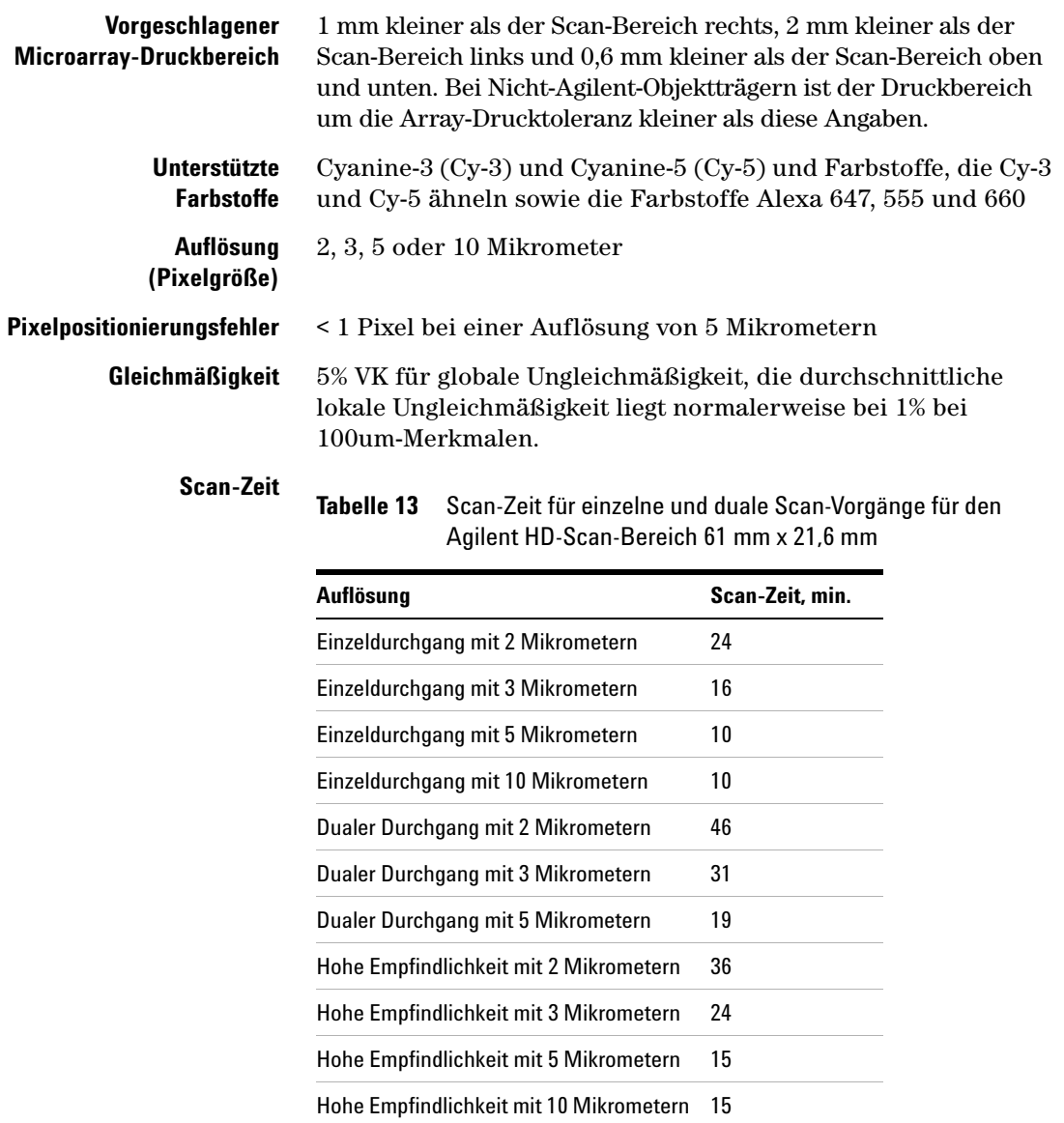

**Dialogfeld "Settings" – "Design To Protocol Mapping"** 

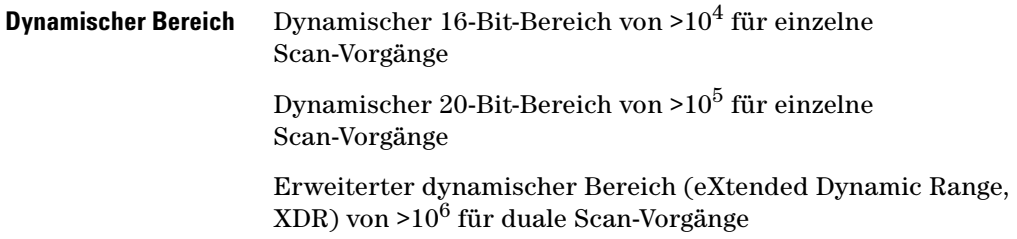

# **Objektträgerspezifikationen**

# <span id="page-132-1"></span>**Scan-Maße**

<span id="page-132-2"></span>Der Scan-Bereich für einen Standard-Agilent-Microarray ist in Abbildung 34 angegeben. Alle Angaben sind in Millimeter, und die untere rechte Glasseite ist der Referenzpunkt.

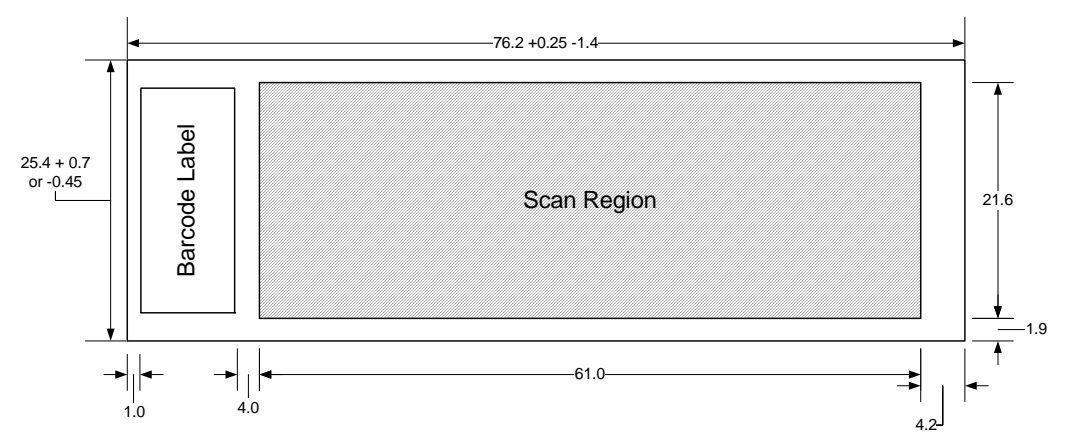

**Abbildung 34** Standard-Scan-Bereich für G4900DA-Scanner

# <span id="page-132-0"></span>**Glasspezifikationen**

Der SureScan-Scanner verwendet Objektträgerhalter, um die Microarrays in die Kassette einzulegen bzw. daraus zu entnehmen. Diese Halter sind für Glasobjektträger der Standardgröße 76 mm x 26 mm vorgesehen.

Die genauen Spezifikationen für das Glas lauten wie folgt:

- **•** 25,4 mm breit, -0,45 mm oder +0,7 mm
- **•** 76,2 mm lang, +0,25 mm oder -1,4 mm
- **•** 1 mm dick (+/-0,1 mm)
- **•** Keine gespiegelten Objektträger
- **•** Hohe Qualität mit geringer Eigenfluoreszenz
- **•** Brechungsindex von 1,510 bis 1,515

# <span id="page-133-0"></span>**Spezifikationen zu Strichcode und Strichcodeetikett**

### **Strichcodespezifikationen für Agilent-Objektträger**

Der Scanner G4900DA liest Strichcodes, die sich auf der aktiven Seite des Objektträgers befinden.

Um eine Abwärtskompatibilität mit den Scannern der Serie G2565AA sicherzustellen, besitzen Agilent-Microarrays weiterhin Strichcodes auf beiden Seiten. Das Etikett mit der Beschriftung "Agilent" markiert die aktive Seite, das Etikett mit dem numerischen Wert die inaktive Seite.

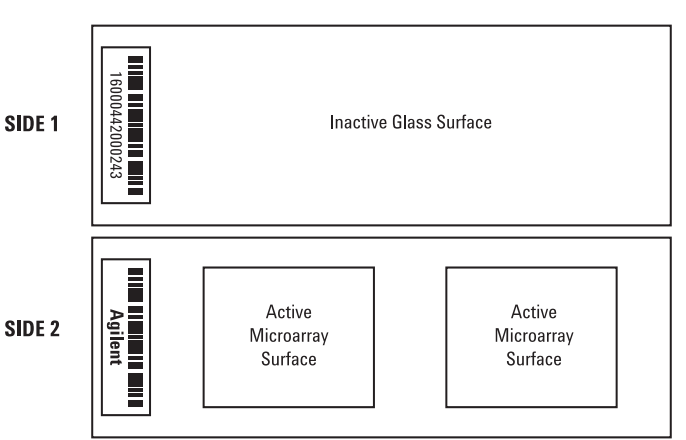

#### Double-barcoded slide example

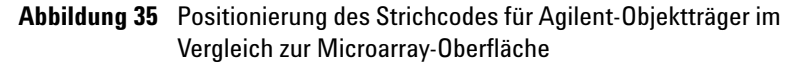

### **Strichcodespezifikationen für Nicht-Agilent-Objektträger**

- **•** Die maximale Stärke des Strichcodeetiketts beträgt 0,2 mm. Stellen Sie sicher, dass das Etikett keine Blasen wirft. Kleben Sie keine neuen Etiketten auf alte Etiketten, und erneuern Sie Etiketten, die sich bereits ablösen.
- **•** Kleben Sie keine Strichcodeetiketten auf Objektträger, deren Scan-Bereich größer als 61 mm ist. Geben Sie die Objektträger-ID oder den Strichcode für Objektträger, deren Scan-Bereich größer als 61 mm ist, manuell ein.

**•** Der Abstand zwischen der Kante des Microarray-Scan-Bereichs und des Strichcodeetiketts darf für Objektträger mit Strichcode nicht kleiner als 4 mm sein.

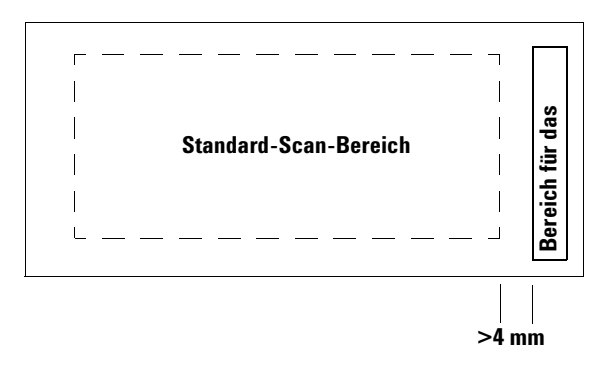

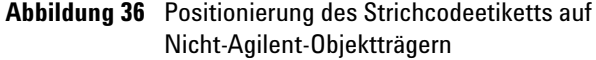

- **•** Die Breite des Strichcodeetiketts sollte etwa 6 mm betragen; die empfohlene Breite des Strichcodeetiketts bezieht sich auf die Verwendung mit dem 61-mm-Scan-Bereich. Größere oder längere Strichcodeetiketten können verwendet werden, wenn der Scan-Bereich proportional verkleinert wird.
- **•** Die Strichcodeetiketten sollten so schmal sein, dass sie nicht gegen die Nasen der Objektträgerhalter stoßen.
- **•** Die maximal zulässige Neigung bei der Positionierung des Strichcodeetiketts auf dem Objektträger beträgt ±3 °.

Der Strichcode muss folgende Anforderungen erfüllen:

- **•** Der leere Bereich (der Bereich zwischen der Kante des Etiketts und dem Anfang bzw. Ende des Strichcodes) ist mindestens 10 Mal so groß wie das X-Maß auf jeder Seite des Strichcodes.
- **•** Die Strichcodelinien müssen parallel zur langen Kante des Objektträgers mit einer Neigungstoleranz von ±3 ° ausgerichtet sein.
- <span id="page-134-0"></span>**•** Agilent bietet Unterstützung für folgende Strichcodeformate:
	- **•** Code 128: Nicht-Agilent-Strichcodes mit 12 Stellen dürfen nicht mit einer 2 beginnen

**Spezifikationen zu Strichcode und Strichcodeetikett**

- **•** CODABAR: Maximal 8 Stellen; Mindestlinienbreite = 0,15 mm
- **•** Code 39: Maximal 8 Stellen; Mindestlinienbreite = 0,15 mm
- **•** Code 93: Maximal 8 Stellen; Mindestlinienbreite = 0,15 mm
- **•** Die Mindesthöhe des Strichcodes beträgt
	- **• Code 128:** 15% der Strichcodelänge für Code 128
	- **• Code 39, Code 93, CODABAR:** 5 mm oder 15% der Strichcodelänge, je nachdem, welcher Wert größer ist

**Spezifikationen zu Strichcode und Strichcodeetikett**

# <span id="page-136-0"></span>**Informationen zu rechtlichen Bestimmungen**

In diesem Abschnitt werden rechtliche Bestimmungen für das SureScan-System aufgeführt. Hierzu gehören der SureScan-Microarray-Scanner G2600D, die Computer-Arbeitsstation und die Steuerungssoftware.

#### **Verwendung ausschließlich für Forschungszwecke**

Das SureScan-System ist AUSSCHLIESSLICH FÜR FORSCHUNGSZWECKE bestimmt.

#### **Angaben zu Betriebsgeräuschen**

Angaben des Herstellers:

**English** This statement is provided to comply with the requirements of the German Sound Emission Directive, from 18 January 1991. Sound Pressure Lp < 70 dB(A), at operator's position, normal operation, according to EN 27779/ISO 7779 (Type Test).

**Deutsch** Die folgende Information wird in Übereinstimmung mit den Anforderungen der Maschinenlärminformationsverordnung vom 18. Januar 1991 erteilt. Schalldruckpegel am Arbeitsplatz bei normalem Betrieb, Lp < 70 dB(A), nach EN 27779/ISO 7779 (Typprüfung).

#### <span id="page-136-2"></span>**Recycling und Entsorgung**

*Wenden Sie sich für weitere Informationen zu Recycling und Entsorgung an Agilent Technologies.*

Dieses Gerät kann am Ende seiner Lebensdauer recycelt werden. Bitte entsorgen Sie dieses Gerät gemäß den lokalen Vorschriften.

#### <span id="page-136-1"></span>**Elektromagnetische Störungen**

Der Scanner ist zur Verwendung mit abgeschirmten Kabeln vorgesehen.

**Spezifikationen zu Strichcode und Strichcodeetikett**

<span id="page-137-0"></span>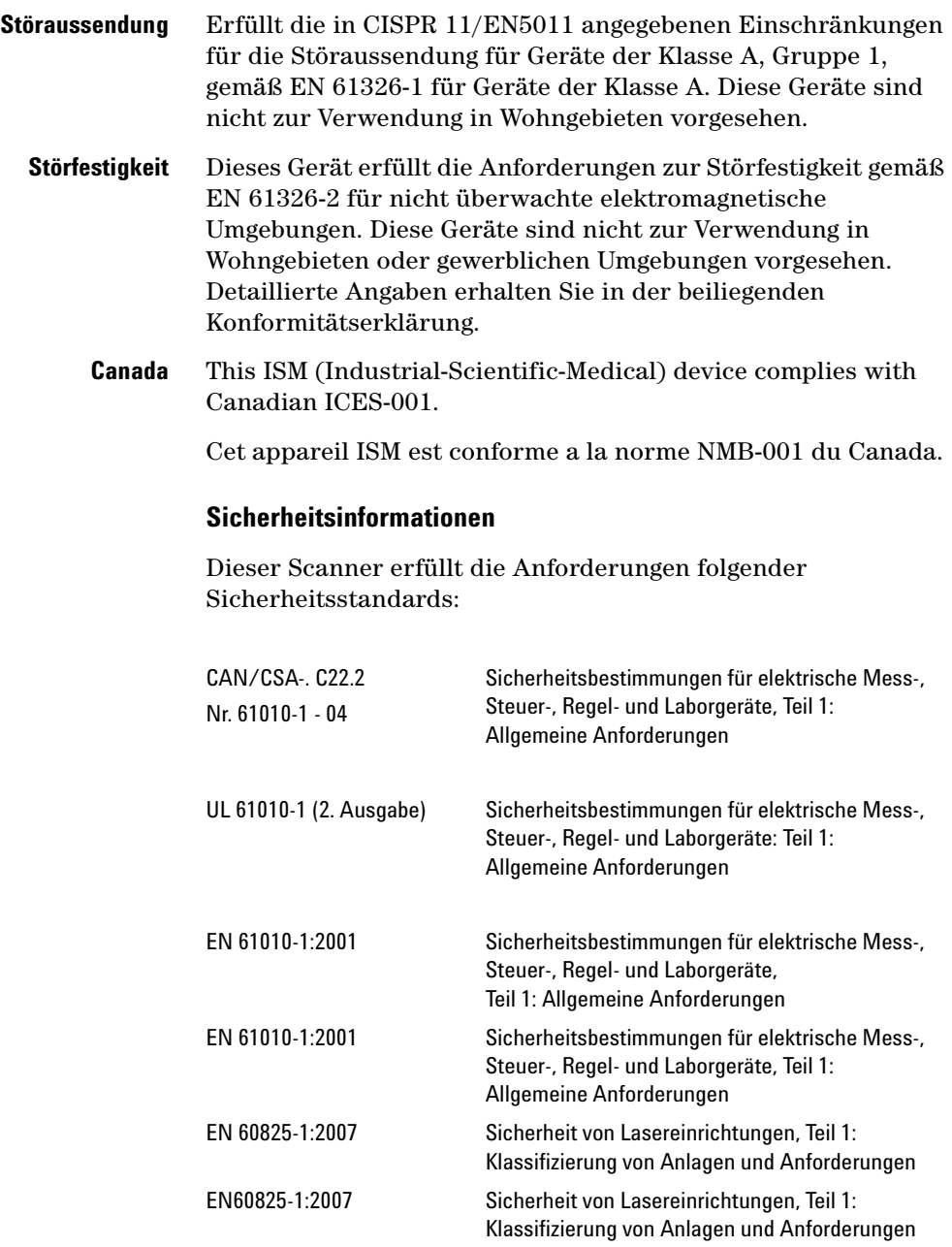

- **•** Verschmutzungsgrad: 2
- **•** Installationskategorie: II
- **•** Gerät der Klasse I; erfordert ein Erdungssystem
- **•** Lasereinrichtung der Klasse 1
- **•** Durch CSA und NRTL zertifiziertes Produkt

**Spezifikationen zu Strichcode und Strichcodeetikett**

# **Index**

# **A**

Aktualisieren der Firmware, [91](#page-90-0) All to Queue, [104](#page-103-0) Anzeige, [15](#page-14-0) Arbeitsweise, [18](#page-17-0) Fluoreszenzdetektion, [19](#page-18-0) Laseranregung, [18](#page-17-1) Positionierung der Objektträger, [18](#page-17-2) Scannen, [18](#page-17-3) Archivieren von Daten, [36,](#page-35-0) [70](#page-69-0) Ausgabeordner auswählen, [103](#page-102-0) Ausgabepfad, Einstellung, [103](#page-102-0) Automatische Dateibenennung, [120](#page-119-0)

# **B**

Benennen von Dateien, automatisch, [120](#page-119-0)

# **C**

Close Door, [104](#page-103-1)

# **D**

Dateibenennung, automatisch, [120](#page-119-0) Daten Archivieren, [70](#page-69-0) Dynamischer Bereich 16 Bit oder 20 Bit, [115](#page-114-0) TIFF-Datei, [115](#page-114-0)

### **E**

Empfindlichkeitseinstellung (PMT), [117](#page-116-0) Empty Queue, [104](#page-103-2) Entfernen der Objektträger, [36](#page-35-1) Entfernen der Scannerabdeckungen, [72](#page-71-0)

### **F**

FAQs (häufig gestellte Fragen), [75](#page-74-0)

Farbstoffkanal, Einstellung, [114](#page-113-0) Fehlerbehebung Anzeige, [76](#page-75-0) Austauschen der Sicherungen, [77](#page-76-0) Fehlermeldungen, [81](#page-80-0) to [87](#page-86-0) Hardware, [76](#page-75-1) Technischer Support, [73](#page-72-0) Fehlermeldungen, [81](#page-80-0) nicht in der Tabelle aufgeführt, [87](#page-86-1) Tabelle in alphabetischer Reihenfolge, [82](#page-81-0) wo und wann sie angezeigt werden, [81](#page-80-1) Firmware-Update, [91](#page-90-0) Fluoreszenzdetektion, [19](#page-18-0) Funktionsweise, [18](#page-17-0)

**G**

Glasobjektträger, Spezifikationen, [133](#page-132-0)

# **H**

Häufig gestellte Fragen (FAQs), [75](#page-74-0)

# **I**

Im, [75](#page-74-1) Inbetriebnahme des Scanners, [24](#page-23-0) Informationen zu rechtlichen Bestimmungen Betriebsgeräusch, [137](#page-136-0) elektromagnetische Störungen, [137](#page-136-1) Recycling und Entsorgung, [137](#page-136-2) Initialisierungsprozess, [26](#page-25-0) Installationsqualifizierungswerkzeug, [92](#page-91-0)

# **K**

Karussell Laden der Halter in, [31](#page-30-0) Kontextmenü für Protokollregister, [107](#page-106-0)

#### **L**

**Laser** automatisches Ausschalten, [39](#page-38-0) Laseranregung, [18](#page-17-1) Lizenz für hochauflösendes Scannen, [22](#page-21-0) Lizenzierung, [22](#page-21-1) hochauflösendes Scannen, [22](#page-21-0) Luftfeuchtigkeit, [72](#page-71-1)

# **M**

Merkmalsextraktion, [20,](#page-19-0) [129](#page-128-0)

### **N**

Netzlaufwerk, [75,](#page-74-2) [103](#page-102-1) Netzsicherungen, [78](#page-77-0) Nicht-Agilent-Objektträger Erstellen des Scan-Bereichs, [55](#page-54-1)

# **O**

**Objektträger** Einlegen in die Halter, [27](#page-26-0) Entfernen, [36](#page-35-1) Scannen, [35](#page-34-0) Spezifikationen, [133](#page-132-1) Objektträgerspezifikationen Glasobjektträger, [133](#page-132-0) Scan-Maße, [133](#page-132-2) Open Door, [104](#page-103-1)

# **P**

Positionierung der Objektträger, [18](#page-17-2)

#### **R**

Recycling und Entsorgung, [137](#page-136-2) Rückansicht des Scanners, [16](#page-15-0)

#### **Index**

# **S**

Scan Region Editor, [55](#page-54-1) Bearbeiten vorhandener Scan-Bereiche, [56](#page-55-0) Scan-Bereich Bearbeiten für Nicht-Agilent-Objektträger, [56](#page-55-1) Bereich, [114](#page-113-1) Definition, [55](#page-54-2) Erstellen für Nicht-Agilent-Objektträger, [55](#page-54-1) Scan-Bereich erstellen, Nicht-Agilent-Objektträger, [55](#page-54-1) Scan-Bereiche Bearbeiten, [56](#page-55-0) Scan-Einstellungen Automatische Dateibenennung, [120](#page-119-0) Scan-Einstellungen, Tabelle, [105](#page-104-0) Scan-Maße, [133](#page-132-2) Scannen, [18](#page-17-3) Scannen der Objektträger, [35](#page-34-0) Scanner Einschalten, [24](#page-23-0) elektromagnetische Störungen, [137](#page-136-1) Initialisieren, [24](#page-23-1) Spezifikationen, [130](#page-129-0) Umstellen, [72](#page-71-2) Warnhinweis zum Entfernen der Abdeckungen, [72](#page-71-0) Wartungsaufgaben, [70](#page-69-1) Scan-Tabelle, Einstellungen Empfindlichkeit (PMT), [117](#page-116-0) Farbstoffkanäle, [114](#page-113-0) Rot und grün, PMT-Verstärkung, [117](#page-116-0) Scan-Bereich, [114](#page-113-1) TIFF-Datei, dynamischer Bereich, [115](#page-114-0) XDR-Verhältnis, [117](#page-116-1) Scan-Vorgang, Definition, [35](#page-34-1) Scan-Vorgänge Speicherplatz und Scan-Zeit, Tabelle, [116](#page-115-1) Scan-Zeit, [131](#page-130-0) Seriennummer, Scanner, [73](#page-72-1), [74](#page-73-0) **Sicherheit** Richtlinien, [17](#page-16-0) Symbole für den Scanner, [16](#page-15-1) Vorschriften, [138](#page-137-0) Sicherheitssymbole, [16](#page-15-2)

Sicherungen Netzteil, [78](#page-77-0) Slide ID, [100](#page-99-0) Software Starten, [24](#page-23-2) Symbol, [24](#page-23-3) Wartung, [70](#page-69-1) Spezifikationen, [16](#page-15-2) Microarray-Scanner, [130](#page-129-0) Strichcodes, [134](#page-133-0) Standortvorbereitung, [16](#page-15-3) **Starten** Software, [24](#page-23-2) Statusanzeige, [15](#page-14-0) Steckplatzstatus, [100](#page-99-1) Steckplatz-Statusanzeige, [100](#page-99-2) Steckplatztabelle, Einstellungen Ausgabepfad, [103](#page-102-0) Störabstand, [18](#page-17-4) Strichcodeformate, [135](#page-134-0) **Strichcodes** Spezifikationen, [134](#page-133-0) Support, technischer, [73](#page-72-0) Systemanforderungen, [14](#page-13-0)

# **T**

Technischer Support, [73](#page-72-0) Ändern der URL für Kontaktaufnahme, [73](#page-72-2) Technischer Support, Kontakt, [73](#page-72-0) Teileliste, [14](#page-13-1) Temperaturanforderungen, [71](#page-70-1) TIFF-Datei, dynamischer Bereich, [115](#page-114-0)

# **U**

Überprüfen der Lüftung, [70](#page-69-2) Umstellen des Scanners, Sicherheitsvorkehrungen, [72](#page-71-2)

# **V**

Versionsinformationen, Suche, [74](#page-73-1) Vorbereiten des Gerätestandorts, [16](#page-15-3) Vorderansicht des Scanners, [15](#page-14-1)

### **X**

XDR-Verhältnis, [117](#page-116-1)

# **Z**

Zuordnen einer Konstruktion zum Scan-Protokoll, [67](#page-66-0), [126](#page-125-0)

**Index**

# **www.agilent.com**

Wir behalten uns vor, Informationen, Beschreibungen und Spezifikationen ohne vorherige Ankündigung zu ändern. Aktualisierte Informationen zu Agilent Produkten finden Sie unter <http://genomics.agilent.com>.

© Agilent Technologies, Inc. 2011-2012

Januar 2012

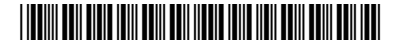

G4900-92000 Revision A1

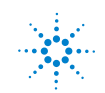

**Agilent Technologies**